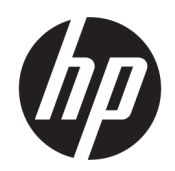

Gebruikershandleiding

### SAMENVATTING

Deze handleiding biedt informatie over onderdelen, netwerkverbindingen, energiebeheer, beveiliging, back-ups maken en nog veel meer.

## Juridische informatie

© Copyright 2022 HP Development Company, L.P.

Bluetooth is een handelsmerk van de desbetreffende houder en wordt door HP Inc. onder licentie gebruikt. Intel, Celeron en Pentium zijn handelsmerken van Intel Corporation of zijn dochterondernemingen in de Verenigde Staten en/of andere landen. Windows is een gedeponeerd handelsmerk of een handelsmerk van Microsoft Corporation in de Verenigde Staten en/of andere landen. USB Type-C® en USB-C® zijn gedeponeerde handelsmerken van USB Implementers Forum. Miracast® is een gedeponeerd handelsmerk van Wi-Fi Alliance.

De informatie in dit document kan zonder voorafgaande kennisgeving worden gewijzigd. De van toepassing zijnde garanties voor producten en diensten van HP zijn vastgelegd in de uitdrukkelijke garantiebepalingen die bij dergelijke producten en diensten worden meegeleverd. Niets in dit document mag als een aanvullende garantie worden opgevat. HP is niet aansprakelijk voor technische fouten, drukfouten of weglatingen in dit document.

Eerste editie: februari 2022

Artikelnummer van document: N01383-331

#### Kennisgeving voor product

In deze handleiding worden de voorzieningen beschreven die voor de meeste producten beschikbaar zijn. Mogelijk zijn niet alle voorzieningen op uw computer beschikbaar.

Niet alle functies zijn beschikbaar in alle edities of versies van Windows. Voor systemen zijn mogelijk bijgewerkte en/of afzonderlijk aangeschafte hardware, stuurprogramma's, software en/of een BIOS-update vereist om volledig te kunnen profiteren van de functionaliteit van Windows. Windows wordt automatisch bijgewerkt, dit is altijd ingeschakeld. Een snelle internetverbinding en Microsoft-account zijn vereist. Uw internetprovider kan hiervoor kosten in rekening brengen. Voor latere updates kunnen mogelijk aanvullende vereisten gelden. Raadpleeg [http://www.windows.com.](http://www.windows.com)

#### Als het product wordt geleverd met

Windows in de S-modus: Windows in de Smodus werkt uitsluitend met apps uit de Microsoft Store binnen Windows. Bepaalde standaardinstellingen, functies en apps kunnen niet worden gewijzigd. Sommige accessoires en apps die compatibel zijn met Windows werken mogelijk niet (waaronder sommige antivirusprogramma's, pdf-schrijfprogramma's, stuurprogramma's en toegankelijkheidsapps) en de prestaties kunnen variëren, zelfs als u de S-modus afsluit. Als u naar Windows overschakelt, kunt u niet terugschakelen naar de S-modus. Ga naar Windows.com/SmodeFAQ voor meer informatie.

Voor toegang tot de meest recente gebruikershandleidingen gaat u naar <http://www.hp.com/support>en volgt u de instructies om uw product te zoeken. Selecteer vervolgens Gebruikershandleidingen.

#### Softwarevoorwaarden

Door het installeren, kopiëren, downloaden of anderszins gebruiken van een softwareproduct dat vooraf op deze computer is geïnstalleerd, bevestigt u dat u gehouden bent aan de voorwaarden van de HP EULA (End User License Agreement). Indien u niet akkoord gaat met deze licentievoorwaarden, kunt u uitsluitend aanspraak maken op de mogelijkheid het gehele, ongebruikte product (hardware en software) binnen 14 dagen te retourneren voor een volledige restitutie op basis van het restitutiebeleid van de desbetreffende verkoper.

Neem contact op met de verkoper voor meer informatie of om te vragen om een volledige restitutie van de prijs van de computer.

## Kennisgeving aangaande de veiligheid

Houd u aan de volgende richtlijnen om de kans op brandwonden of oververhitting van de computer te verminderen.

WAARSCHUWING! U kunt het risico op brandwonden of oververhitting van de computer beperken door de computer niet op uw schoot te nemen en de ventilatieopeningen van de computer niet te blokkeren. Gebruik de computer alleen op een stevige, vlakke ondergrond. Zorg dat de luchtcirculatie niet wordt geblokkeerd door een voorwerp van hard materiaal (zoals een optionele printer naast de computer) of een voorwerp van zacht materiaal (zoals een kussen, een kleed of kleding). Zorg er ook voor dat de netvoedingsadapter tijdens het gebruik niet in contact kan komen met de huid of een voorwerp van zacht materiaal (zoals een kussen, een kleed of kleding). De mobiele computer en netvoedingsadapter voldoen aan de temperatuurlimieten voor oppervlakken die voor de gebruiker toegankelijk zijn, zoals gedefinieerd door toepasselijke veiligheidsnormen.

## Configuratie-instelling van de processor (alleen bepaalde producten)

Belangrijke informatie over processorconfiguraties.

**EX BELANGRIJK:** Bepaalde producten zijn geconfigureerd met een Intel® Pentium® N35xx/N37xx-processor of een Celeron® N28xx/N29xx/N30xx/N31xx-processor en een Windows®-besturingssysteem. Wijzig op deze modellen de configuratie-instelling van de processor in msconfig.exe niet van 4 of 2 processors naar 1 processor. Als u dat wel doet, start de computer niet opnieuw op. U moet de fabrieksinstellingen herstellen om de oorspronkelijke instellingen te kunnen herstellen.

# Inhoudsopgave

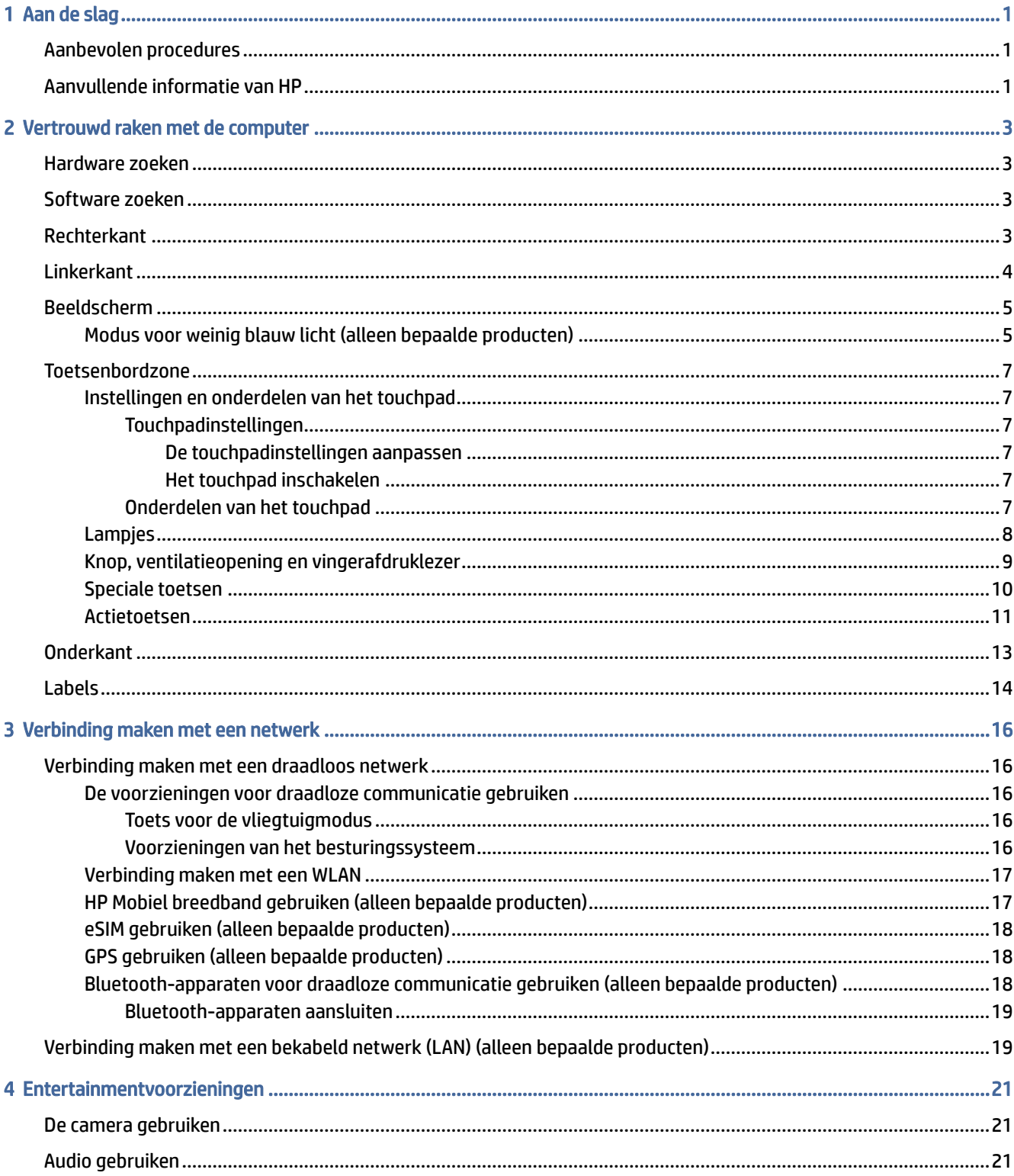

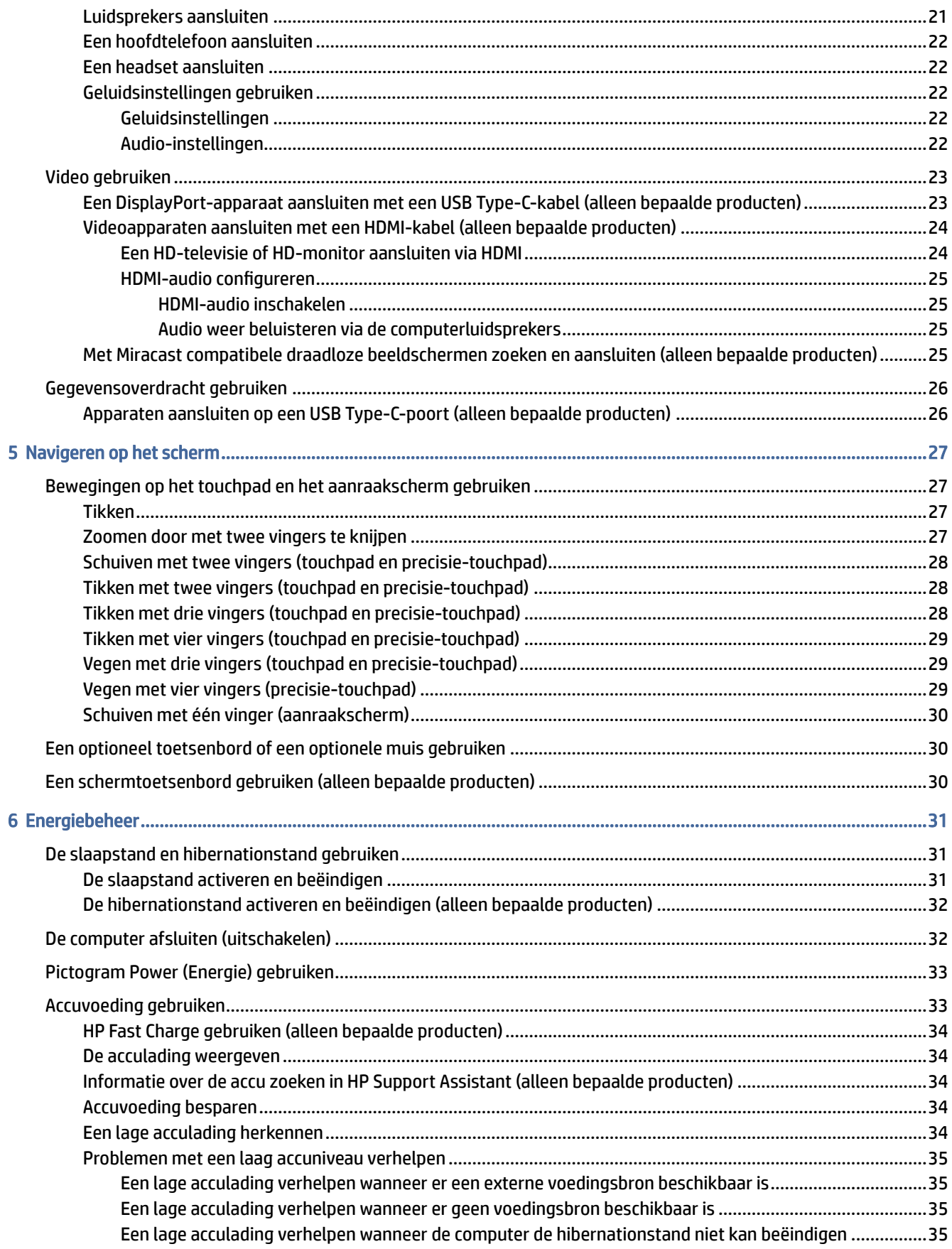

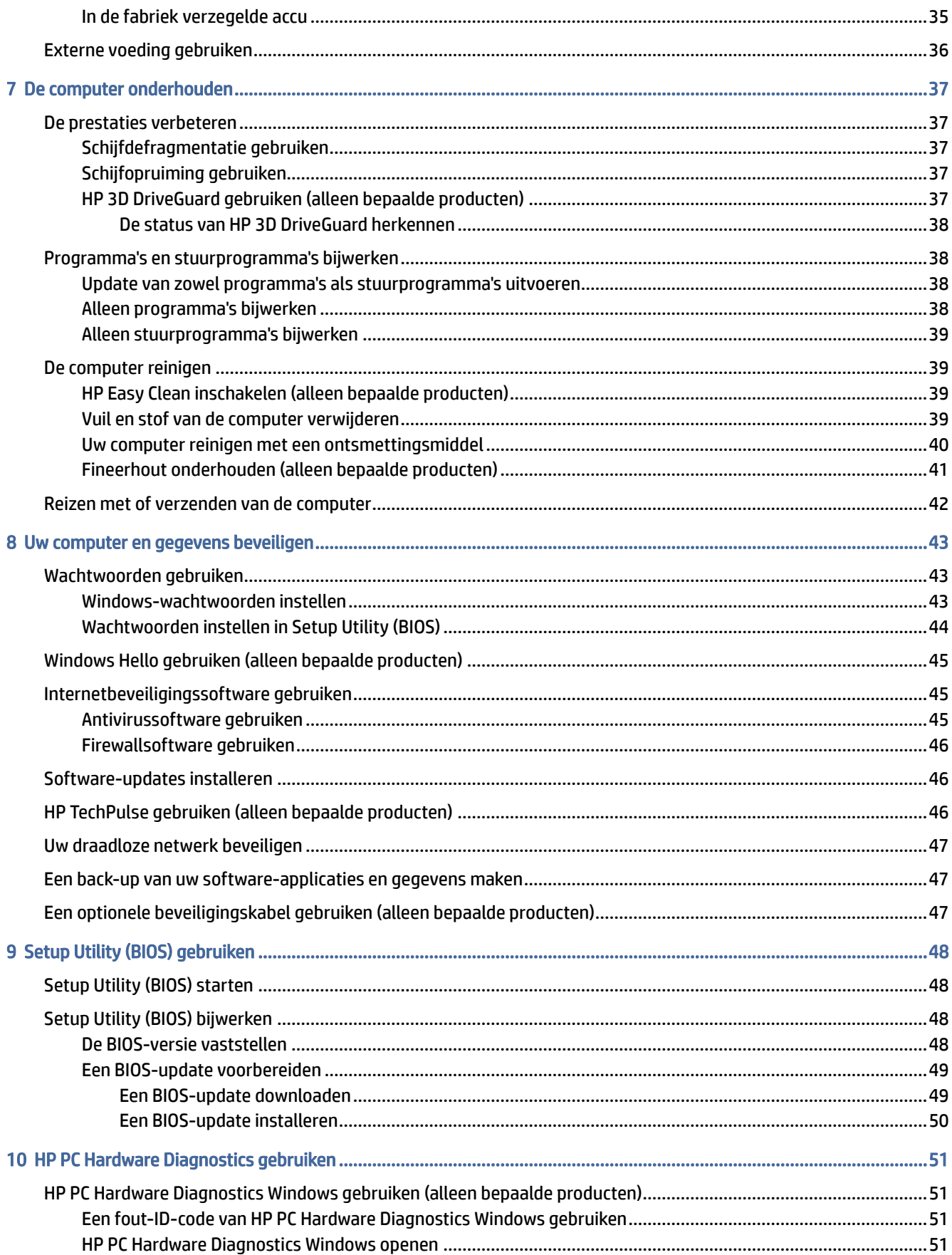

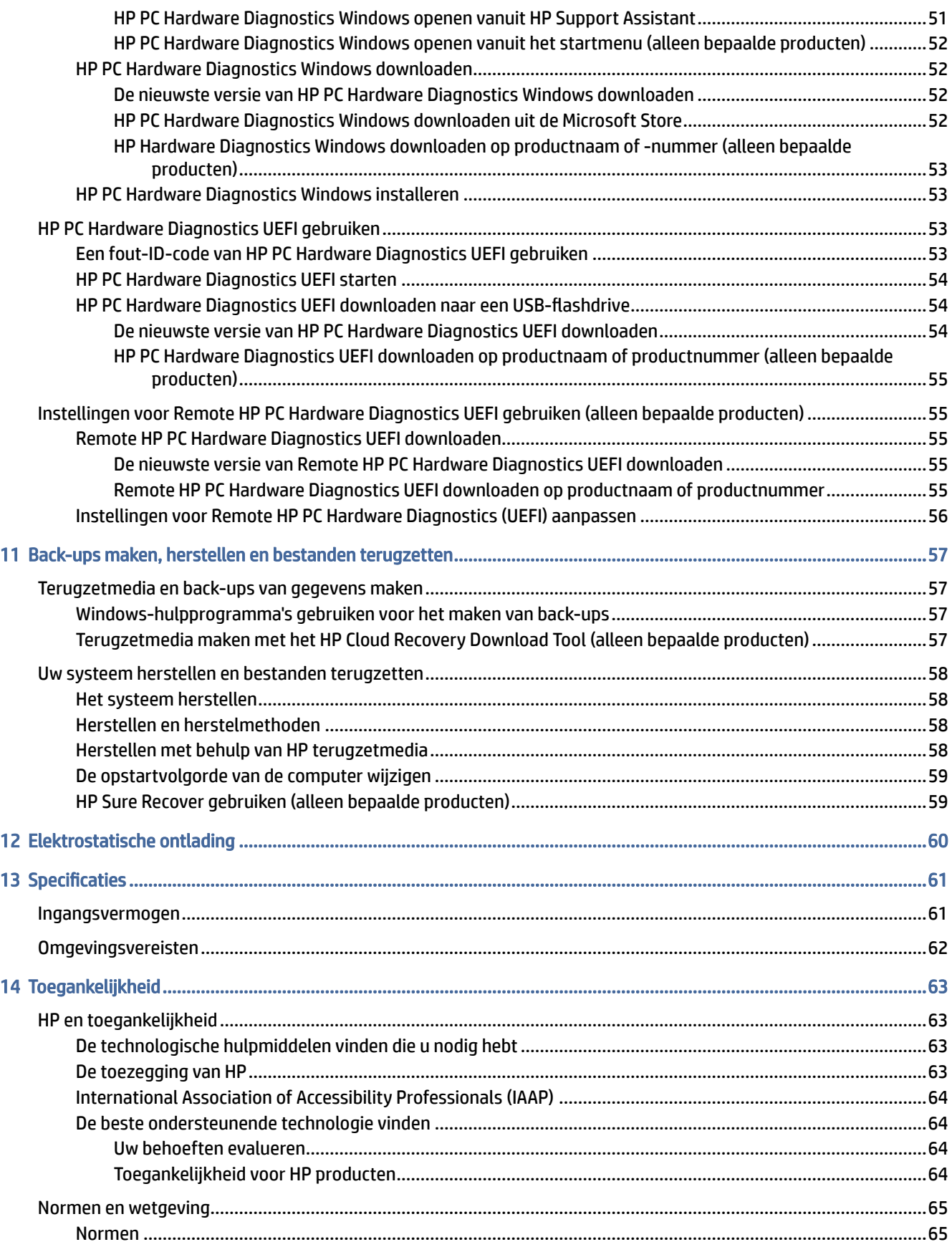

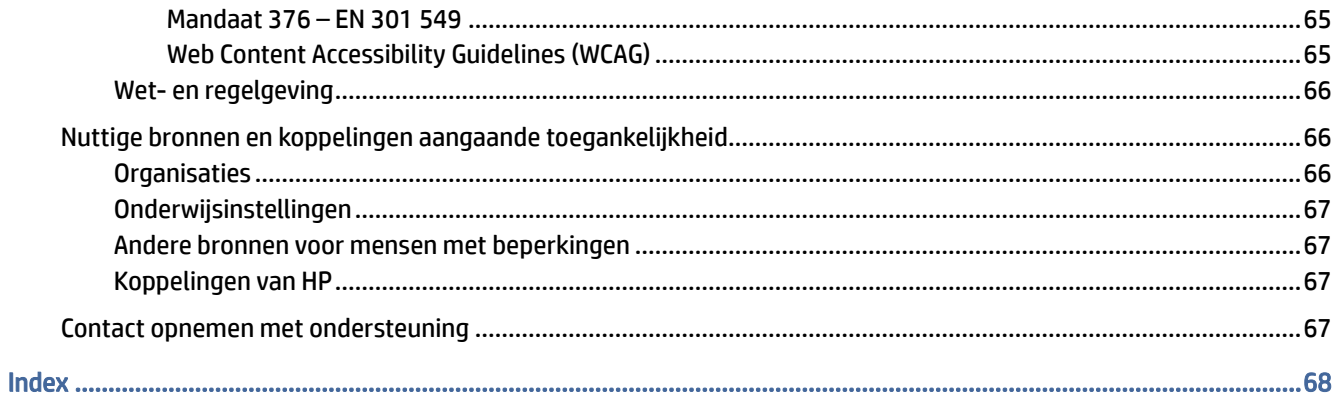

# <span id="page-9-0"></span>1 Aan de slag

Deze computer is een krachtig hulpmiddel waarmee u uw werkprestaties en entertainmentervaring kunt verbeteren.

Dit hoofdstuk bevat informatie over wat u na de configuratie van uw computer moet doen en waar u meer HP-bronnen kunt vinden. U leest hier ook wat u allemaal met uw computer kunt doen.

# Aanbevolen procedures

Nadat u de computer hebt geconfigureerd en geregistreerd, wordt u aangeraden de volgende stappen uit te voeren om optimaal te profiteren van uw slimme investering:

- Maak een back-up van uw harde schijf door terugzetmedia te maken. Zie Back-ups maken, herstellen en bestanden terugzetten op pagina 57.
- Als u dat nog niet hebt gedaan, verbindt u het apparaat met een bekabeld of draadloos netwerk. Zie [Verbinding maken met een netwerk](#page-24-0) op pagina 16 voor meer informatie.
- [Leer de hardware en software van de computer kennen. Raadpleeg Vertrouwd raken met de computer](#page-11-0) op pagina 3 en [Entertainmentvoorzieningen](#page-29-0) op pagina 21 voor meer informatie.
- Koop antivirussoftware of voer een update uit. Zie [Antivirussoftware gebruiken](#page-53-0) op pagina 45.
- Toegang tot de app HP Support Assistant: voor snelle online ondersteuning opent u de app HP Support Assistant (alleen bepaalde producten). HP Support Assistant optimaliseert de prestaties van de computer en lost problemen op met behulp van de meest recente software-updates, diagnosehulpmiddelen en ondersteuningsinformatie. Selecteer het pictogram Zoeken in de taakbalk, typ support in het zoekvak en selecteer vervolgens HP Support Assistant.

# Aanvullende informatie van HP

Gebruik de volgende tabel voor informatiebronnen met productinformatie, instructies en meer.

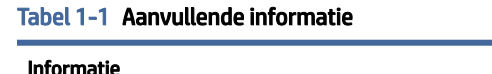

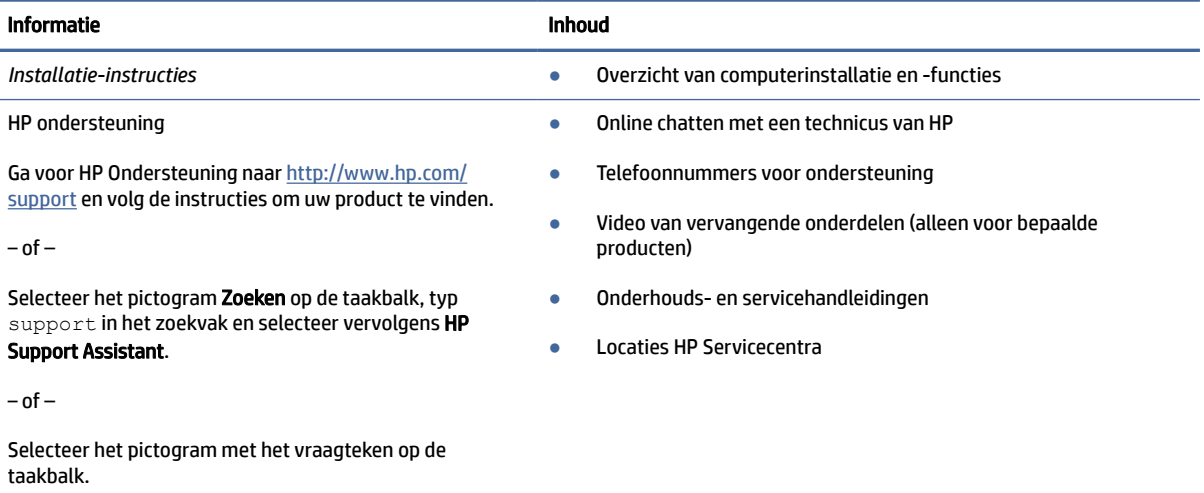

#### Tabel 1-1 Aanvullende informatie (vervolg)

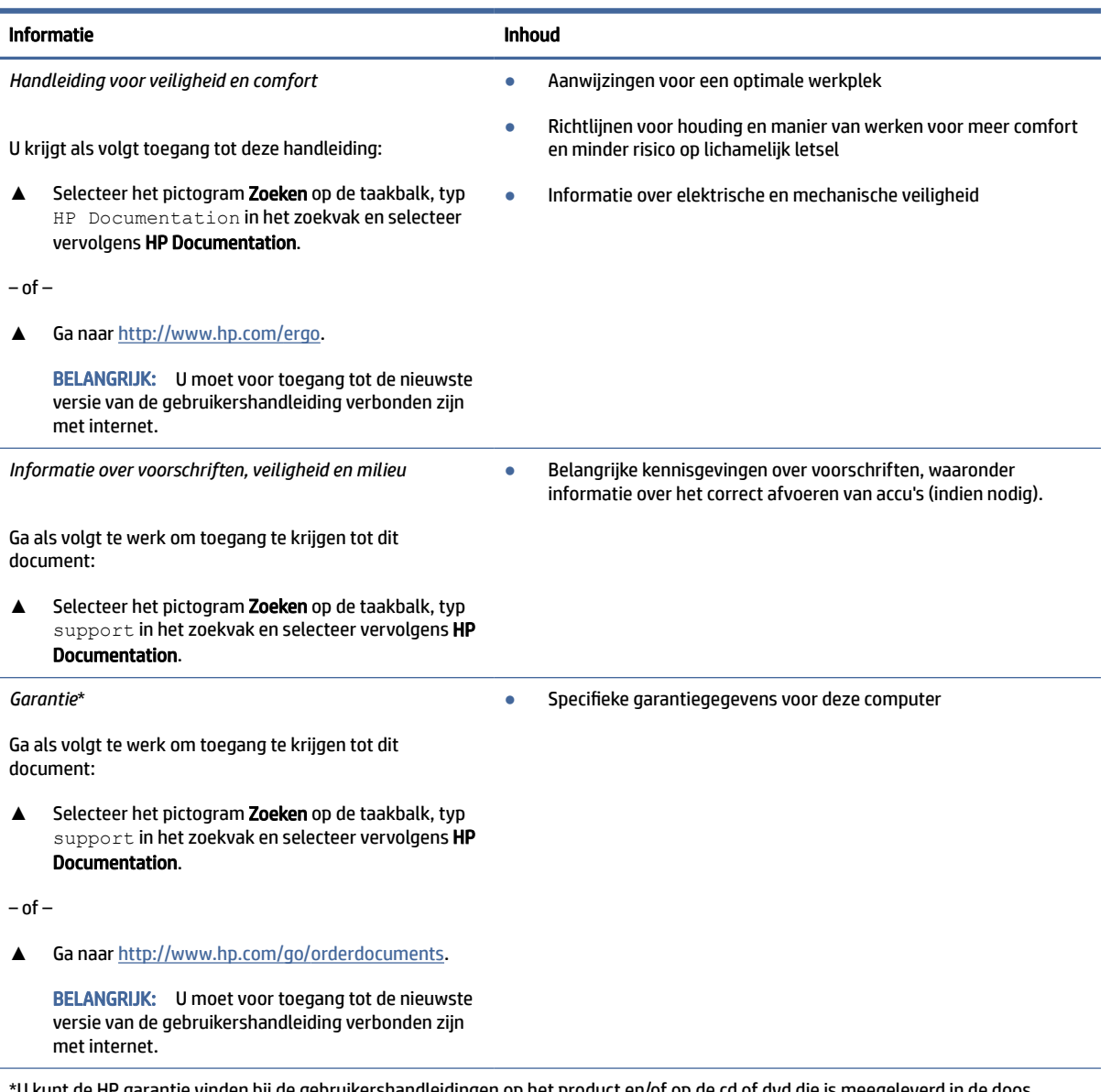

\*U kunt de HP garantie vinden bij de gebruikershandleidingen op het product en/of op de cd of dvd die is meegeleverd in de doos. In sommige landen of regio's wordt door HP een gedrukte versie van de garantie meegeleverd in de doos. In landen of regio's waar de garantie niet in drukvorm wordt verstrekt, kunt u via<http://www.hp.com/go/orderdocuments>een exemplaar aanvragen. Voor producten gekocht in Azië en het Pacifisch gebied kunt u HP aanschrijven op het volgende adres: POD, PO Box 161, Kitchener Road Post Office, Singapore 912006. Vermeld de productnaam en uw naam, telefoonnummer en postadres.

# <span id="page-11-0"></span>2 Vertrouwd raken met de computer

Uw computer is voorzien van kwalitatief zeer hoogstaande onderdelen. Dit hoofdstuk biedt informatie over de onderdelen, waar ze zich bevinden en hoe ze werken.

# Hardware zoeken

Als u wilt weten welke hardware in uw computer is geïnstalleerd, selecteert u het pictogram Zoeken op de taakbalk, typt u apparaatbeheer in het zoekvak en selecteert u de app Apparaatbeheer.

Druk voor informatie over de hardwareonderdelen van het systeem en het versienummer van het systeem-BIOS op fn+esc (alleen bepaalde producten).

# Software zoeken

Als u wilt weten welke software op uw computer is geïnstalleerd, klikt u met de rechtermuisknop op de knop Start en selecteert u vervolgens Apps en onderdelen.

# Rechterkant

In deze sectie worden de onderdelen aan de rechterkant van de computer beschreven.

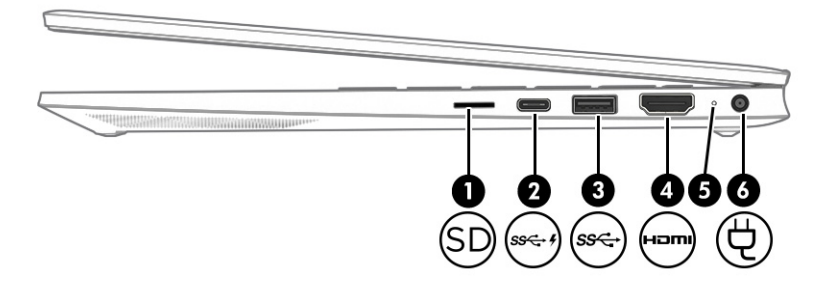

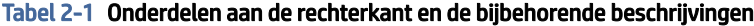

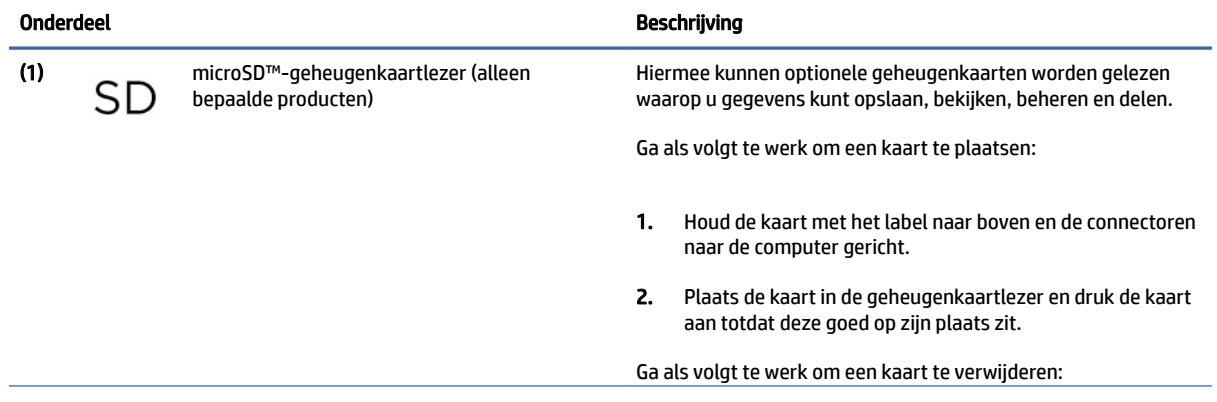

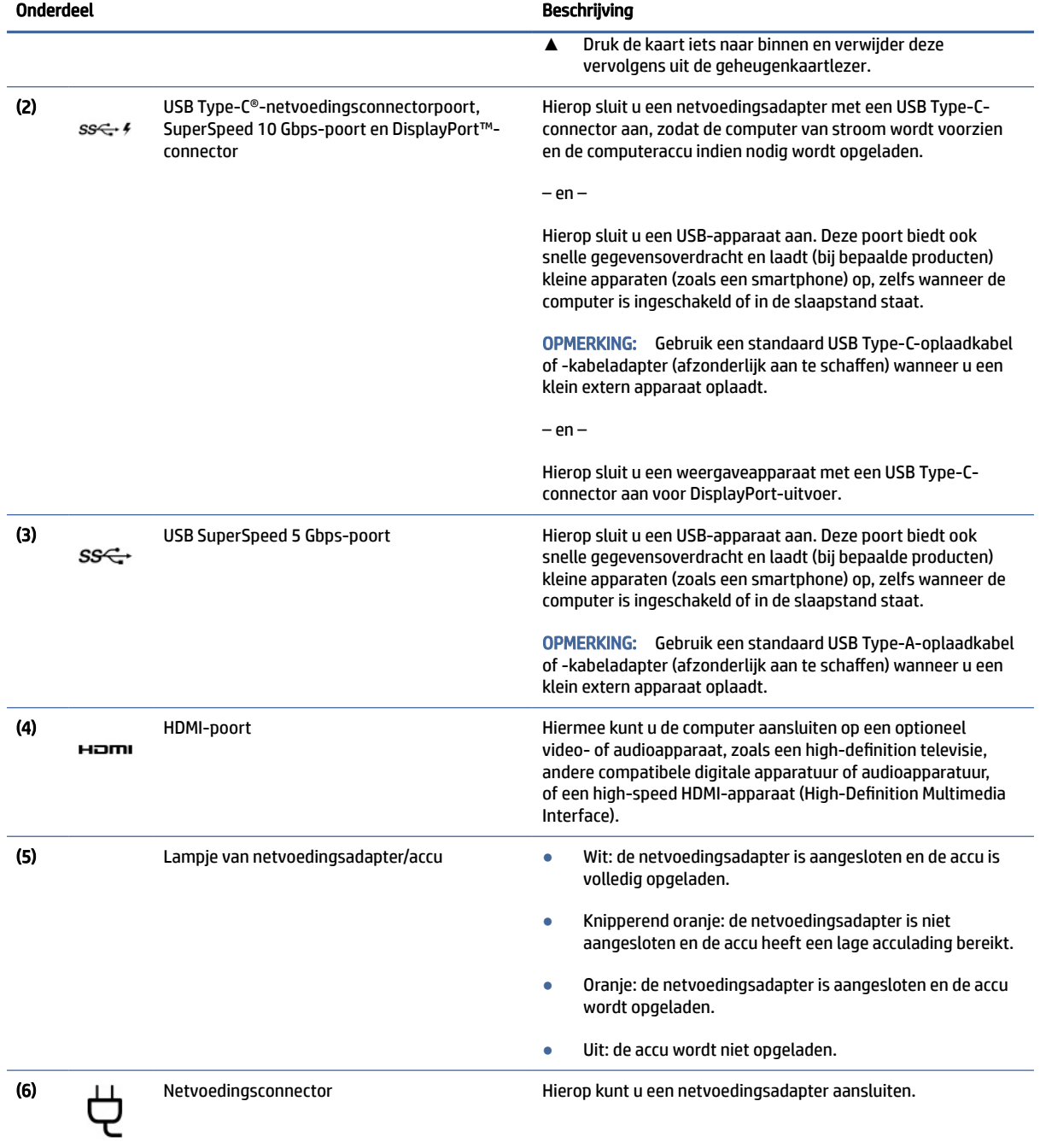

#### <span id="page-12-0"></span>Tabel 2-1 Onderdelen aan de rechterkant en de bijbehorende beschrijvingen (vervolg)

# Linkerkant

In deze sectie worden de onderdelen aan de linkerkant van de computer beschreven.

<span id="page-13-0"></span>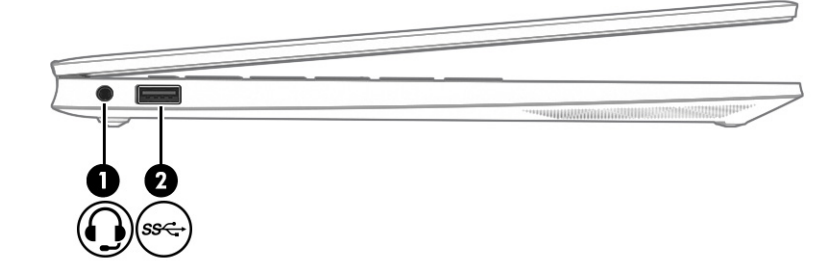

#### Tabel 2-2 Onderdelen aan de linkerkant en de bijbehorende beschrijvingen

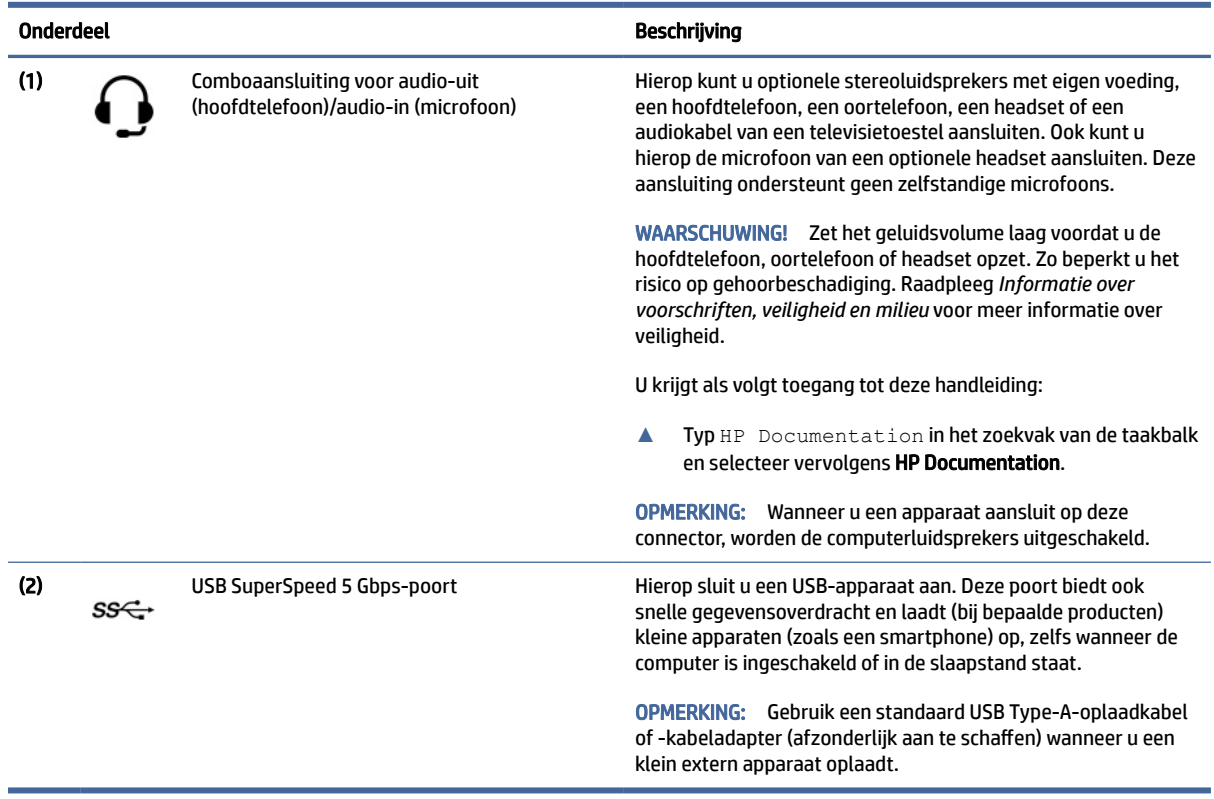

# Beeldscherm

Het beeldscherm van de computer kan essentiële onderdelen bevatten, zoals luidsprekers, antennes, camera's en microfoons.

### Modus voor weinig blauw licht (alleen bepaalde producten)

Het beeldscherm van de computer wordt vanuit de fabriek in de modus voor weinig blauw licht geleverd voor een beter comfort en goede bescherming van de ogen. In deze modus wordt ook automatisch de hoeveelheid blauw licht aangepast wanneer u de computer 's nachts gebruikt of wanneer u leest.

WAARSCHUWING! Raadpleeg de *Handleiding voor veiligheid en comfort* om het risico op ernstig letsel te beperken. In deze handleiding worden de juiste inrichting van de werkplek en goede gewoonten met betrekking tot houding, gezondheid en manier van werken voor computergebruikers beschreven. Bovendien

bevat de *Handleiding voor veiligheid en comfort* belangrijke veiligheidsinformatie met betrekking tot elektriciteit en de mechanische werking van de apparatuur. De *Handleiding voor veiligheid en comfort* is beschikbaar op internet op [http://www.hp.com/ergo.](http://www.hp.com/ergo)

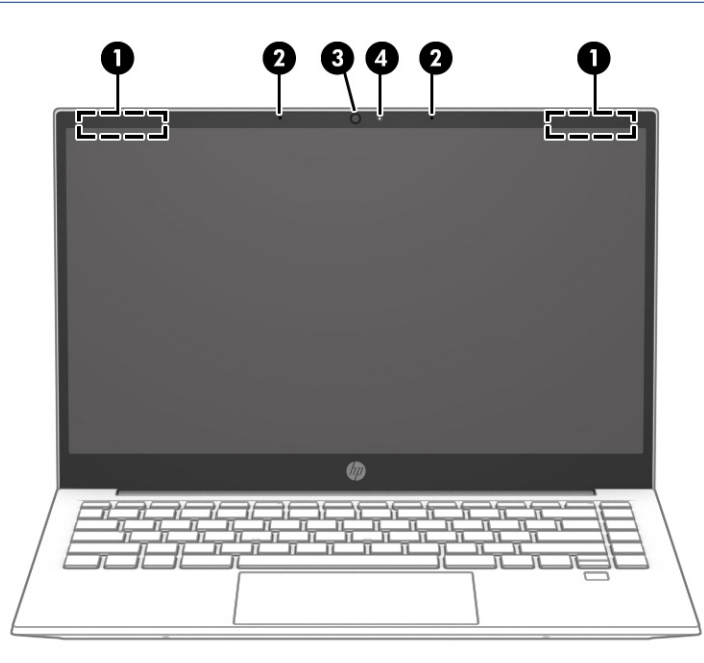

Tabel 2-3 Onderdelen van het beeldscherm en de bijbehorende beschrijvingen

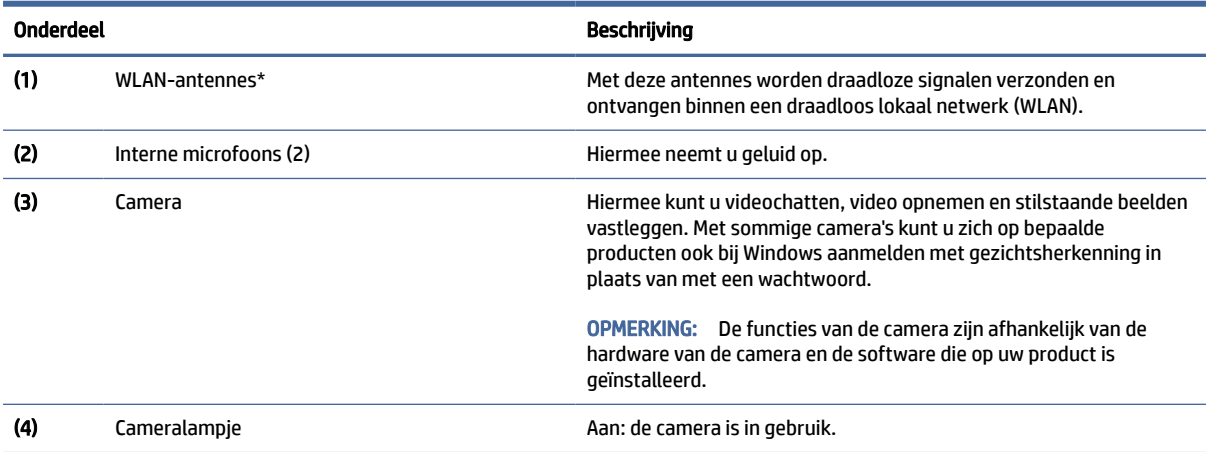

\*De antennes zijn niet zichtbaar aan de buitenkant van de computer. Voor een optimale signaaloverdracht moet u de directe omgeving van de antennes vrijhouden.

Voor informatie over de voorschriften voor draadloze communicatie raadpleegt u het gedeelte over uw land of regio in *Informatie over voorschriften, veiligheid en milieu*.

U krijgt als volgt toegang tot deze handleiding:

**▲** Selecteer het pictogram Zoeken in de taakbalk, typ HP Documentation in het zoekvak en selecteer vervolgens HP Documentation.

# <span id="page-15-0"></span>Toetsenbordzone

Het toetsenbord kan per taal verschillen.

<sup>2</sup> OPMERKING: Het toetsenbordgebied, waaronder de functietoetsen en aan/uit-toets (alleen bepaalde producten) is uitgeschakeld in de standaard-, tent- en tabletmodus. Om het toetsenbord in te schakelen, waaronder de aan/uit-toets, schakelt u over naar de inklapmodus.

### Instellingen en onderdelen van het touchpad

Hier vindt u informatie over de instellingen en onderdelen van het touchpad.

### Touchpadinstellingen

In deze sectie wordt beschreven hoe u de instellingen van het touchpad aanpast.

#### De touchpadinstellingen aanpassen

Ga als volgt te werk om de touchpadinstellingen en touchpadbewegingen aan te passen.

- 1. Selecteer het pictogram Zoeken op de taakbalk, typ touchpad-instellingen in het zoekvak en druk op enter.
- 2. Kies een instelling.

#### Het touchpad inschakelen

Ga als volgt te werk om het touchpad in te schakelen.

- 1. Selecteer het pictogram Zoeken op de taakbalk, typ touchpad-instellingen in het zoekvak en druk op enter.
- 2. Klik met een externe muis op de touchpad-knop.

Als u geen externe muis gebruikt, drukt u herhaaldelijk op de Tab-toets tot de aanwijzer op de touchpadknop staat. Druk vervolgens op de spatiebalk om de knop te selecteren.

### Onderdelen van het touchpad

In deze sectie worden de onderdelen van het touchpad beschreven.

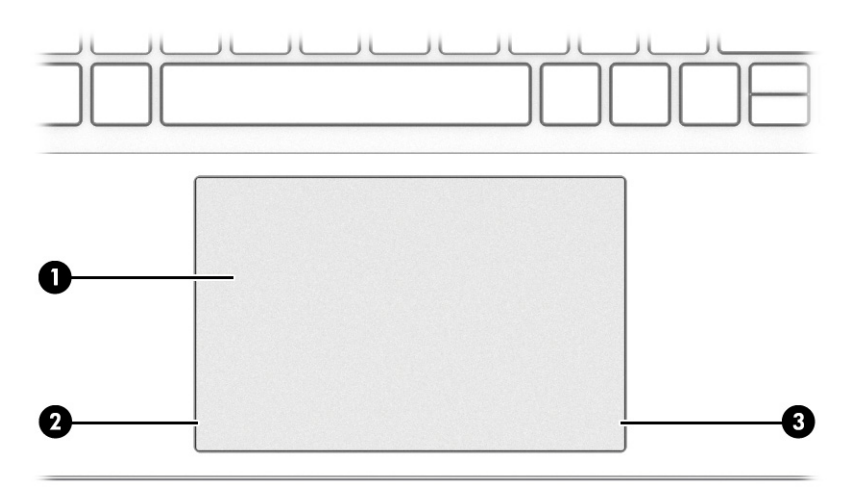

<span id="page-16-0"></span>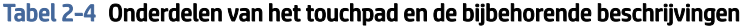

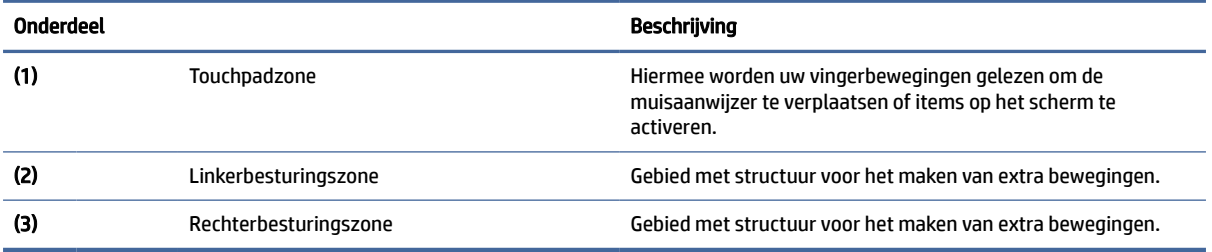

# Lampjes

In deze sectie worden de lampjes van de computer beschreven.

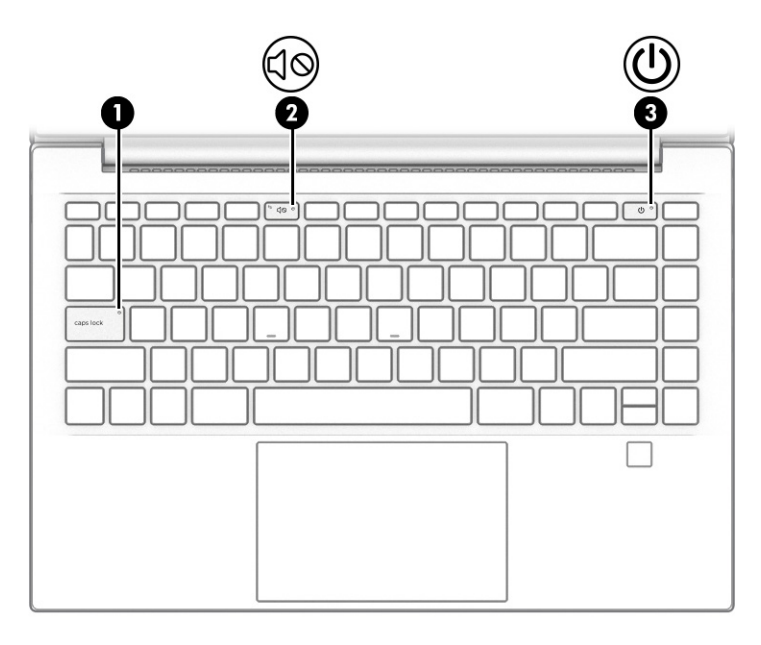

Tabel 2-5 Lampjes en de bijbehorende beschrijvingen

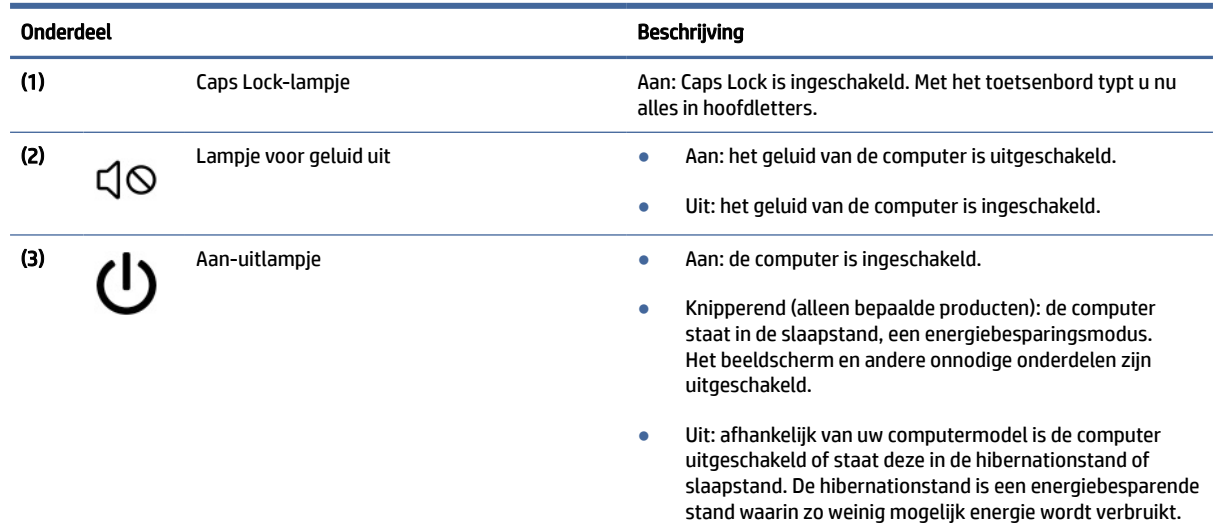

## <span id="page-17-0"></span>Knop, ventilatieopening en vingerafdruklezer

In deze sectie worden de aan-uitknop, ventilatieopening en vingerafdruklezer beschreven.

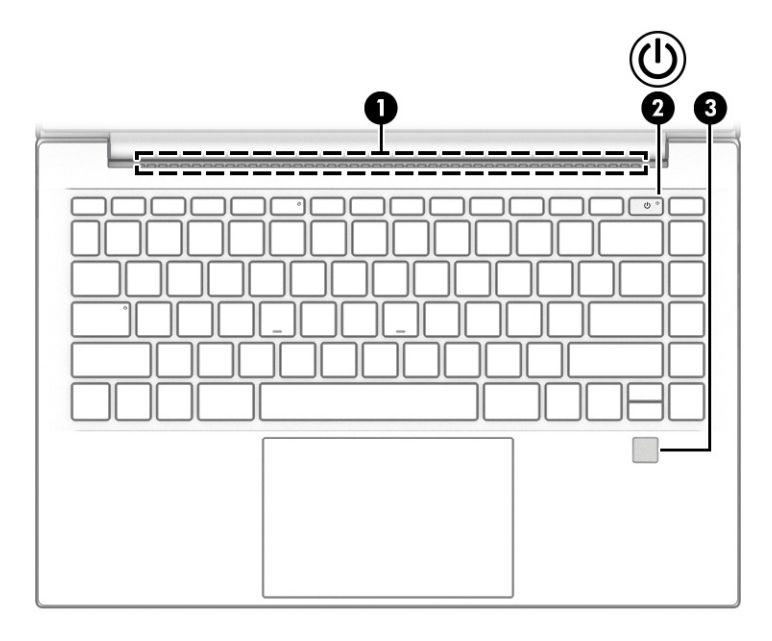

Vingerafdruklezers worden gebruikt voor aanmelding met een vingerafdruk en kunnen zich op het touchpad bevinden, op een zijpaneel van de computer of op de afdekking onder het toetsenbord.

**EX** BELANGRIJK: Om te controleren of uw computer aanmelding via een vingerafdruklezer ondersteunt, selecteert u het pictogram Zoeken in de taakbalk, typt u Aanmeldingsopties in het zoekvak en drukt u op enter. Als Vingerafdrukherkenning niet wordt weergegeven als optie, bevat uw computer geen vingerafdruklezer.

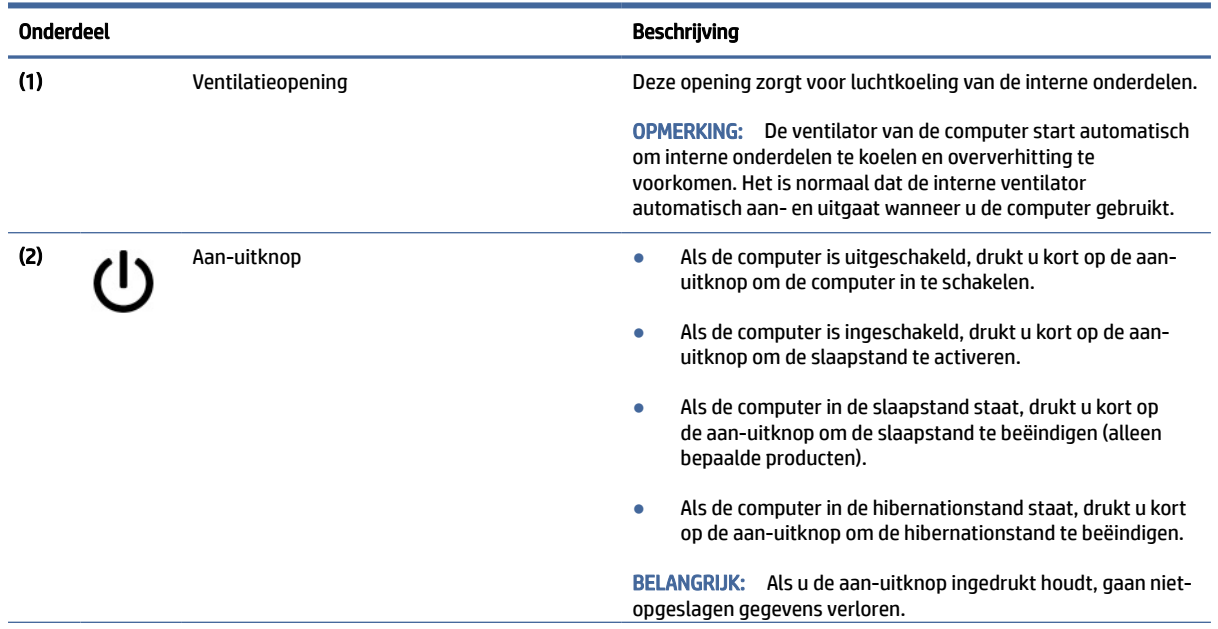

Tabel 2-6 Knop, ventilatieopening en vingerafdruklezer en de bijbehorende beschrijvingen

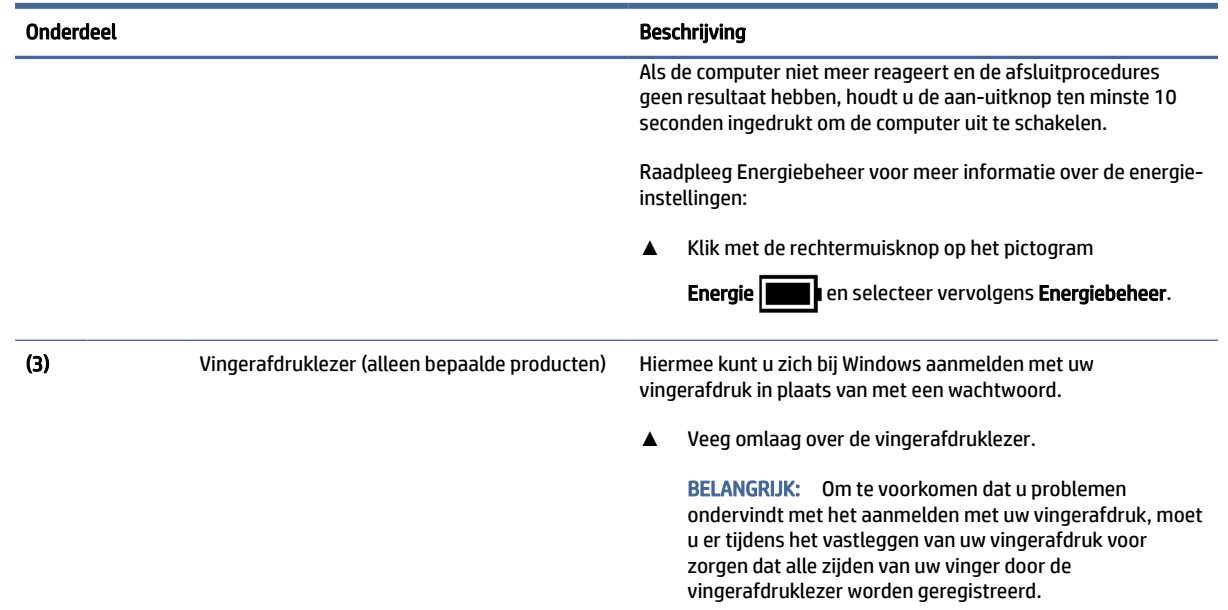

#### <span id="page-18-0"></span>Tabel 2-6 Knop, ventilatieopening en vingerafdruklezer en de bijbehorende beschrijvingen (vervolg)

## Speciale toetsen

In deze sectie worden de speciale toetsen beschreven.

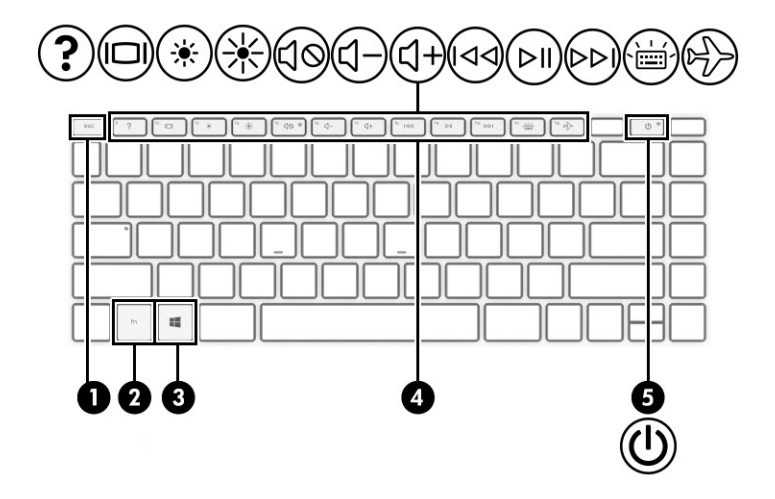

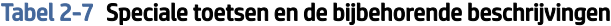

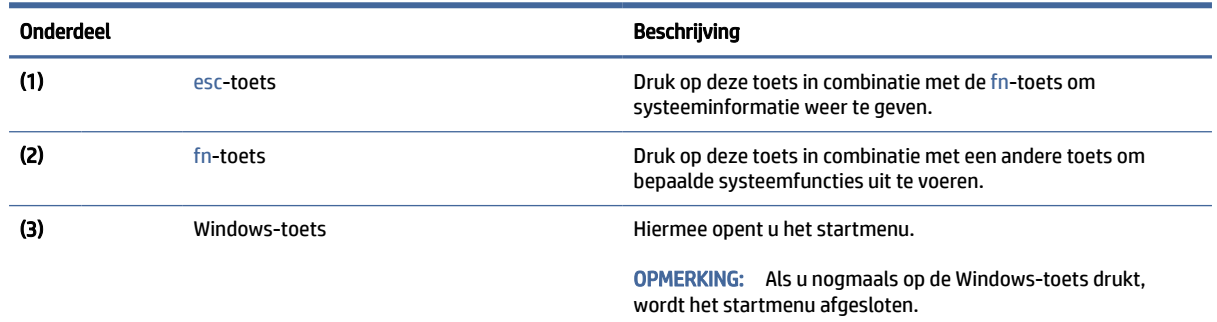

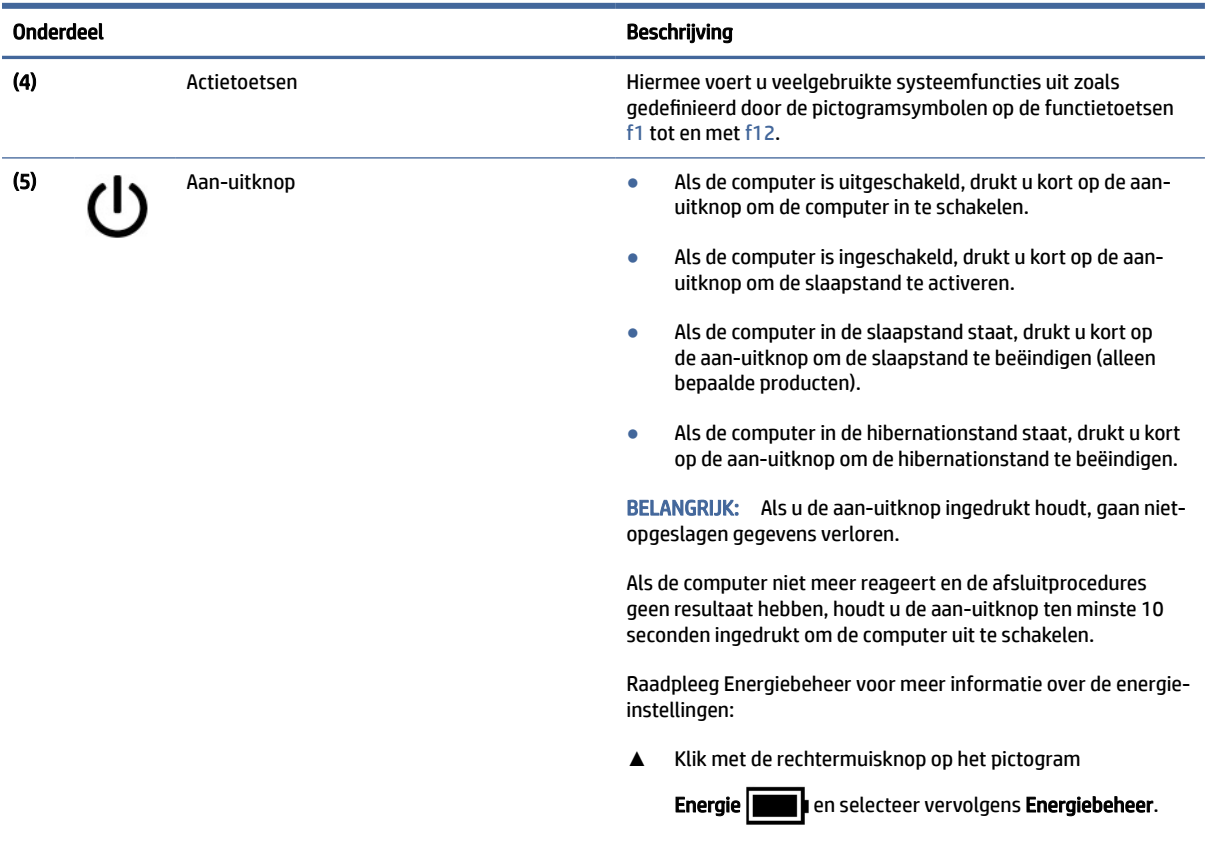

#### <span id="page-19-0"></span>Tabel 2-7 Speciale toetsen en de bijbehorende beschrijvingen (vervolg)

### Actietoetsen

In deze sectie worden de actietoetsen beschreven.

Met de actietoetsen voert u veelgebruikte systeemfuncties uit zoals gedefinieerd door de pictogramsymbolen op de functietoetsen f1 tot en met f12. De actietoetsen verschillen per computer.

**▲** Om een actietoets te gebruiken, houdt u de toets ingedrukt.

**EX** OPMERKING: Op sommige producten moet u de fn-toets indrukken in combinatie met de gewenste actietoets.

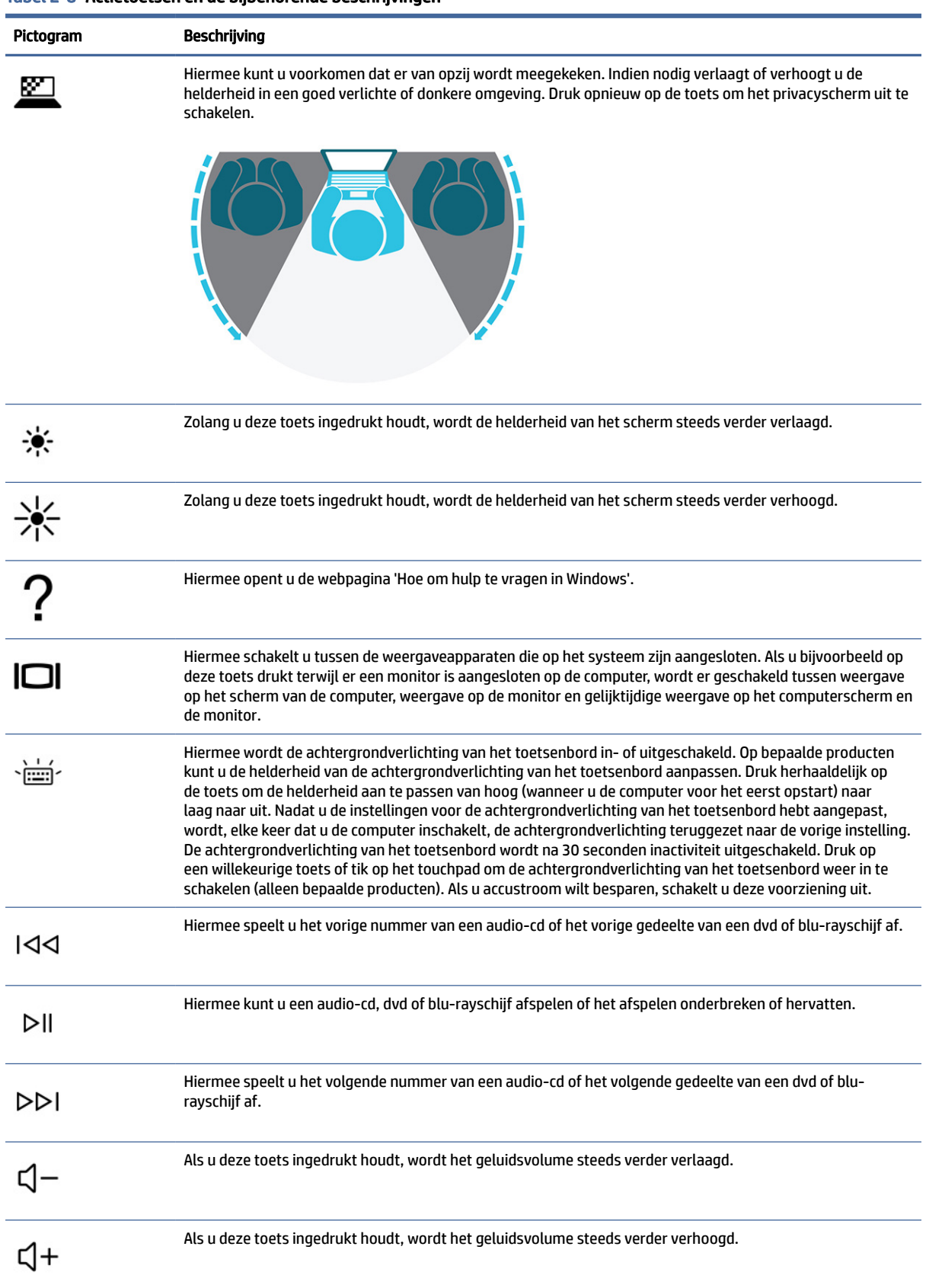

#### Tabel 2-8 Actietoetsen en de bijbehorende beschrijvingen

| Pictogram | Beschrijving                                                                                                    |  |
|-----------|----------------------------------------------------------------------------------------------------|--|
|           | Hiermee schakelt u het geluidsvolume uit en weer in.                                                                                 |  |
|           | Hiermee schakelt u de microfoon uit.                                                                                                 |  |
|           | Hiermee schakelt u het touchpad in of uit.                                                                                           |  |
|           | Hiermee schakelt u de vliegtuigmodus en de voorziening voor draadloze communicatie in of uit.                                        |  |
|           | De toets voor de vliegtuigmodus wordt ook wel knop voor draadloze communicatie genoemd.<br><b>OPMERKING:</b>                         |  |
|           | <b>OPMERKING:</b> Er moet een draadloos netwerk zijn ingesteld voordat er een draadloze verbinding tot stand<br>kan worden gebracht. |  |

<span id="page-21-0"></span>Tabel 2-8 Actietoetsen en de bijbehorende beschrijvingen (vervolg)

# Onderkant

In deze sectie worden de onderdelen aan de onderkant beschreven.

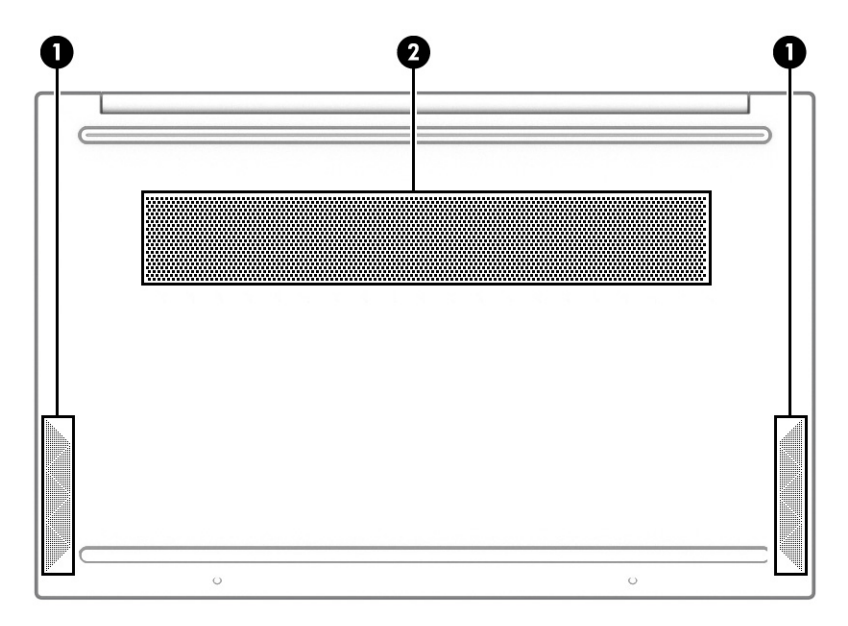

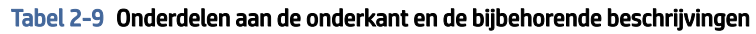

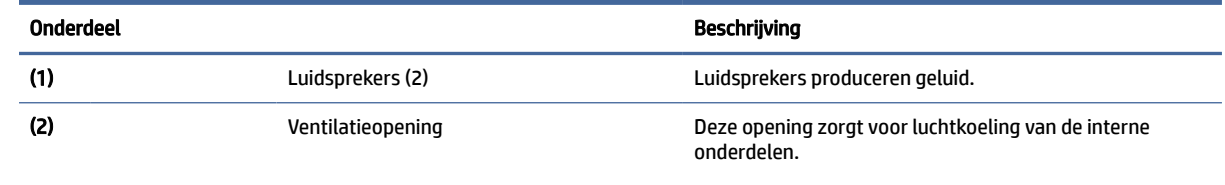

OPMERKING: De ventilator van de computer start automatisch om interne onderdelen te koelen en oververhitting te voorkomen. Het is normaal dat de interne

#### <span id="page-22-0"></span>Tabel 2-9 Onderdelen aan de onderkant en de bijbehorende beschrijvingen (vervolg)

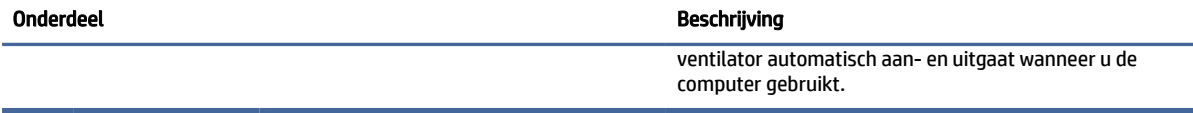

# Labels

De labels die zijn aangebracht op de computer, bieden informatie die u nodig kunt hebben wanneer u problemen met het systeem wilt oplossen of wanneer u de computer in het buitenland gebruikt. De labels kunnen van papier zijn of gedrukt zijn op het product.

- **(2) BELANGRIJK:** Controleer de volgende locaties voor de labels die in dit gedeelte worden beschreven: de onderkant van de computer, in de accuruimte, onder de onderhoudsklep, op de achterkant van het scherm of op de onderkant van de standaard van een tablet.
	- Servicelabel Biedt belangrijke informatie voor het identificeren van uw computer. Wanneer u contact opneemt met de ondersteuning, moet u mogelijk het serie-, product- en modelnummer opgeven. Zoek deze informatie op voordat u contact opneemt met de ondersteuning.

Het servicelabel lijkt op een van de onderstaande voorbeelden. Raadpleeg de afbeelding die het meest overeenkomt met het servicelabel van uw computer.

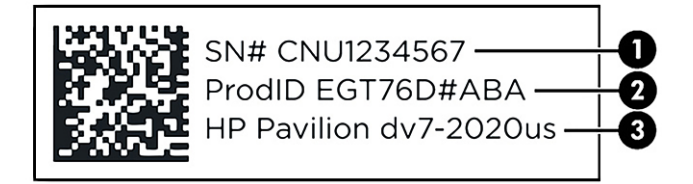

#### Tabel 2-10 Onderdelen van het servicelabel

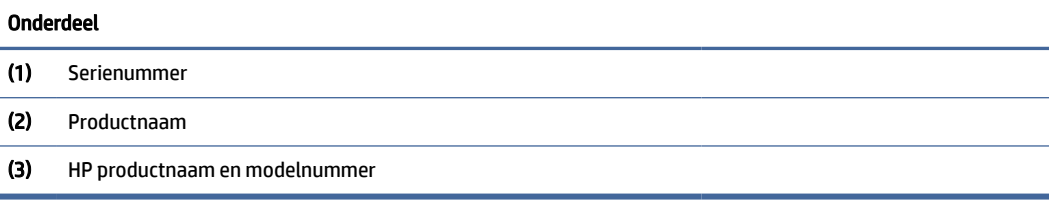

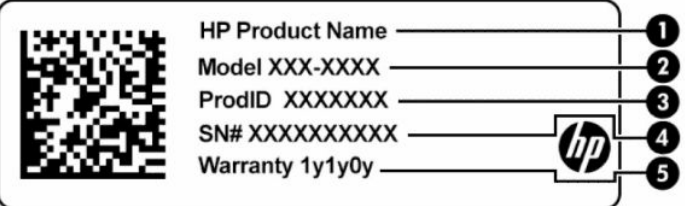

Tabel 2-11 Onderdelen van het servicelabel

| Onderdeel |                |  |
|-----------|----------------|--|
| (1)       | Productnaam HP |  |

#### Tabel 2-11 Onderdelen van het servicelabel (vervolg)

#### Onderdeel

- (2) Modelnummer
- (3) Productnaam
- (4) Serienummer
- (5) Garantieperiode

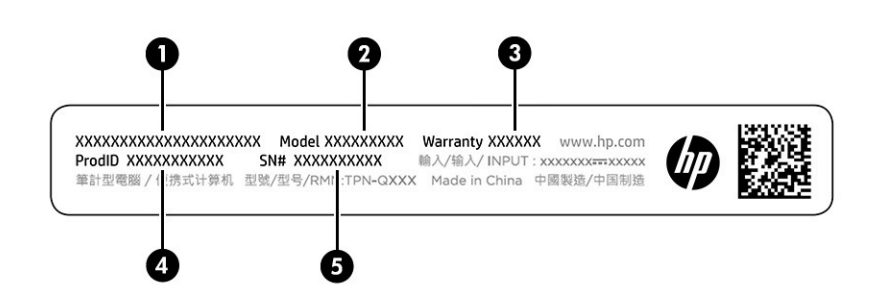

Tabel 2-12 Onderdelen van het servicelabel

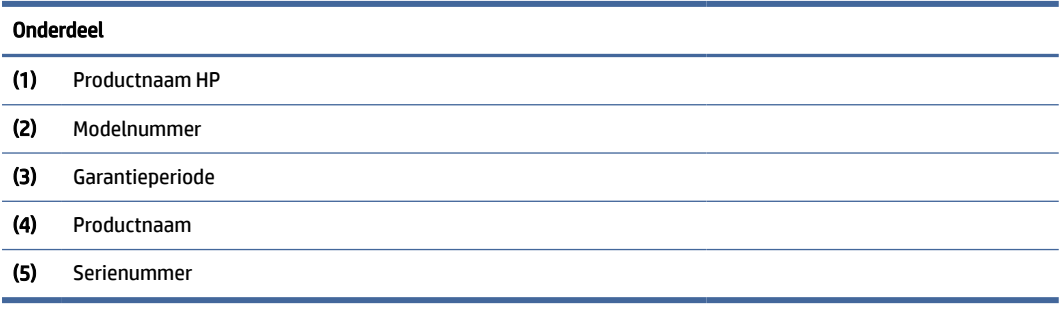

- Labels met kennisgevingen: bevatten kennisgevingen betreffende het gebruik van de computer.
- Labels met certificering voor draadloze communicatie: verschaffen informatie over optionele apparaten voor draadloze communicatie en de keurmerken van een aantal landen of regio's waar de apparaten zijn goedgekeurd voor gebruik.

# <span id="page-24-0"></span>3 Verbinding maken met een netwerk

U kunt de computer overal mee naar toe nemen. Maar ook thuis kunt u met de computer en een bekabelde of draadloze netwerkverbinding de wereld verkennen en u toegang verschaffen tot miljoenen websites. In dit hoofdstuk vindt u informatie over hoe u met die wereld in contact komt.

# Verbinding maken met een draadloos netwerk

Uw computer bevat mogelijk een of meer apparaten voor draadloze communicatie.

- WLAN-apparaat: hiermee kunt u de computer verbinden met draadloze lokale netwerken (ook wel WiFinetwerk, draadloos LAN of WLAN genoemd) in bedrijfsruimten, bij u thuis en in openbare ruimten, zoals luchthavens, restaurants, cafés, hotels en universiteiten. Het WLAN-apparaat in uw computer communiceert met een draadloze router of een draadloos toegangspunt.
- HP module voor mobiel breedband: hiermee wordt een draadloze verbinding geboden via een WWAN (wireless wide-area network), een veel groter gebied. Aanbieders van mobiele netwerkdiensten zetten basisstations op (vergelijkbaar met zendmasten voor mobiele telefonie) die dekking bieden in hele regio's, provincies of zelfs landen.
- Bluetooth<sup>®</sup>-apparaat: hiermee kunt u een persoonlijk netwerk (Personal Area Network, PAN) opzetten om verbinding te maken met andere voor Bluetooth geschikte apparaten zoals computers, telefoons, printers, headsets, luidsprekers en camera's. In een PAN communiceert elk apparaat rechtstreeks met andere apparaten en moeten de apparaten zich relatief dicht bij elkaar bevinden, normaal gesproken binnen een straal van 10 meter (ongeveer 33 feet) van elkaar.

### De voorzieningen voor draadloze communicatie gebruiken

U kunt de apparaten voor draadloze communicatie in uw computer beheren met een of meer functies.

- Toets voor de vliegtuigmodus (ook wel *knop voor draadloze communicatie* of *toets voor draadloze communicatie* genoemd)
- Voorzieningen van het besturingssysteem

### Toets voor de vliegtuigmodus

De computer bevat mogelijk een toets voor de vliegtuigmodus, een of meer apparaten voor draadloze communicatie en een of twee lampjes voor draadloze communicatie. Alle apparaten voor draadloze communicatie in de computer worden in de fabriek ingeschakeld.

Het lampje voor draadloze communicatie geeft niet de status van afzonderlijke apparaten voor draadloze communicatie aan, maar de status van deze apparaten als groep.

### Voorzieningen van het besturingssysteem

Met het Netwerkcentrum kunt u een verbinding of netwerk tot stand brengen, verbinding maken met een netwerk en netwerkproblemen diagnosticeren en verhelpen.

U gebruikt de voorzieningen van het besturingssysteem als volgt:

Klik met de rechtermuisknop op het netwerkstatuspictogram op de taakbalk en selecteer Netwerk- en internetinstellingen.

### <span id="page-25-0"></span>Verbinding maken met een WLAN

Voordat u via deze procedure verbinding kunt maken met een WLAN, moet u eerst een internetverbinding configureren.

- <sup>2</sup> OPMERKING: Als u een internetverbinding wilt configureren bij u thuis, moet u een account aanvragen bij een internetprovider (ISP). Neem contact op met een lokale internetprovider om een internetservice en een modem aan te schaffen. De internetprovider helpt u bij het instellen van het modem, het installeren van een netwerkkabel om uw draadloze router aan te sluiten op het modem en het testen van de internetservice.
	- 1. Controleer of het WLAN-apparaat is ingeschakeld.
	- 2. Selecteer het netwerkstatuspictogram op de taakbalk en maak verbinding met een van de beschikbare netwerken.

Als het draadloze netwerk een beveiligd WLAN is, wordt u gevraagd een netwerkbeveiligingscode in te voeren. Voer de code in en selecteer Volgende om de verbinding tot stand te brengen.

- OPMERKING: Als er geen WLAN's worden weergegeven, bevindt u zich mogelijk buiten het bereik van een draadloze router of toegangspunt.
- <sup>2</sup> OPMERKING: Ga als volgt te werk als het WLAN waarmee u verbinding wilt maken, niet wordt weergegeven:
	- 1. Klik met de rechtermuisknop op het netwerkstatuspictogram op de taakbalk en selecteer Netwerken internetinstellingen.
	- 2. Selecteer Wi-Fi en selecteer vervolgens Bekende netwerken beheren.
	- 3. Selecteer Netwerk toevoegen.
- 3. Volg de instructies op het scherm om de verbinding te voltooien.

Nadat u verbinding hebt gemaakt, klikt u met de rechtermuisknop op het pictogram voor de netwerkstatus helemaal rechts op de taakbalk om de naam en status van de verbinding te controleren.

**EX** OPMERKING: Het effectieve bereik (de reikwijdte van de draadloze signalen) varieert al naargelang de WLAN-implementatie, het merk router en interferentie van andere elektronische apparatuur of vaste obstakels zoals wanden en vloeren.

### HP Mobiel breedband gebruiken (alleen bepaalde producten)

Uw computer met HP Mobiel breedband heeft ingebouwde ondersteuning voor diensten voor mobiel breedband. In combinatie met een mobiel netwerk biedt uw nieuwe computer u volledige vrijheid: u kunt verbinding maken met internet en e-mail en u kunt uw bedrijfsnetwerk bereiken zonder dat u daarvoor een Wi-Fi-hotspot nodig hebt.

Mogelijk hebt u het IMEI- en/of MEID-nummer van de HP module voor mobiel breedband nodig om deze dienst te activeren. Het nummer staat mogelijk op een label aan de onderkant van de computer, in de accuruimte, onder de onderhoudsklep of op de achterkant van het beeldscherm.

- 1. Klik met de rechtermuisknop op het pictogram voor de netwerkstatus op de taakbalk.
- 2. Selecteer Netwerk- en internetinstellingen.

<span id="page-26-0"></span>3. Selecteer in het gedeelte Netwerk en Internet de optie Mobiel en selecteer vervolgens een van de beschikbare opties.

Sommige aanbieders van mobiele netwerkdiensten vereisen het gebruik van een SIM-kaart (Subscriber Identity Module). Een SIM-kaart bevat basisgegevens over u, zoals een persoonlijk identificatienummer (PIN), en over het netwerk. Op sommige computers is een SIM-kaart vooraf geïnstalleerd. Als de SIM-kaart niet vooraf is geïnstalleerd, wordt deze geleverd bij de documenten voor HP Mobiel breedband of wordt deze afzonderlijk geleverd door de aanbieder van de mobiele netwerkdiensten.

Informatie over HP Mobiel breedband en over de manier waarop u de diensten van een aanbieder van mobiele netwerkdiensten activeert, vindt u in het pakket met informatie over HP Mobiel breedband dat bij de computer is geleverd.

### eSIM gebruiken (alleen bepaalde producten)

Uw computer is mogelijk voorzien van een eSIM. Een eSIM is een programmeerbare versie van de veelgebruikte SIM-kaart waarnaar u profielen van geselecteerde aanbieders kunt downloaden.

Met een eSIM kunt u via een mobiele gegevensverbinding verbinding maken met internet. Met een eSIM hebt u geen SIM-kaart van uw mobiele aanbieder nodig en kunt u snel tussen mobiele aanbieders en dataplannen schakelen. U kunt bijvoorbeeld een mobiel dataplan gebruiken voor uw werk en een ander plan bij een andere aanbieder voor persoonlijk gebruik. Als u op reis bent, kunt u verbinding met internet maken door mobiele aanbieders in dat gebied te zoeken.

U kunt eSIM's op twee manieren implementeren:

- De eSIM-chip kan zijn ingesloten (eUICC). De notebook werkt dan als een dual SIM, één als eUICC en de tweede als standaard micro- of nano-SIM-kaart in een SIM-kaartlade. Er kan slechts één SIM actief zijn.
- Een verwijderbare fysieke eSIM wordt net als een standaard micro- of nano-SIM-kaart in een SIMkaartlade geplaatst. De eSIM is echter niet beperkt tot één aanbieder (fysiek lege eSIM).

U moet een eSIM-profiel toevoegen om via mobiele gegevens verbinding te kunnen maken met internet. Om een profiel toe te voegen, SIM-profielen te beheren en informatie te vinden over het gebruik van een eSIM, gaat u naar<https://www.support.microsoft.com>en typt u eSIM gebruiken in de zoekbalk.

### GPS gebruiken (alleen bepaalde producten)

De computer kan zijn voorzien van een GPS-apparaat (Global Positioning System). GPS-satellieten geven locatie-, snelheids- en richtinggegevens door aan systemen die met GPS zijn uitgerust.

Zorg dat locatie is ingeschakeld in de Locatie-instelling als u gps wilt inschakelen.

**▲** Selecteer het pictogram Zoeken op de taakbalk, typ locatie in het zoekvak, selecteer Privacyinstellingen locatie en selecteer vervolgens een instelling.

### Bluetooth-apparaten voor draadloze communicatie gebruiken (alleen bepaalde producten)

Een Bluetooth-apparaat biedt draadloze communicatie binnen klein bereik, ter vervanging van fysieke kabelverbindingen waarmee elektronische apparaten vroeger werden aangesloten.

- Computers (desktopcomputer, notebookcomputer)
- Telefoons (mobiele telefoon, draadloze telefoon, smartphone)
- Weergaveapparaten (printer, camera)
- <span id="page-27-0"></span>● Audioapparaten (headset, luidsprekers)
- **Muis**
- **Extern toetsenbord**

### Bluetooth-apparaten aansluiten

Voordat u een Bluetooth-apparaat kunt gebruiken, moet u een Bluetooth-verbinding tot stand brengen.

- 1. Selecteer het pictogram Zoeken in de taakbalk, typ bluetooth in het zoekvak en selecteer Bluetooth en andere apparaatinstellingen.
- 2. Schakel Bluetooth in als dat nog niet is gebeurd.
- 3. Selecteer Apparaat toevoegen en selecteer Bluetooth in het dialoogvenster Een apparaat toevoegen.
- 4. Selecteer uw apparaat in de lijst en volg de aanwijzingen op het scherm.
- **EX** OPMERKING: Als het apparaat verificatie vereist, wordt er een koppelingscode weergegeven. Volg op het apparaat dat u toevoegt de instructies op het scherm om te controleren of de code op uw apparaat overeenkomt met de koppelingscode. Raadpleeg voor meer informatie de documentatie die bij het apparaat is meegeleverd.
- OPMERKING: Zorg dat Bluetooth op het apparaat is ingeschakeld als uw apparaat niet wordt weergegeven in de lijst. Sommige apparaten hebben mogelijk aanvullende vereisten; raadpleeg de documentatie die bij het apparaat is meegeleverd.

# Verbinding maken met een bekabeld netwerk (LAN) (alleen bepaalde producten)

Gebruik een LAN-verbinding als u de computer direct wilt aansluiten op een router in uw woning (in plaats van draadloos werken) of als u verbinding wilt maken met een bestaand netwerk op uw kantoor.

Als de computer geen RJ-45-netwerkpoort heeft, hebt u een netwerkkabel nodig en een netwerkconnector of optioneel dockingstation of uitbreidingsproduct om verbinding te maken met een LAN.

Ga als volgt te werk om de netwerkkabel aan te sluiten:

- 1. Sluit de netwerkkabel aan op de netwerkconnector (1) van de computer.
- 2. Sluit het andere uiteinde van de netwerkkabel aan op een netwerkaansluiting in de wand (2) of op een router.
- <sup>2</sup> OPMERKING: Als de netwerkkabel een ruisonderdrukkingscircuit (3) bevat (dat voorkomt dat de ontvangst van tv- en radiosignalen wordt gestoord), sluit u de kabel op de computer aan met het uiteinde waar zich het ruisonderdrukkingscircuit bevindt.

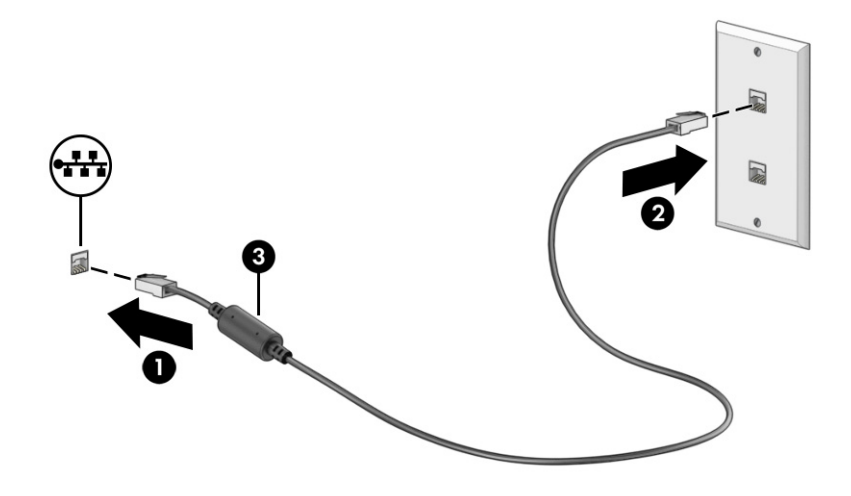

# <span id="page-29-0"></span>4 Entertainmentvoorzieningen

Gebruik uw HP computer als entertainmenthub om via de camera uw sociale contacten te onderhouden, muziek te luisteren en films te downloaden en te kijken. Of sluit externe apparaten aan, zoals een monitor, projector, tv, luidsprekers of een hoofdtelefoon, en maak de computer een nog krachtiger entertainmentcentrum.

# De camera gebruiken

Uw computer heeft één of meerdere camera's waarmee u verbinding kunt maken met anderen tijdens het gamen of tijdens uw werk. Camera's kunnen naar voren of achteren zijn gericht of kunnen omhoog komen.

Om te bepalen welke camera of camera's uw product heeft, raadpleegt u Vertrouwd raken met de computer op pagina 3.

Met de meeste camera's kunt u videochatten, video opnemen en stilstaande beelden vastleggen. Andere camera's bieden ook mogelijkheden voor HD (high-definition), games of gezichtsherkenningssoftware, zoals Windows Hello. Zie [Uw computer en gegevens beveiligen](#page-51-0) op pagina 43 voor meer informatie over het gebruik van Windows Hello.

Op bepaalde producten kunt u de privacy van uw camera verhogen door de camera uit te schakelen. De camera is standaard ingeschakeld. Druk op de privacytoets om de camera uit te schakelen. Het privacylampje voor de camera gaat aan. Druk nogmaals op de toets om de camera weer in te schakelen.

Als u de camera wilt gebruiken, selecteert u het pictogram Zoeken op de taakbalk, typt u camera in het zoekvak en selecteert u vervolgens Camera in de lijst met applicaties.

**EX OPMERKING:** De eerste keer dat u de Camera-app selecteert, moet u kiezen of u Camera toegang wilt geven tot uw exacte locatie.

# Audio gebruiken

U kunt muziek downloaden en luisteren, audio-inhoud (inclusief radio) van internet streamen, audio opnemen of audio en video mixen om multimedia te creëren. U kunt ook muziek-cd's afspelen op de computer (op bepaalde producten) of een externe optischeschijfeenheid aansluiten om cd's af te spelen. Om uw luisterervaring te verbeteren, sluit u externe audioapparaten aan, zoals luidsprekers of een hoofdtelefoon.

### Luidsprekers aansluiten

U kunt bekabelde luidsprekers op de computer aansluiten via een USB-poort of via de comboaansluiting voor audio-uit (hoofdtelefoon)/audio-in (microfoon) van de computer of een dockingstation.

Volg de instructies van de fabrikant van het apparaat om draadloze luidsprekers aan te sluiten op de computer. Zie [HDMI-audio configureren](#page-33-0) op pagina 25 voor informatie over het aansluiten van high-definition luidsprekers op de computer. Zet het geluid zachter voordat u de luidsprekers aansluit.

### <span id="page-30-0"></span>Een hoofdtelefoon aansluiten

U kunt een hoofdtelefoon met kabel aansluiten op de audio-uitgang (hoofdtelefoon)/audio-ingang (microfoon) van uw computer.

 $\triangle$  WAARSCHUWING! Zet het volume laag voordat u de hoofdtelefoon, oortelefoon of headset opzet. Zo beperkt u het risico op gehoorbeschadiging. Raadpleeg *Informatie over voorschriften, veiligheid en milieu*  voor meer informatie over veiligheid.

Ga als volgt te werk om toegang te krijgen tot dit document:

**▲** Selecteer het pictogram Zoeken in de taakbalk, typ HP Documentation in het zoekvak en selecteer vervolgens HP Documentation.

Volg de instructies van de fabrikant van het apparaat om een draadloze hoofdtelefoon aan te sluiten op de computer.

### Een headset aansluiten

Hoofdtelefoons die zijn gecombineerd met een microfoon worden *headsets* genoemd. U kunt een headset met een kabel aansluiten op de comboaansluiting voor audio-uit (hoofdtelefoon)/audio-in (microfoon) van de computer.

 $\triangle$  WAARSCHUWING! Zet het volume laag voordat u de hoofdtelefoon, oortelefoon of headset opzet. Zo beperkt u het risico op gehoorbeschadiging. Raadpleeg *Informatie over voorschriften, veiligheid en milieu*  voor meer informatie over veiligheid.

Ga als volgt te werk om toegang te krijgen tot dit document:

**▲** Selecteer het pictogram Zoeken in de taakbalk, typ HP Documentation in het zoekvak en selecteer vervolgens HP Documentation.

Volg de instructies van de fabrikant van het apparaat om een draadloze headset aan te sluiten op de computer.

### Geluidsinstellingen gebruiken

Gebruik de geluidsinstellingen om het systeemvolume aan te passen, systeemgeluiden te wijzigen of audioapparaten te beheren.

### Geluidsinstellingen

Ga als volgt te werk om de geluidsinstellingen te bekijken of te wijzigen.

**▲** Selecteer het pictogram Zoeken op de taakbalk, typ configuratiescherm in het zoekvak en selecteer Configuratiescherm, Hardware en geluiden en vervolgens Geluid.

### Audio-instellingen

Uw computer beschikt mogelijk over een geavanceerd geluidssysteem van Bang & Olufsen, B&O of een andere leverancier. De computer kan daarom geavanceerde audiovoorzieningen hebben die kunnen worden geregeld via een configuratiescherm voor audio dat specifiek bedoeld is voor uw geluidssysteem.

Gebruik het configuratiescherm voor audio om audio-instellingen te bekijken en beheren.

Selecteer het pictogram Zoeken in de taakbalk, typ audiobediening in het zoekvak en selecteer vervolgens het audio-bedieningspaneel voor uw systeem.

# <span id="page-31-0"></span>Video gebruiken

Uw computer is een krachtig videoapparaat waarmee u streaming video van uw favoriete websites kunt bekijken en video's en films kunt downloaden om op uw computer te bekijken wanneer u geen verbinding hebt met een netwerk.

Om uw kijkgenot te vergroten, kunt u een van de videopoorten op de computer gebruiken om een externe monitor, projector of tv aan te sluiten.

BELANGRIJK: Zorg ervoor dat het externe apparaat met de juiste kabel is aangesloten op de juiste poort van de computer. Volg de instructies van de fabrikant van het apparaat.

Ga voor informatie over het gebruik van USB Type-C naar<http://www.hp.com/support>en volg de instructies om uw product te zoeken.

### Een DisplayPort-apparaat aansluiten met een USB Type-C-kabel (alleen bepaalde producten)

Om video- of beeldschermuitvoer met een hoge resolutie te bekijken op een extern DisplayPort-apparaat, sluit u het DisplayPort-apparaat aan volgens de instructies.

- OPMERKING: Als u een USB Type-C DisplayPort-apparaat op uw computer wilt aansluiten, hebt u een USB Type-C-kabel nodig die u apart moet aanschaffen.
	- 1. Sluit het ene uiteinde van de USB Type-C-kabel aan op de USB SuperSpeed-poort en DisplayPortconnector van de computer.

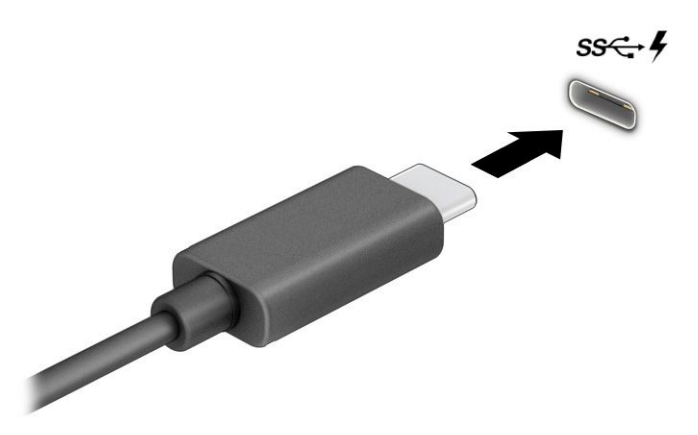

- 2. Sluit het andere uiteinde van de kabel aan op het externe DisplayPort-apparaat.
- 3. Druk op de Windows-toets + p om tussen de vier weergavestanden te schakelen:
	- Alleen pc-scherm: hiermee wordt het beeld alleen weergegeven op het beeldscherm van de computer.
- <span id="page-32-0"></span>Dupliceren: hiermee wordt het beeld gelijktijdig weergegeven op zowel de computer als het externe apparaat.
- Uitbreiden: hiermee wordt het beeld uitgespreid weergegeven op zowel de computer als het externe apparaat.
- Alleen tweede scherm: hiermee wordt het beeld alleen weergegeven op het externe apparaat.

Telkens wanneer u op de Windows-toets + p drukt, wordt de weergavestand gewijzigd.

**EX** OPMERKING: Als u de optie Uitbreiden kiest, kunt u voor het beste resultaat de schermresolutie van het externe apparaat als volgt verhogen. Klik op de knop Start en selecteer Instellingen, Systeem en vervolgens Display (Beeldscherm). Selecteer onder Schaal en opmaak de juiste resolutie en selecteer vervolgens Wijzigingen behouden.

### Videoapparaten aansluiten met een HDMI-kabel (alleen bepaalde producten)

Gebruik een HDMI-kabel (High-Definition Multimedia Interface) om high-definition apparatuur aan te sluiten voor een optimale audio- en videoweergave.

### Een HD-televisie of HD-monitor aansluiten via HDMI

Als u het beeld van het computerscherm op een HD-televisie of HD-monitor wilt weergeven, volgt u de instructies om het HD-apparaat aan te sluiten.

- $\mathbb{B}^*$  **OPMERKING:** Als u een HDMI-apparaat op de computer wilt aansluiten, hebt u een HDMI-kabel nodig die u afzonderlijk moet aanschaffen.
	- 1. Sluit het ene uiteinde van de HDMI-kabel aan op de HDMI-poort van de computer.
	- **EX OPMERKING:** De vorm van de HDMI-poort kan per product verschillen.

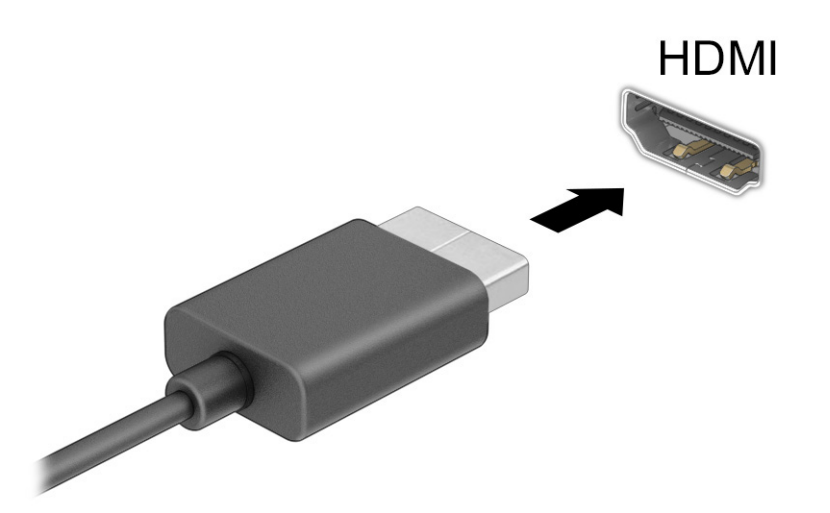

2. Sluit het andere uiteinde van de kabel aan op de HD-televisie of HD-monitor.

- <span id="page-33-0"></span>3. Druk op de Windows-toets + p om tussen de vier weergavestanden te schakelen:
	- Alleen pc-scherm: hiermee wordt het beeld alleen weergegeven op het beeldscherm van de computer.
	- Dupliceren: hiermee wordt het beeld gelijktijdig weergegeven op zowel de computer als het externe apparaat.
	- Uitbreiden: hiermee wordt het beeld uitgespreid weergegeven op zowel de computer als het externe apparaat.
	- Alleen tweede scherm: hiermee wordt het beeld alleen weergegeven op het externe apparaat.

Telkens wanneer u op de Windows-toets + p drukt, wordt de weergavestand gewijzigd.

**EX** OPMERKING: Als u de optie Uitbreiden kiest, kunt u voor het beste resultaat de schermresolutie van het externe apparaat als volgt verhogen. Klik op de knop Start en selecteer Instellingen, Systeem en vervolgens Display (Beeldscherm). Selecteer onder Schaal en opmaak de juiste resolutie en selecteer vervolgens Wijzigingen behouden.

### HDMI-audio configureren

HDMI is de enige video-interface die HD-video en HD-audio ondersteunt.

#### HDMI-audio inschakelen

Volg deze procedure om HDMI-audio in te schakelen nadat u een tv met HDMI op de computer hebt aangesloten.

- 1. Klik met de rechtermuisknop op het pictogram Luidsprekers in het systeemvak aan de rechterkant van de taakbalk, selecteer Geluidsinstellingen en selecteer daarna Meer geluidsinstellingen..
- 2. Selecteer op het tabblad Afspelen de naam van het digitale uitvoerapparaat.
- 3. Selecteer Als standaard instellen en selecteer vervolgens OK.

#### Audio weer beluisteren via de computerluidsprekers

Volg deze stappen om de audiostream weer via de luidsprekers van de computer te beluisteren.

- 1. Klik met de rechtermuisknop op het pictogram Luidsprekers in het systeemvak aan de rechterkant van de taakbalk, selecteer Geluidsinstellingen en selecteer daarna Meer geluidsinstellingen..
- 2. Selecteer Luidsprekers op het tabblad Afspelen.
- 3. Selecteer Als standaard instellen en selecteer vervolgens OK.

### Met Miracast compatibele draadloze beeldschermen zoeken en aansluiten (alleen bepaalde producten)

Ga als volgt te werk om met Miracast compatibele draadloze beeldschermen te zoeken en ermee verbinding te maken zonder uw huidige apps af te sluiten.

- 1. Selecteer het pictogram Zoeken in de taakbalk, typ verbinden in het zoekvak en selecteer Verbinding maken met een draadloos beeldscherm.
- 2. Selecteer onder Schaal en opmaak Verbinden naast Verbinding maken met een draadloos beeldscherm.

3. Selecteer een instelling en volg de instructies op het scherm.

# <span id="page-34-0"></span>Gegevensoverdracht gebruiken

Uw computer is een krachtig entertainmentapparaat waarop u foto's, video's en films kunt bekijken die via uw USB-apparaat zijn overgezet.

Om uw kijkgenot te vergroten, kunt u een van de USB Type-C-poorten van de computer gebruiken om een USB-apparaat aan te sluiten, zoals een mobiele telefoon, camera, activiteitstracker of smartwatch, en uw bestanden over te zetten naar de computer.

BELANGRIJK: Zorg ervoor dat het externe apparaat met de juiste kabel is aangesloten op de juiste poort van de computer. Volg de instructies van de fabrikant van het apparaat.

Ga voor informatie over het gebruik van USB Type-C naar<http://www.hp.com/support>en volg de instructies om uw product te zoeken.

## Apparaten aansluiten op een USB Type-C-poort (alleen bepaalde producten)

Als u een USB Type-C-apparaat op uw computer wilt aansluiten, hebt u een USB Type-C-kabel nodig die u afzonderlijk moet aanschaffen.

1. Sluit het ene uiteinde van de USB Type-C-kabel aan op de USB Type-C-poort van de computer.

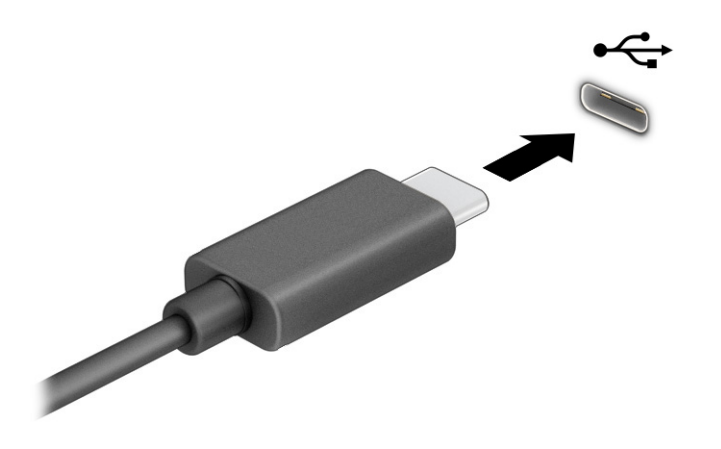

2. Sluit het andere uiteinde van de kabel aan op het externe apparaat.

# <span id="page-35-0"></span>5 Navigeren op het scherm

Afhankelijk van uw computermodel kunt u een of meerdere methoden gebruiken om op het computerscherm te navigeren.

- Aanraakbewegingen rechtstreeks op het computerscherm gebruiken.
- Aanraakbewegingen op het touchpad gebruiken.
- Een muis of een toetsenbord gebruiken (afzonderlijk aan te schaffen).
- Een schermtoetsenbord gebruiken.
- Een trackpoint gebruiken.

# Bewegingen op het touchpad en het aanraakscherm gebruiken

Met behulp van het touchpad kunt u met eenvoudige vingerbewegingen op het computerscherm navigeren en de muisaanwijzer besturen. Ook kunt u de linker- en rechterknop van het touchpad gebruiken zoals u de corresponderende knoppen van een externe muis zou gebruiken. Om op een aanraakscherm te navigeren (alleen bepaalde producten), raakt u het scherm aan en gebruikt u de bewegingen die in dit hoofdstuk worden beschreven.

Als u bewegingen wilt aanpassen en video's wilt zien over hun werking, selecteert u het pictogram Zoeken in de taakbalk, typt u configuratiescherm in het zoekvak, selecteert u Configuratiescherm en vervolgens selecteert u Hardware en geluiden. Selecteer onder Apparaten en printers de optie Muis.

Sommige producten bevatten een precisie-touchpad dat verbeterde functionaliteit voor bewegingen biedt. Als u wilt weten of uw computer een precisie-touchpad heeft en als u aanvullende informatie wilt lezen, selecteert u Start, Instellingen, Bluetooth en apparaten en vervolgens Touchpad.

OPMERKING: Tenzij anders vermeld, kunnen de bewegingen worden gebruikt op zowel een touchpad als een aanraakscherm.

### **Tikken**

Wijs een item op het scherm aan en tik met uw vinger op de touchpadzone of het aanraakscherm om het item te selecteren. Dubbeltik op een item om het te openen.

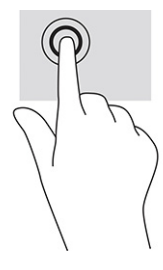

### Zoomen door met twee vingers te knijpen

Gebruik de knijpbeweging met twee vingers om op afbeeldingen of tekst in en uit te zoomen.
- Zoom uit door twee vingers uit elkaar te plaatsen op de touchpadzone of het aanraakscherm en ze vervolgens naar elkaar toe te bewegen.
- Zoom in door twee vingers bij elkaar te plaatsen op de touchpadzone of het aanraakscherm en ze vervolgens van elkaar af te bewegen.

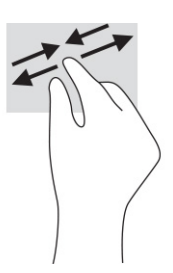

### Schuiven met twee vingers (touchpad en precisie-touchpad)

Plaats twee vingers iets uit elkaar op de touchpadzone en sleep ze omhoog, omlaag, naar links of naar rechts om omhoog, omlaag of opzij te gaan op een pagina of in een afbeelding.

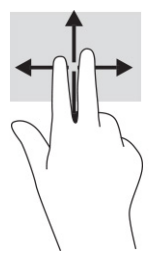

### Tikken met twee vingers (touchpad en precisie-touchpad)

Tik met twee vingers op de touchpadzone om het optiemenu voor het geselecteerde object te openen.

OPMERKING: Als u met twee vingers tikt, wordt dezelfde actie uitgevoerd als wanneer u met de rechtermuisknop van een muis klikt.

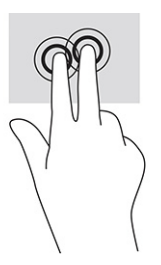

### Tikken met drie vingers (touchpad en precisie-touchpad)

Met de tikbeweging met drie vingers wordt standaard het zoekvak van de taakbalk geopend. Tik met drie vingers op de touchpadzone om de beweging uit te voeren.

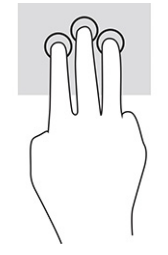

Om de functie van deze beweging op een precisie-touchpad te wijzigen, selecteert u Start, Instellingen, Bluetooth en apparaten en Touchpad. Selecteer een bewegingsinstelling in het vak Tikken onder Bewegingen met drie vingers.

### Tikken met vier vingers (touchpad en precisie-touchpad)

Als u met vier vingers tikt, wordt standaard het Actiecentrum geopend. Tik met vier vingers op de touchpadzone om de beweging uit te voeren.

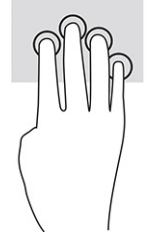

Om de functie van deze beweging op een precisie-touchpad te wijzigen, selecteert u Start, Instellingen, Bluetooth en apparaten en Touchpad. Selecteer een bewegingsinstelling in het vak Tikken onder Bewegingen met vier vingers.

### Vegen met drie vingers (touchpad en precisie-touchpad)

Als u met drie vingers veegt, wordt standaard tussen geopende apps en het bureaublad geschakeld.

- Veeg met drie vingers van u af om alle geopende vensters te zien.
- Veeg met drie vingers naar u toe om het bureaublad weer te geven.
- Veeg met drie vingers naar links of rechts om te schakelen tussen geopende vensters.

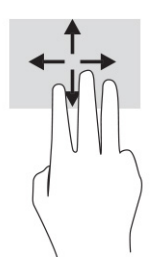

Om de functie van deze beweging op een precisie-touchpad te wijzigen, selecteert u Start, Instellingen, Bluetooth en apparaten en Touchpad. Selecteer een bewegingsinstelling in het vak Vegen onder Bewegingen met drie vingers.

### Vegen met vier vingers (precisie-touchpad)

Als u met vier vingers veegt, wordt standaard tussen geopende bureaubladen geschakeld.

Veeg met vier vingers van u af om alle geopende vensters te zien.

- Veeg met vier vingers naar u toe om het bureaublad weer te geven.
- Veeg met vier vingers naar links of rechts om tussen bureaubladen te schakelen.

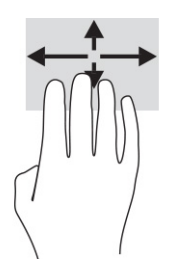

Om de functie van deze beweging te wijzigen, selecteert u Start, Instellingen, Bluetooth en apparaten en Touchpad. Selecteer een bewegingsinstelling in het vak Vegen onder Bewegingen met vier vingers.

### Schuiven met één vinger (aanraakscherm)

Schuif met één vinger om te pannen of te schuiven door lijsten en pagina's, of om een object te verplaatsen.

- Als u over het scherm wilt schuiven, schuift u één vinger langzaam over het scherm in de richting waarin u wilt bewegen.
- Als u een object wilt verplaatsen, drukt u met uw vinger op een object en sleept u vervolgens om het object te verplaatsen.

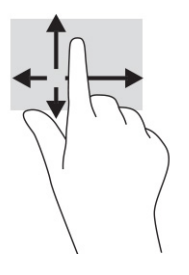

# Een optioneel toetsenbord of een optionele muis gebruiken

Met een optioneel toetsenbord of een optionele muis kunt u typen, items selecteren, scrollen en dezelfde functies uitvoeren als bij het gebruik van aanraakbewegingen. Met de actietoetsen en hotkeys op het toetsenbord kunt u specifieke functies uitvoeren.

# Een schermtoetsenbord gebruiken (alleen bepaalde producten)

Op bepaalde producten is een schermtoetsenbord beschikbaar.

- 1. Om een schermtoetsenbord weer te geven, tikt u op het toetsenbordpictogram in het systeemvak aan de rechterkant van de taakbalk.
- 2. Begin te typen.
- **EX OPMERKING:** Boven aan het schermtoetsenbord kunnen suggesties voor woorden verschijnen. Tik op een woord om het te selecteren.
- **EX** OPMERKING: Actietoetsen en hotkeys worden niet weergegeven of werken niet op het schermtoetsenbord.

# 6 Energiebeheer

Uw computer werkt op accuvoeding of maakt gebruik van een externe voedingsbron. Wanneer de computer alleen op accuvoeding werkt en er geen externe voedingsbron is om de accu op te laden, moet u de acculading goed in de gaten houden.

Mogelijk zijn niet alle in dit hoofdstuk beschreven voorzieningen voor energiebeheer beschikbaar op uw computer.

# De slaapstand en hibernationstand gebruiken

Windows kent twee energiebesparende standen: de slaapstand en de hibernationstand.

- **ELANGRIJK:** Er zijn verschillende beveiligingsrisico's bekend van een computer die in de slaapstand staat. Om te voorkomen dat een onbevoegde gebruiker toegang krijgt tot de gegevens op uw computer, zelfs gecodeerde gegevens, raadt HP aan om in plaats van de slaapstand de hibernationstand te activeren wanneer u niet fysiek bij de computer bent. Dit is vooral van belang als u met de computer reist.
- BELANGRIJK: Activeer de slaapstand niet terwijl er wordt gelezen van of geschreven naar een schijf of een externe mediakaart. Zo voorkomt u mogelijke verslechtering van de audio- of videokwaliteit, verlies van audio- of video-afspeelfunctionaliteit of verlies van gegevens.
	- Slaapstand: de slaapstand wordt automatisch geactiveerd na een periode van inactiviteit. Uw werk wordt opgeslagen, zodat u uw werk zeer snel kunt hervatten. U kunt de slaapstand ook handmatig activeren. Zie De slaapstand activeren en beëindigen op pagina 31 voor meer informatie.
	- Hibernationstand: de hibernationstand wordt automatisch geactiveerd als de accu een kritiek niveau bereikt of als de computer gedurende een langere periode in de slaapstand heeft gestaan. In de hibernationstand wordt uw werk opgeslagen in een hibernationbestand en wordt de computer [uitgeschakeld. U kunt de hibernationstand ook handmatig activeren. Zie De hibernationstand activeren en](#page-40-0)  beëindigen (alleen bepaalde producten) op pagina 32 voor meer informatie.

### De slaapstand activeren en beëindigen

U kunt de slaapstand op verschillende manieren activeren.

- Selecteer de knop Start, selecteer het pictogram Aan/uit en selecteer vervolgens Slaapstand.
- Sluit het scherm (alleen bepaalde producten).
- Druk op de hotkey voor de slaapstand (alleen bepaalde producten); bijvoorbeeld fn+f1 of fn+f12.
- Druk kort op de aan-uitknop (alleen bepaalde producten).

U kunt de slaapstand op een van de volgende manieren beëindigen:

- Druk kort op de aan-uitknop.
- Als de computer gesloten is, tilt u de klep van het beeldscherm op (alleen bepaalde producten).
- Druk op een toets op het toetsenbord (alleen bepaalde producten).
- Tik op het touchpad (alleen bepaalde producten).

<span id="page-40-0"></span>Nadat de slaapstand van de computer is beëindigd, wordt uw werk weer weergegeven op het scherm.

OPMERKING: Als u hebt aangegeven dat er een wachtwoord moet worden opgegeven om de slaapstand te beëindigen, verschijnt uw werk weer op het scherm nadat u uw Windows-wachtwoord hebt ingevoerd.

### De hibernationstand activeren en beëindigen (alleen bepaalde producten)

U kunt gebruikers als volgt de hibernationstand handmatig laten activeren en energiebeheerinstellingen en time-outs laten wijzigen via het onderdeel Energie- en slaapstandinstellingen.

- 1. Klik op het pictogram Zoeken op de taakbalk, typ energie en selecteer vervolgens Kies een energieplan.
- 2. Selecteer in het deelvenster links Het gedrag van de aan/uit-knoppen bepalen (aanduiding verschilt mogelijk per product).
- 3. Afhankelijk van uw product kunt u op een van de volgende manieren de hibernationstand inschakelen voor accuvoeding of een externe voedingsbron:
	- Aan-uitknop: selecteer onder Instellingen voor aan/uit-knop, slaapstandknop en deksel (aanduiding kan verschillen per product) de optie Actie als ik op de aan/uit-knop druk en vervolgens Sluimerstand.
	- Slaapstandknop (alleen bepaalde producten): selecteer onder Instellingen voor aan/uit-knop, slaapstandknop en deksel (aanduiding kan verschillen per product) de optie Actie als ik op de slaapstandknop druk en vervolgens Sluimerstand.
	- Deksel (alleen bepaalde producten): selecteer onder Instellingen voor aan/uit-knop, slaapstandknop en deksel (aanduiding kan verschillen per product) de optie Actie als ik het deksel sluit en vervolgens Sluimerstand.
	- Aan-uitmenu: selecteer Instellingen wijzigen die momenteel niet beschikbaar zijn en schakel onder Instellingen voor afsluiten het selectievakje Sluimerstand in.

Het aan-uitmenu kan worden geopend door de knop Start te selecteren.

#### 4. Selecteer Wijzigingen opslaan.

Om de hibernationstand te activeren, gebruikt u de methode die u in stap 3 hebt gebruikt.

Om de hibernationstand te beëindigen, drukt u kort op de aan-uitknop.

**EX OPMERKING:** Als u hebt aangegeven dat er een wachtwoord moet worden opgegeven om de hibernationstand te beëindigen, verschijnt uw werk weer op het scherm nadat u uw Windows-wachtwoord hebt ingevoerd.

# De computer afsluiten (uitschakelen)

Met de opdracht Afsluiten worden alle geopende programma's gesloten, inclusief het besturingssysteem, en worden vervolgens het beeldscherm en de computer uitgeschakeld.

BELANGRIJK: Wanneer u de computer uitschakelt, gaat alle informatie verloren die u niet hebt opgeslagen. Zorg ervoor dat u uw werk opslaat voordat u de computer afsluit.

Schakel de computer uit als deze lange tijd niet wordt gebruikt en koppel deze los van de externe voedingsbron.

<span id="page-41-0"></span>De aanbevolen procedure hiervoor is de opdracht Afsluiten in Windows.

OPMERKING: Als de computer in de slaap- of hibernationstand staat, moet u eerst de slaap- of hibernationstand beëindigen door kort op de aan-uitknop te drukken.

- 1. Sla uw werk op en sluit alle geopende programma's af.
- 2. Selecteer de knop Start, selecteer het pictogram Aan/uit en selecteer vervolgens Afsluiten.

Als de computer niet reageert en het niet mogelijk is de hiervoor beschreven afsluitprocedures te gebruiken, probeert u de volgende noodprocedures in de beschreven volgorde:

- Druk op ctrl+alt+delete, selecteer het pictogram Aan/uit en selecteer vervolgens Afsluiten.
- Druk op de aan-uitknop en houd deze minimaal 10 seconden ingedrukt.
- Als de computer een door de gebruiker vervangbare accu heeft (alleen bepaalde producten), koppelt u de computer los van de externe voedingsbron en verwijdert u de accu.

# Pictogram Power (Energie) gebruiken

Aan de verschillende pictogrammen kunt u zien of de computer op accuvoeding of op externe voeding werkt. Wanneer u de muisaanwijzer op het pictogram plaatst als de accu bijna leeg is, wordt een melding weergegeven.

Het pictogram Energiemeter **bevindt zich op de taakbalk van Windows. Via dit** pictogram krijgt u snel

toegang tot de energiebeheerinstellingen en kunt u de resterende acculading bekijken.

- Plaats de muisaanwijzer op het pictogram Energie **om het percentage resterende acculading weer** te geven.
- Klik met de rechtermuisknop op het pictogram Energie **en selecteer Energie- en**

slaapstandinstellingen om de energie- en accu-instellingen weer te geven.

## Accuvoeding gebruiken

Wanneer de computer een opgeladen accu bevat en de computer niet is aangesloten op een externe voedingsbron, werkt de computer op accuvoeding. Wanneer de computer is uitgeschakeld en niet is aangesloten op een externe voedingsbron, loopt de accu in de computer langzaam leeg. De computer geeft een bericht weer wanneer de accu bijna leeg is.

 $\triangle$  WAARSCHUWING! Gebruik uitsluitend de volgende producten om veiligheidsrisico's te beperken: de bij de computer geleverde accu, een door HP geleverde vervangende accu of een compatibele accu die als accessoire is aangeschaft bij HP.

De accuwerktijd van de accu van een computer kan verschillen afhankelijk van de instellingen voor energiebeheer, de geopende programma's, de helderheid van het beeldscherm, externe apparatuur die op de computer is aangesloten en andere factoren.

**EX** OPMERKING: Op bepaalde computermodellen kunt u tussen grafische controllers schakelen, zodat u de accu langer kunt gebruiken.

### HP Fast Charge gebruiken (alleen bepaalde producten)

Met de functie HP Fast Charge kunt u de accu van uw computer snel opladen. De oplaadtijd kan ±10% afwijken. Als de resterende acculading tussen 0 en 50% ligt, wordt de accu in minder dan 30 tot 45 minuten opgeladen tot 50% van de volledige capaciteit, afhankelijk van het computermodel.

Om HP Fast Charge te gebruiken, schakelt u de computer uit en sluit u vervolgens de netvoedingsadapter aan op de computer en op een externe voedingsbron.

### De acculading weergeven

Wanneer u de computer gebruikt terwijl deze alleen op accuvoeding werkt, moet u regelmatig de acculading controleren.

Plaats de muisaanwijzer op het pictogram Energiemeter **om het percentage resterende acculading weer** 

te geven.

### Informatie over de accu zoeken in HP Support Assistant (alleen bepaalde producten)

U kunt op verschillende manieren toegang krijgen tot informatie over de accu.

1. Selecteer het pictogram Zoeken op de taakbalk, typ support in het zoekvak en selecteer vervolgens de app HP Support Assistant.

 $-$  of  $-$ 

Selecteer het pictogram met het vraagteken op de taakbalk.

2. Selecteer Fouten oplossen en diagnose, Uw accu controleren en Starten. Als in HP Accucontrole wordt aangegeven dat de accu moet worden vervangen, kunt u contact openemen met ondersteuning.

HP Support Assistant biedt de volgende hulpprogramma's en informatie over de accu:

- **HP Accucontrole**
- Informatie over soorten accu's, specificaties, levensduur en capaciteit

#### Accuvoeding besparen

Gebruik de volgende tips om accuvoeding te besparen en de levensduur van de accu te maximaliseren.

- Verlaag de helderheid van het scherm.
- Schakel draadloze apparaten uit wanneer u deze niet gebruikt.
- Koppel ongebruikte externe apparatuur los die niet is aangesloten op een externe voedingsbron, zoals een externe vaste schijf die op een USB-poort is aangesloten.
- Zet alle optionele externe mediakaarten die u niet gebruikt, stop, schakel ze uit of verwijder ze.
- Activeer de slaapstand of sluit de computer af zodra u stopt met werken.

### Een lage acculading herkennen

Als de accu van de computer bijna leeg is of een kritiek laag ladingsniveau bereikt, wordt dit aangegeven middels het acculampje en een melding van het pictogram Energiemeter.

● Het acculampje (alleen bepaalde producten) geeft een laag of kritiek laag niveau van de acculading aan.

```
- of -
```
- Het pictogram Energiemeter  $\Box$  geeft een lage of kritiek lage acculading aan.
- **EX** OPMERKING: Zie [Pictogram Power \(Energie\) gebruiken](#page-41-0) op pagina 33 voor meer informatie over het pictogram Energiemeter.

Wanneer de acculading een kritiek laag niveau bereikt, gebeurt het volgende:

- Als de hibernationstand is uitgeschakeld en de computer aan staat of in de slaapstand staat, blijft de computer nog even in de slaapstand staan. Vervolgens wordt de computer uitgeschakeld. Hierbij gaat niet-opgeslagen werk verloren.
- Als de hibernationstand is ingeschakeld en de computer aan staat of in de slaapstand staat, wordt de hibernationstand geactiveerd.

### Problemen met een laag accuniveau verhelpen

U kunt problemen met een laag accuniveau snel oplossen.

#### Een lage acculading verhelpen wanneer er een externe voedingsbron beschikbaar is

Sluit een van de volgende apparaten aan op de computer en een externe voedingsbron:

- Netvoedingsadapter
- Optioneel dockingapparaat of dockingproduct
- Optionele netvoedingsadapter die als accessoire bij HP is aangeschaft

#### Een lage acculading verhelpen wanneer er geen voedingsbron beschikbaar is

Sla uw werk op en sluit de computer af.

#### Een lage acculading verhelpen wanneer de computer de hibernationstand niet kan beëindigen

Als de accu bijna leeg is en u de computer niet uit de hibernationstand kunt halen, sluit u de netvoedingsadapter aan.

- 1. Sluit de netvoedingsadapter aan op de computer en op een externe voedingsbron.
- 2. Beëindig de hibernationstand door op de aan-uitknop te drukken.

### In de fabriek verzegelde accu

Als u de status van de accu wilt bekijken of als de accu niet meer goed wordt opgeladen, voert u HP Accucontrole uit vanuit de app HP Support Assistant (alleen bepaalde producten).

1. Selecteer het pictogram Zoeken op de taakbalk, typ support in het zoekvak en selecteer vervolgens de app HP Support Assistant.

 $-$  of  $-$ 

Selecteer het pictogram met het vraagteken op de taakbalk.

2. Selecteer Fouten oplossen en diagnose, Uw accu controleren en Starten. Als in HP Accucontrole wordt aangegeven dat de accu moet worden vervangen, kunt u contact openemen met ondersteuning.

Een of meerdere accu's in dit product kunnen niet gemakkelijk door de gebruiker zelf worden vervangen. Als de accu wordt verwijderd of vervangen, kan dit gevolgen hebben voor de dekking van uw garantie. Als een accu defect is, neemt u contact op met ondersteuning.

## Externe voeding gebruiken

Raadpleeg de poster *Installatie-instructies* die in de doos van de computer is meegeleverd voor informatie over het aansluiten van de computer op een externe voeding.

De computer gebruikt geen accuvoeding wanneer de computer is aangesloten op een externe voeding via een goedgekeurde netvoedingsadapter of een optioneel dockingapparaat of dockingproduct.

- $\triangle$  WAARSCHUWING! Gebruik om veiligheidsredenen alleen de bij de computer geleverde netvoedingsadapter, een door HP geleverde vervangende adapter of een door HP geleverde compatibele adapter.
- $\triangle$  WAARSCHUWING! Laad de accu van de computer niet op aan boord van een vliegtuig.

Sluit in de volgende gevallen de computer aan op een externe voedingsbron:

- Wanneer u een accu oplaadt of kalibreert
- Wanneer u systeemsoftware installeert of bijwerkt
- Wanneer u het systeem-BIOS bijwerkt
- Wanneer u informatie schrijft naar een schijf (alleen bepaalde producten)
- Wanneer u schijfdefragmentatie uitvoert op een computer met een interne vaste schijf
- Wanneer u een back-up of hersteltaak uitvoert

Wanneer u de computer op een externe voedingsbron aansluit, gebeurt het volgende:

- De accu wordt opgeladen.
- Het uiterlijk van het pictogram Energiemeter van dert.

Wanneer u de externe voeding loskoppelt, gebeurt het volgende:

- De computer schakelt over naar accuvoeding.
- Het uiterlijk van het pictogram Energiemeter van dert.

# 7 De computer onderhouden

Het is zeer belangrijk om de computer regelmatig te onderhouden, zodat deze optimaal blijft functioneren. In dit hoofdstuk wordt uitgelegd hoe u hulpprogramma's zoals Schijfdefragmentatie en Schijfopruiming gebruikt. In dit hoofdstuk worden ook instructies gegeven voor het bijwerken van programma's en stuurprogramma's en het reinigen van de computer en worden tips gegeven voor het reizen met (of verzenden van) de computer.

## De prestaties verbeteren

Door de computer regelmatig te onderhouden met hulpprogramma's zoals Schijfdefragmentatie en Schijfopruiming kunt u de prestaties van de computer aanzienlijk verbeteren.

### Schijfdefragmentatie gebruiken

HP adviseert om uw harde schijf ten minste één keer per maand te defragmenteren met Schijfdefragmentatie.

**EX OPMERKING:** Schijfdefragmentatie hoeft niet te worden uitgevoerd voor SSD's.

Ga als volgt te werk om een schijfdefragmentatie uit te voeren:

- 1. Sluit de computer aan op de netvoeding.
- 2. Selecteer het pictogram Zoeken in de taakbalk, typ defragmenteren in het zoekvak en selecteer Schijven defragmenteren en optimaliseren.
- 3. Volg de instructies op het scherm.

Raadpleeg voor meer informatie de Help bij de Schijfdefragmentatie-software.

### Schijfopruiming gebruiken

Gebruik Schijfopruiming om op de harde schijf naar overbodige bestanden te zoeken die u veilig kunt verwijderen. Maak schijfruimte vrij zodat de computer efficiënter werkt.

Ga als volgt te werk om een schijfopruiming uit te voeren:

- 1. Selecteer het pictogram Zoeken op de taakbalk, typ  $\operatorname{schijf}$  in het zoekvak en selecteer vervolgens Schijfopruiming.
- 2. Volg de instructies op het scherm.

### HP 3D DriveGuard gebruiken (alleen bepaalde producten)

HP 3D DriveGuard beschermt een harde schijf door deze in bepaalde situaties te parkeren en gegevensverzoeken tegen te houden.

- U laat de computer vallen.
- U verplaatst de computer met het beeldscherm gesloten en terwijl de computer op accuvoeding werkt.

De normale werking van de harde schijf wordt kort hierna door HP 3D DriveGuard hersteld.

- OPMERKING: Alleen interne harde schijven worden beschermd door HP 3D DriveGuard. Een harde schijf die is geplaatst in een optioneel dockingapparaat of die is aangesloten op een USB-poort, wordt niet beschermd door HP 3D DriveGuard.
- OPMERKING: Omdat solid-state drives (SSD's) geen bewegende onderdelen bevatten, is HP 3D DriveGuard niet nodig voor deze schijfeenheden.

#### De status van HP 3D DriveGuard herkennen

Het lampje voor de harde schijf op de computer verandert van kleur. Hiermee wordt aangegeven dat een schijf in de ruimte van de primaire harde schijf of een schijf in de ruimte van de secundaire harde schijf (alleen bepaalde producten) of beide geparkeerd is.

### Programma's en stuurprogramma's bijwerken

HP raadt u aan regelmatig uw programma's en stuurprogramma's bij te werken. Met updates worden problemen opgelost en worden nieuwe functies en opties op de computer geïnstalleerd. Het is bijvoorbeeld mogelijk dat oude grafische onderdelen niet meer juist werken met de nieuwste spelsoftware. Zonder het nieuwste stuurprogramma haalt u niet het beste uit uw apparatuur.

Afhankelijk van uw besturingssysteem kunt u de volgende methoden gebruiken om programma's en stuurprogramma's bij te werken:

- Update van zowel programma's als stuurprogramma's uitvoeren op pagina 38
- Alleen programma's bijwerken op pagina 38
- [Alleen stuurprogramma's bijwerken](#page-47-0) op pagina 39

### Update van zowel programma's als stuurprogramma's uitvoeren

Volg deze procedure om zowel programma's als stuurprogramma's bij te werken.

1. Selecteer het pictogram Zoeken in de taakbalk, typ support in het zoekvak en selecteer vervolgens de app HP Support Assistant.

 $-$  of  $-$ 

Selecteer het pictogram met het vraagteken op de taakbalk.

- 2. Selecteer Updates onder Mijn notebook. Het venster Software en stuurprogramma's wordt geopend en Windows controleert op updates.
- 3. Volg de instructies op het scherm.

#### Alleen programma's bijwerken

Volg deze procedure om alleen programma's bij te werken.

- 1. Selecteer Start en vervolgens Microsoft Store.
- 2. Selecteer de puntjes naast uw profielafbeelding in de rechterbovenhoek en selecteer vervolgens Downloads en updates.
- 3. Selecteer op de pagina Downloads en updates Updates ophalenen volg de instructies op het scherm.

### <span id="page-47-0"></span>Alleen stuurprogramma's bijwerken

Volg deze procedure om alleen stuurprogramma's bij te werken.

- 1. Selecteer het pictogram Zoeken in de taakbalk, typ windows update-instellingen in het zoekvak en selecteer Windows Update-instellingen.
- 2. Selecteer Controleren op updates en volg de instructies op het scherm.
- $\mathbb{P}$  OPMERKING: Als Windows geen nieuw stuurprogramma vindt, gaat u naar de website van de fabrikant van het apparaat en volgt u de instructies.

# De computer reinigen

Reinig uw computer regelmatig om vuil en stof te verwijderen en de computer in goede staat te houden. Houd u aan de volgende richtlijnen voor het reinigen van de externe oppervlakken van uw computer.

### HP Easy Clean inschakelen (alleen bepaalde producten)

Met HP Easy Clean wordt beschadiging door onbedoeld morsen van schoonmaakmiddel voorkomen wanneer u de oppervlakken van de computer reinigt. Deze software schakelt apparaten, zoals het toetsenbord, het aanraakscherm en het touchpad, gedurende een vooraf ingestelde tijd uit zodat u alle oppervlakken van de computer kunt reinigen.

- 1. U kunt HP Easy Clean op een van de volgende manieren starten:
	- Selecteer het menu Start en selecteer vervolgens HP Easy Clean.

 $-$  of  $-$ 

● Selecteer het pictogram HP Easy Clean op de taakbalk.

 $-$  of  $-$ 

- Klik op Start en selecteer vervolgens de tegel HP Easy Clean.
- 2. Nu het apparaat gedurende een korte tijd is uitgeschakeld, raadpleegt u Vuil en stof van de computer verwijderen op pagina 39 en voert u de aanbevolen stappen uit om de hoogwaardige externe oppervlakken van de computer te reinigen. Nadat u het stof en vuil hebt verwijderd, kunt u de [oppervlakken ook met een ontsmettingsmiddel reinigen. Raadpleeg Uw computer reinigen met een](#page-48-0)  ontsmettingsmiddel op pagina 40 voor richtlijnen om de verspreiding van schadelijke bacteriën en virussen te voorkomen.

### Vuil en stof van de computer verwijderen

Volg deze stappen om vuil en stof van de computer te verwijderen.

Zie [Fineerhout onderhouden \(alleen bepaalde producten\)](#page-49-0) op pagina 41 voor computers met fineerhout.

1. Draag wegwerphandschoenen van latex (of nitril als u gevoelig bent voor latex) bij het reinigen van de oppervlakken.

- <span id="page-48-0"></span>2. Schakel het apparaat uit, haal de stekker van het netsnoer uit het stopcontact en koppel andere aangesloten externe apparaten los. Haal de batterijen uit het draadloze toetsenbord of de draadloze muis.
- VOORZICHTIG: Om elektrische schokken of schade aan onderdelen te voorkomen, mag u een product nooit reinigen wanneer het is ingeschakeld of is aangesloten op het stroomnet.
- 3. Bevochtig een microvezeldoekje met water. Het doekje moet vochtig zijn, maar niet nat.
- BELANGRIJK: Voorkom beschadiging van het oppervlak en gebruik geen schurende doekjes, handdoeken of papieren doekjes.
- 4. Veeg de buitenkant van het product voorzichtig schoon met het bevochtigde doekje.
- **EX BELANGRIJK:** Houd vloeistoffen uit de buurt van het product. Zorg dat er geen vocht in de openingen loopt. Als er vloeistof in uw HP product loopt, kan dit schade aan het product veroorzaken. Spuit geen vloeistoffen rechtstreeks op het product. Gebruik geen spuitbussen, oplosmiddelen, schuurmiddelen of reinigingsmiddelen die waterstofperoxide of bleek bevatten. Deze kunnen de afwerking van de computer beschadigen.
- 5. Begin met het beeldscherm (indien van toepassing). Veeg voorzichtig in één richting en veeg van de bovenkant van het beeldscherm naar de onderkant. Eindig met alle flexibele kabels, zoals het netsnoer, de toetsenbordkabel en USB-kabels.
- 6. Laat alle oppervlakken goed drogen voordat u het apparaat inschakelt na het schoonmaken.
- 7. Gooi de handschoenen na elke schoonmaakbeurt weg. Was uw handen direct nadat u de handschoenen hebt uitgedaan.

Zie Uw computer reinigen met een ontsmettingsmiddel op pagina 40 voor aanbevolen stappen voor het reinigen van de externe oppervlakken van uw computer om verspreiding van schadelijke bacteriën en virussen te voorkomen.

### Uw computer reinigen met een ontsmettingsmiddel

De Wereldgezondheidsorganisatie (WHO) geeft aan dat verspreiding van virale respiratoire virussen en schadelijke bacteriën het best kan worden voorkomen door oppervlakken na het reinigen ook te desinfecteren.

Na het reinigen van de externe oppervlakken van uw computer aan de hand van de stappen in Vuil en stof van de computer verwijderen op pagina 39, Fineerhout onderhouden (alleen bepaalde producten) op [pagina 41 of beide, kunt u er ook voor kiezen de oppervlakken te reinigen met een ontsmettingsmiddel.](#page-49-0)  Een ontsmettingsmiddel dat aan de richtlijnen van HP voor het reinigen van computers voldoet, is een alcoholoplossing die uit 70% isopropylalcohol en 30% water bestaat. Deze oplossing wordt ook wel ontsmettingsalcohol genoemd en wordt in de meeste winkels verkocht.

Ga als volgt te werk om de externe oppervlakken van uw computer te desinfecteren:

- 1. Draag wegwerphandschoenen van latex (of nitril als u gevoelig bent voor latex) bij het reinigen van de oppervlakken.
- 2. Schakel het apparaat uit, haal de stekker van het netsnoer uit het stopcontact en koppel andere aangesloten externe apparaten los. Haal de batterijen uit het draadloze toetsenbord of de draadloze muis.
- $\triangle$  VOORZICHTIG: Om elektrische schokken of schade aan onderdelen te voorkomen, mag u een product nooit reinigen wanneer het is ingeschakeld of is aangesloten op het stroomnet.
- <span id="page-49-0"></span>3. Bevochtig een microvezeldoekje met een oplossing met 70% isopropylalcohol en 30% water. Het doekje moet vochtig zijn, maar niet nat.
- VOORZICHTIG: Gebruik geen van de volgende chemicaliën of oplossingen die deze bevatten, waaronder sproeibare oppervlaktereinigers: bleekmiddel, peroxiden (inclusief waterstofperoxide), aceton, ammoniak, ethylalcohol, methyleenchloride of petroleumgebaseerde materialen, zoals benzine, verfverdunner, benzeen of tolueen.
- BELANGRIJK: Voorkom beschadiging van het oppervlak en gebruik geen schurende doekjes, handdoeken of papieren doekjes.
- 4. Veeg de buitenkant van het product voorzichtig schoon met het bevochtigde doekje.
- BELANGRIJK: Houd vloeistoffen uit de buurt van het product. Zorg dat er geen vocht in de openingen loopt. Als er vloeistof in uw HP product loopt, kan dit schade aan het product veroorzaken. Spuit geen vloeistoffen rechtstreeks op het product. Gebruik geen spuitbussen, oplosmiddelen, schuurmiddelen of reinigingsmiddelen die waterstofperoxide of bleek bevatten. Deze kunnen de afwerking van de computer beschadigen.
- 5. Begin met het beeldscherm (indien van toepassing). Veeg voorzichtig in één richting en veeg van de bovenkant van het beeldscherm naar de onderkant. Eindig met alle flexibele kabels, zoals het netsnoer, de toetsenbordkabel en USB-kabels.
- 6. Laat alle oppervlakken goed drogen voordat u het apparaat inschakelt na het schoonmaken.
- 7. Gooi de handschoenen na elke schoonmaakbeurt weg. Was uw handen direct nadat u de handschoenen hebt uitgedaan.

### Fineerhout onderhouden (alleen bepaalde producten)

Uw product bevat mogelijk fineerhout van hoge kwaliteit. Zoals met alle natuurlijke houtproducten is een goede verzorging en behandeling van belang om gedurende de levensduur van het product de beste resultaten te garanderen. Vanwege de aard van natuurlijk hout zijn er mogelijk unieke verschillen in het nerfpatroon of subtiele kleurverschillen zichtbaar. Dit is een normaal verschijnsel.

- Maak het hout schoon met een droge, antistatische microvezeldoek of zemen lap.
- Gebruik geen reinigingsproducten die stoffen zoals ammoniak, methyleenchloride, aceton, terpentijn of andere petroleumgebaseerde oplosmiddelen bevatten.
- Stel het hout niet langdurig bloot aan zonlicht of vocht.
- Als het hout nat wordt, droogt u het af met een absorberende pluisvrije doek.
- Zorg dat het hout niet in aanraking komt met een kleurstof of een andere stof die verkleuring kan veroorzaken.
- Vermijd contact met scherpe voorwerpen of ruwe oppervlakken die krassen op het hout kunnen veroorzaken.

Zie [Vuil en stof van de computer verwijderen](#page-47-0) op pagina 39 voor de aanbevolen stappen voor het reinigen van de externe oppervlakken van uw computer. Nadat u het vuil en stof hebt verwijderd, kunt u de oppervlakken [ook met een ontsmettingsmiddel reinigen. Zie Uw computer reinigen met een ontsmettingsmiddel](#page-48-0) op pagina 40 voor richtlijnen om verspreiding van schadelijke bacteriën en virussen te voorkomen.

# Reizen met of verzenden van de computer

Als u de computer moet meenemen op reis of als u de computer moet verzenden, neemt u de volgende tips in acht om de apparatuur te beschermen.

- Ga als volgt te werk om de computer gereed te maken voor transport:
	- Maak een back-up van uw gegevens op een externe schijfeenheid.
	- Verwijder alle schijven en alle externe mediakaarten, zoals geheugenkaarten.
	- Schakel alle externe apparaten uit en koppel ze vervolgens los.
	- Schakel de computer uit.
- Maak een back-up van uw gegevens. Bewaar de back-up niet bij de computer.
- Wanneer u met het vliegtuig reist, neemt u de computer mee als handbagage en checkt u de computer niet in met de rest van de bagage.
- BELANGRIJK: Stel schijfeenheden niet bloot aan magnetische velden. Voorbeelden van beveiligingsapparatuur met magnetische velden zijn detectiepoortjes op luchthavens en detectorstaven. In beveiligingsapparatuur waarmee handbagage wordt gescand, worden röntgenstralen gebruikt in plaats van magnetische velden. Deze beveiligingsapparatuur brengt geen schade toe aan schijfeenheden.
- Als u de computer tijdens een vlucht wilt gebruiken, luister dan naar mededelingen tijdens de vlucht waarin wordt aangegeven wanneer u de computer mag gebruiken. Elke maatschappij heeft eigen regels voor het gebruik van computers tijdens vluchten.
- Verzend een computer of schijfeenheid in goed beschermend verpakkingsmateriaal. Vermeld op de verpakking dat het om breekbare apparatuur gaat.
- Het gebruik van draadloze apparaten is mogelijk in sommige omgevingen niet toegestaan. Dit kan het geval zijn aan boord van een vliegtuig, in ziekenhuizen, in de buurt van explosieven en op gevaarlijke locaties. Als u niet zeker weet wat het beleid is ten aanzien van het gebruik van een bepaald apparaat, kunt u het beste vooraf toestemming vragen voordat u de computer inschakelt.
- Neem de volgende suggesties in acht als u de computer in het buitenland wilt gebruiken:
	- Informeer naar de douanebepalingen voor computers in de landen of regio's die u gaat bezoeken.
	- Controleer de netsnoer- en adaptervereisten voor elke locatie waar u de computer wilt gebruiken. De netspanning, frequentie en stekkers kunnen verschillen per land/regio.
	- $\triangle$  WAARSCHUWING! Gebruik voor de computer geen adaptersets die voor andere apparaten zijn bedoeld, om het risico op een elektrische schok, brand of schade aan de apparatuur te beperken.

# 8 Uw computer en gegevens beveiligen

Een goede beveiliging van uw computer is essentieel om de vertrouwelijkheid, integriteit en beschikbaarheid van uw gegevens te waarborgen. Standaardbeveiligingsoplossingen die worden geboden door het besturingssysteem Windows, applicaties van HP, Setup Utility (BIOS) en andere software van derden kunnen uw persoonlijke instellingen en gegevens beschermen tegen uiteenlopende risico's, zoals virussen, wormen en andere soorten schadelijke code.

<sup>2</sup> OPMERKING: Mogelijk zijn niet alle in dit hoofdstuk genoemde beveiligingsvoorzieningen beschikbaar op uw computer.

## Wachtwoorden gebruiken

Een wachtwoord is een groep tekens die u kiest om uw computergegevens en online transacties te beveiligen. U kunt verschillende types wachtwoorden instellen. Toen u de computer bijvoorbeeld voor de eerste keer inrichtte, werd u gevraagd om een gebruikerswachtwoord te maken voor het beveiligen van de computer. U kunt extra wachtwoorden instellen in Windows of in HP Setup Utility (BIOS), dat vooraf is geïnstalleerd op uw computer.

Het is misschien handig om hetzelfde wachtwoord te gebruiken voor een voorziening van Setup Utility (BIOS) en een beveiligingsvoorziening van Windows.

Gebruik de volgende tips voor het maken en opslaan van wachtwoorden:

- Om zoveel mogelijk te voorkomen dat u niet meer toegang kunt verkrijgen tot bepaalde voorzieningen van de computer, moet u elk wachtwoord vastleggen en op een veilige plaats uit de buurt van de computer bewaren. Sla wachtwoorden niet in een bestand op de computer op.
- Volg tijdens het maken van wachtwoorden de door het programma ingestelde vereisten.
- Wijzig uw wachtwoorden ten minste een keer per kwartaal.
- Een ideaal wachtwoord is lang en bevat letters, interpunctie, symbolen en cijfers.
- Voordat u uw computer verzendt voor reparatie, moet u back-ups maken van uw bestanden, alle vertrouwelijke bestanden verwijderen en vervolgens alle wachtwoordinstellingen verwijderen.
- $\mathbb{R}$  OPMERKING: Ga als volgt te werk voor extra informatie over Windows-wachtwoorden, zoals wachtwoorden voor de schermbeveiliging:

Selecteer het pictogram Zoeken in de taakbalk, typ support in het zoekvak en selecteer vervolgens de app HP Support Assistant.

 $-$  of  $-$ 

Selecteer het pictogram met het vraagteken op de taakbalk.

### Windows-wachtwoorden instellen

Windows-wachtwoorden helpen uw computer te beschermen tegen ongeoorloofde toegang.

#### Tabel 8-1 Soorten Windows-wachtwoorden en hun functies

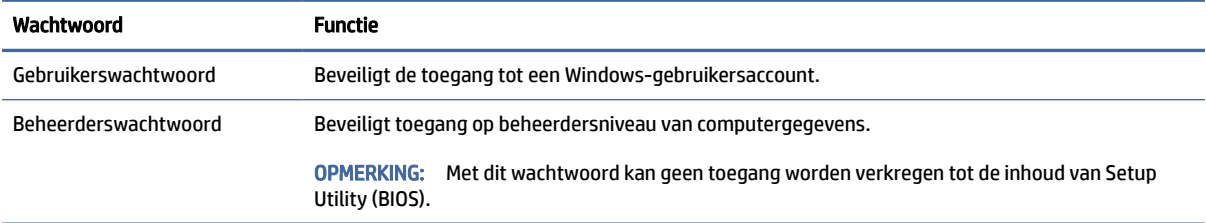

### Wachtwoorden instellen in Setup Utility (BIOS)

BIOS-wachtwoorden bieden extra beveiligingslagen voor uw computer.

#### Tabel 8-2 Soorten BIOS-wachtwoorden en hun functies

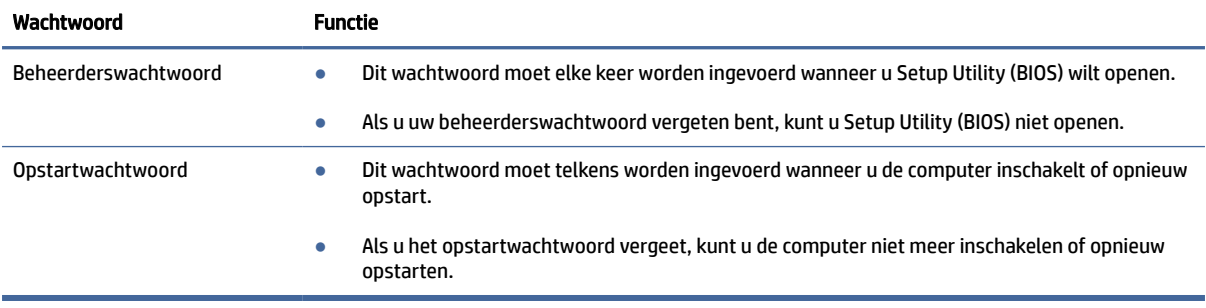

Ga als volgt te werk om een beheerders- of opstartwachtwoord in Setup Utility (BIOS) in te stellen, te wijzigen of te verwijderen:

- **EX BELANGRIJK:** Wees zeer voorzichtig wanneer u wijzigingen aanbrengt in Setup Utility (BIOS). Fouten kunnen ertoe leiden dat de computer niet meer goed functioneert.
	- 1. Start als volgt Setup Utility (BIOS):
		- Computers of tablets met een toetsenbord:
			- **▲** Schakel de computer in of start deze opnieuw op, druk snel op esc en druk daarna op f10.
		- Tablets zonder toetsenbord:
			- a. Zet de tablet aan of start deze opnieuw op, druk snel op de knop Geluid harder en houd deze knop ingedrukt.

 $-$  of  $-$ 

Zet de tablet aan of start deze opnieuw op, druk snel op de knop Geluid zachter en houd deze knop ingedrukt.

 $-$  of  $-$ 

Zet de tablet aan of start deze opnieuw op, druk snel op de Windows-knop en houd deze knop ingedrukt.

b. Tik op f10.

2. Druk op Security (Beveiliging) en volg de instructies op het scherm.

Om uw wijzigingen op te slaan, selecteert u Exit (Afsluiten), Save Changes and Exit (Wijzigingen opslaan en afsluiten) en daarna Yes (Ja).

**EX** OPMERKING: Als u pijltoetsen gebruikt om uw keuze te markeren, moet u op enter drukken.

De voorkeursinstellingen zijn van kracht zodra de computer opnieuw is opgestart.

# Windows Hello gebruiken (alleen bepaalde producten)

Op producten die zijn voorzien van een vingerafdruklezer of een infraroodcamera kunt u met Windows Hello uw vingerafdruk en uw gezichts-ID registreren en een pincode instellen. Na registratie kunt u uw vingerafdruklezer, gezichts-ID of pincode gebruiken om u aan te melden bij Windows.

Ga als volgt te werk om Windows Hello in te stellen:

- 1. Selecteer de knop Start, Instellingen, Accounts en vervolgens Aanmeldingsopties.
- 2. Als u geen wachtwoord hebt ingesteld, moet u er een toevoegen voordat u andere aanmeldingsopties kunt gebruiken. Selecteer Wachtwoord en vervolgens Toevoegen.
- 3. Selecteer onder Gezichtsherkenning (Windows Hello) of Herkenningssysteem voor vingerafdrukken (Windows Hello)Instellen.
- 4. Selecteer Aan de slag en volg de instructies op het scherm om uw vingerafdruk of gezichts-ID te registreren en een pincode in te stellen.
- $\ddot{a}$  BELANGRIJK: Om te voorkomen dat u problemen ondervindt met het aanmelden met uw vingerafdruk, moet u er tijdens het vastleggen van uw vingerafdruk voor zorgen dat alle zijden van uw vinger door de vingerafdruklezer worden geregistreerd.
- **EX OPMERKING:** Er gelden geen lengterestricties voor de pincode. De standaardinstelling is alleen cijfers. Als u alfabetische of speciale tekens wilt opnemen, schakelt u het selectievakje Inclusief letters en symbolen in.

## Internetbeveiligingssoftware gebruiken

Wanneer u uw computer gebruikt voor toegang tot e-mail, een netwerk of internet, wordt uw computer mogelijk blootgesteld aan computervirussen, spyware en andere online bedreigingen. Om uw computer te beschermen, kan er een evaluatieversie van internetbeveiligingssoftware met antivirus- en firewallvoorzieningen vooraf op uw computer zijn geïnstalleerd. Het is noodzakelijk om beveiligingssoftware regelmatig bij te werken, zodat deze ook bescherming biedt tegen pas ontdekte virussen en andere beveiligingsrisico's. HP raadt u aan om de evaluatieversie van de beveiligingssoftware te upgraden of software van uw keuze aan te schaffen om uw computer volledig te beveiligen.

### Antivirussoftware gebruiken

Computervirussen kunnen het besturingssysteem, programma's en hulpprogramma's uitschakelen, of de werking ervan verstoren. Met antivirussoftware kunnen de meeste virussen worden opgespoord en vernietigd. In de meeste gevallen kan ook eventuele schade die virussen aanrichten, worden hersteld.

Het is noodzakelijk om antivirussoftware regelmatig bij te werken, zodat deze ook bescherming biedt tegen pas ontdekte virussen.

Er is op uw computer mogelijk een antivirusprogramma vooraf geïnstalleerd. HP raadt u aan om het antivirusprogramma van uw keuze te gebruiken om uw computer volledig te beveiligen.

Voor meer informatie over computervirussen selecteert u het pictogram Zoeken op de taakbalk, typt u support in het zoekvak en selecteert u vervolgens de app HP Support Assistant.

 $-$  of  $-$ 

Selecteer het pictogram met het vraagteken op de taakbalk.

### Firewallsoftware gebruiken

Firewalls zijn bedoeld om ongeautoriseerde toegang tot een systeem of netwerk te voorkomen. Een firewall kan een softwareprogramma zijn dat u op uw computer, netwerk of beide installeert of het kan een oplossing zijn die uit zowel hardware als software bestaat.

Er zijn twee soorten firewalls waaruit u kunt kiezen:

- Hostgebaseerde firewallsoftware die alleen de computer beschermt waarop deze is geïnstalleerd;
- Netwerkgebaseerde firewalls die tussen het ADSL- of kabelmodem en uw thuisnetwerk worden geïnstalleerd om alle computers in het netwerk te beschermen.

Wanneer een firewall is geïnstalleerd op een systeem, worden alle gegevens die vanaf en naar het systeem worden verzonden, gecontroleerd en vergeleken met een reeks door de gebruiker gedefinieerde beveiligingscriteria. Gegevens die niet aan deze criteria voldoen, worden geblokkeerd.

### Software-updates installeren

U moet regelmatig de software van HP, Windows en externe software updaten om problemen met de beveiliging op te lossen en de prestaties van de software te verbeteren.

BELANGRIJK: Microsoft stuurt meldingen over Windows-updates. Deze updates kunnen ook beveiligingsupdates bevatten. Installeer alle updates van Microsoft zodra u een melding ontvangt. Zo beschermt u de computer tegen beveiligingslekken en computervirussen.

U kunt deze updates automatisch installeren.

Ga als volgt te werk om de instellingen te bekijken of te wijzigen:

- 1. Klik op de knop Start, selecteer Instellingen en selecteer Windows Update.
- 2. Volg de instructies op het scherm.
- 3. Als u een tijdstip wilt plannen voor het installeren van updates, selecteert u Geavanceerde opties en volgt u de instructies op het scherm.

## HP TechPulse gebruiken (alleen bepaalde producten)

HP TechPulse is een IT-cloudoplossing waarmee bedrijven hun activa op effectieve wijze kunnen beheren en beveiligen.

Met HP TechPulse bent u beveiligd tegen schadelijke software en andere aanvallen, wordt de status van het apparaat gecontroleerd en bent u minder tijd kwijt aan het oplossen van problemen met het apparaat en beveiligingsproblemen. U kunt de software snel downloaden en installeren. Dit is veel voordeliger

dan wanneer u intern op zoek gaat naar een oplossing. Raadpleeg https://www.hpdaas.com/voor meer informatie.

## Uw draadloze netwerk beveiligen

Schakel bij het instellen van een WLAN of het gebruiken van een bestaand WLAN altijd beveiligingsvoorzieningen in om uw netwerk te beschermen tegen ongeoorloofde toegang. WLAN's in openbare gelegenheden (hotspots), zoals cafés en luchthavens, bieden mogelijk geen extra beveiliging.

## Een back-up van uw software-applicaties en gegevens maken

Maak regelmatig een back-up van uw software-applicaties en gegevens om deze te beveiligen tegen permanent verlies of schade door een virusaanval of een software- of hardwarestoring.

# Een optionele beveiligingskabel gebruiken (alleen bepaalde producten)

Er is een beveiligingskabel (afzonderlijk aan te schaffen) ontworpen waarvan op de eerste plaats een ontmoedigingseffect moet uitgaan. Deze voorziening kan echter niet voorkomen dat de computer verkeerd wordt gebruikt of wordt gestolen. Om een beveiligingskabel aan te sluiten op uw computer, volgt u de instructies van de fabrikant van het apparaat.

# <span id="page-56-0"></span>9 Setup Utility (BIOS) gebruiken

Setup Utility ofwel het BIOS (Basic Input/Output System) bevat instellingen voor de communicatie tussen alle invoer- en uitvoerapparaten in het systeem (zoals de schijfeenheden, het scherm, het toetsenbord, de muis en de printer). Setup Utility (BIOS) bevat instellingen voor de typen geïnstalleerde apparaten, de opstartvolgorde van de computer en de hoeveelheid systeemgeheugen en uitgebreid geheugen.

OPMERKING: Als u Setup Utility wilt openen op een convertible computer, moet u de computer in de notebookmodus zetten en moet u het toetsenbord gebruiken dat aangesloten is op uw notebook.

# Setup Utility (BIOS) starten

U kunt Setup Utility (BIOS) op verschillende manieren openen.

- BELANGRIJK: Wees zeer voorzichtig met het aanbrengen van wijzigingen in Setup Utility (BIOS). Fouten kunnen ertoe leiden dat de computer niet meer goed functioneert.
	- **▲** Schakel de computer in of start deze opnieuw op en druk snel op f10.

 $-$  of  $-$ 

Schakel de computer in of start deze opnieuw op, druk snel op esc en druk daarna op f10 wanneer het startmenu wordt weergegeven.

# Setup Utility (BIOS) bijwerken

Bijgewerkte versies van Setup Utility (BIOS) zijn beschikbaar via de website van HP. De meeste BIOS-updates op de website van HP zijn verpakt in gecomprimeerde bestanden die *SoftPaq's* worden genoemd. Sommige downloadpakketten bevatten een bestand met de naam Readme.txt. Dit bestand bevat informatie over de installatie en het oplossen van problemen.

### De BIOS-versie vaststellen

Om te bepalen of u Setup Utility (BIOS) moet bijwerken, controleert u eerst welke BIOS-versie op uw computer is geïnstalleerd.

Gebruik een van deze opties om de BIOS-versiegegevens weer te geven (ook wel de *ROM-datum* en het *systeem-BIOS* genoemd).

- HP Support Assistant
	- 1. Selecteer het pictogram Zoeken in de taakbalk, typ support in het zoekvak en selecteer vervolgens de app HP Support Assistant.

 $-$  of  $-$ 

Selecteer het pictogram met het vraagteken op de taakbalk.

- 2. Selecteer Specificaties onder Mijn notebook.
- **Setup Utility (BIOS)**
- 1. Start Setup Utility (BIOS) (zie [Setup Utility \(BIOS\) starten](#page-56-0) op pagina 48).
- 2. Selecteer Hoofd en noteer uw BIOS-versie.
- 3. Selecteer Exit (Afsluiten), selecteer een van de opties en volg de instructies op het scherm.
- Druk in Windows op Ctrl+Alt+s.

Zie Een BIOS-update voorbereiden op pagina 49 om te controleren of er een nieuwere BIOS-versie beschikbaar is.

### Een BIOS-update voorbereiden

Zorg ervoor dat u alle vereisten volgt voordat u een BIOS-update downloadt en installeert.

- **ELANGRIJK:** Om het risico van schade aan de computer of een mislukte installatie te beperken, moet u een BIOS-update alleen downloaden en installeren als de computer met de netvoedingsadapter is aangesloten op een betrouwbare externe voedingsbron. Download of installeer een BIOS-update niet wanneer de computer op accuvoeding werkt of wanneer de computer is aangesloten op een optioneel dockingapparaat of een optionele voedingsbron. Volg de onderstaande instructies tijdens het downloaden en installeren:
	- Schakel de stroomvoorziening van de computer niet uit door de stekker van het netsnoer uit het stopcontact te halen.
	- Sluit de computer niet af en activeer de slaapstand niet.
	- Zorg dat u geen apparaten, kabels of snoeren plaatst, verwijdert, aansluit of loskoppelt.
- **EX** OPMERKING: Als de computer op een netwerk is aangesloten, neemt u contact op met de netwerkbeheerder voordat u software-updates installeert, vooral als het gaat om updates van het systeem-BIOS.

#### Een BIOS-update downloaden

Nadat u de vereisten hebt gecontroleerd, kunt u controleren op BIOS-updates en deze downloaden.

1. Selecteer het pictogram Zoeken in de taakbalk, typ support in het zoekvak en selecteer vervolgens de app HP Support Assistant.

 $-$  of  $-$ 

Selecteer het pictogram met het vraagteken op de taakbalk.

- 2. Selecteer Updates. Het venster Controleren op updates wordt geopend en Windows controleert op updates.
- 3. Volg de instructies op het scherm.
- 4. Voer in de downloadsectie de volgende stappen uit:
	- a. Zoek de BIOS-update die recenter is dan de BIOS-versie die momenteel op de computer is geïnstalleerd en vergelijk ze. Als de update recenter is dan uw BIOS-versie, noteert u de datum, naam of een ander typerend kenmerk van de update. Aan de hand van deze gegevens kunt u de update terugvinden nadat deze naar de harde schijf is gedownload.

b. Volg de instructies op het scherm om uw selectie te downloaden naar de harde schijf.

Noteer het pad naar de locatie op de harde schijf waarnaar de BIOS-update wordt gedownload. U hebt dit pad nodig wanneer u klaar bent om de update te installeren.

#### Een BIOS-update installeren

De procedures voor de installatie van BIOS-updates kunnen verschillen. Voer de instructies die op het scherm verschijnen, pas uit nadat de download is voltooid. Als u geen instructies ziet, gaat u als volgt te werk:

- 1. Selecteer het pictogram Zoeken in de taakbalk, typ bestand in het zoekvak en selecteer vervolgens Bestandsverkenner.
- 2. Selecteer de aanduiding voor de harde schijf. De aanduiding voor de harde schijf is doorgaans Lokale schijf (C:).
- 3. Volg het pad dat u eerder hebt genoteerd en open de map waarin de update is opgeslagen.
- 4. Dubbelklik op het bestand met de extensie .exe (bijvoorbeeld *bestandsnaam*.exe).

De installatie van het BIOS begint.

5. Volg de instructies op het scherm om de installatie te voltooien.

OPMERKING: Nadat op het scherm wordt aangegeven dat de installatie is geslaagd, kunt u het gedownloade bestand van de harde schijf verwijderen.

# 10 HP PC Hardware Diagnostics gebruiken

Met het hulpprogramma HP PC Hardware Diagnostics kunt u controleren of de computerhardware naar behoren werkt. De drie versies zijn HP PC Hardware Diagnostics Windows, HP PC Hardware Diagnostics UEFI (Unified Extensible Firmware Interface) en (alleen voor bepaalde producten) een firmwarefunctie genaamd Remote HP PC Hardware Diagnostics UEFI.

# HP PC Hardware Diagnostics Windows gebruiken (alleen bepaalde producten)

HP PC Hardware Diagnostics Windows is een hulpprogramma van Windows waarmee u diagnosetests kunt uitvoeren om te bepalen of de computerhardware goed werkt. Het hulpprogramma wordt uitgevoerd in het Windows-besturingssysteem en stelt een diagnose van eventuele hardwareproblemen.

Als HP PC Hardware Diagnostics Windows niet op uw computer is geïnstalleerd, moet u dit hulpprogramma eerst downloaden en installeren. Zie [HP PC Hardware Diagnostics Windows downloaden](#page-60-0) op pagina 52 als u HP PC Hardware Diagnostics Windows wilt downloaden.

### Een fout-ID-code van HP PC Hardware Diagnostics Windows gebruiken

Als HP PC Hardware Diagnostics Windows een fout detecteert waarvoor hardware vervangen moet worden, wordt er een 24-cijferige fout-ID-code gegenereerd. Voor interactieve tests, bijvoorbeeld van het toetsenbord, de muis of het audio- en videopalet, moet u de stappen voor probleemoplossing uitvoeren voordat u een fout-ID ontvangt.

- **▲** U hebt verschillende opties nadat u een fout-ID hebt ontvangen:
	- Selecteer Volgende om de EAS-pagina (Event Automation Service) te openen, waar u de fout kunt registreren.

 $-$  of  $-$ 

● Scan de QR-code met uw mobiele apparaat. De EAS-pagina wordt geopend en u kunt de fout registreren.

 $-$  of  $-$ 

● Selecteer het vak naast de 24-cijferige fout-ID om de foutcode te kopiëren en deze naar de ondersteuning te sturen.

### HP PC Hardware Diagnostics Windows openen

Nadat u HP PC Hardware Diagnostics Windows hebt geïnstalleerd, kunt u dit hulpprogramma openen vanuit HP Support Assistant of het startmenu.

#### HP PC Hardware Diagnostics Windows openen vanuit HP Support Assistant

Nadat HP PC Hardware Diagnostics Windows is geïnstalleerd, gaat u als volgt te werk om dit hulpprogramma te openen vanuit HP Support Assistant.

<span id="page-60-0"></span>1. Selecteer het pictogram Zoeken in de taakbalk, typ support in het zoekvak en selecteer vervolgens de app HP Support Assistant.

 $-$  of  $-$ 

Selecteer het pictogram met het vraagteken op de taakbalk.

- 2. Selecteer Fouten oplossen en diagnose.
- 3. Selecteer Hardwarediagnose uitvoeren en vervolgens Starten.
- 4. Wanneer het hulpprogramma wordt geopend, selecteert u het soort diagnosetest dat u wilt uitvoeren en volgt u de instructies op het scherm.
- OPMERKING: Als u een diagnosetest wilt stoppen, selecteert u Annuleren.

#### HP PC Hardware Diagnostics Windows openen vanuit het startmenu (alleen bepaalde producten)

Nadat HP PC Hardware Diagnostics Windows is geïnstalleerd, gaat u als volgt te werk om dit hulpprogramma te openen vanuit het startmenu.

- 1. Selecteer de knop Start en selecteer vervolgens Alle apps.
- 2. Selecteer HP PC Hardware Diagnostics Windows.
- 3. Wanneer het hulpprogramma wordt geopend, selecteert u het soort diagnosetest dat u wilt uitvoeren en volgt u de instructies op het scherm.
- **EX OPMERKING:** Als u een diagnosetest wilt stoppen, selecteert u Annuleren.

#### HP PC Hardware Diagnostics Windows downloaden

De instructies voor het downloaden van HP PC Hardware Diagnostics Windows zijn alleen beschikbaar in het Engels. U moet een Windows-computer gebruiken om dit hulpprogramma te downloaden omdat er alleen .exe-bestanden worden verstrekt.

#### De nieuwste versie van HP PC Hardware Diagnostics Windows downloaden

Voer de volgende stappen uit om HP PC Hardware Diagnostics Windows te downloaden.

- 1. Ga naar [http://www.hp.com/go/techcenter/pcdiags.](http://www.hp.com/go/techcenter/pcdiags) De startpagina van HP PC Diagnostics wordt weergegeven.
- 2. Selecteer Download HP Diagnostics Windows en selecteer vervolgens de specifieke Windowsdiagnoseversie die u naar uw computer of een USB-flashdrive wilt downloaden.

Het hulpprogramma wordt gedownload naar de geselecteerde locatie.

#### HP PC Hardware Diagnostics Windows downloaden uit de Microsoft Store

U kunt HP PC Hardware Diagnostics Windows downloaden uit de Microsoft Store.

- 1. Selecteer de Microsoft Store-app op uw bureaublad of selecteer het pictogram Zoeken op de taakbalk en typ vervolgens Microsoft Store in het zoekvak.
- 2. Typ HP PC Hardware Diagnostics Windows in het zoekvak van de Microsoft Store.
- 3. Volg de instructies op het scherm.

Het hulpprogramma wordt gedownload naar de geselecteerde locatie.

#### HP Hardware Diagnostics Windows downloaden op productnaam of -nummer (alleen bepaalde producten)

U kunt HP PC Hardware Diagnostics Windows downloaden aan de hand van de productnaam of het productnummer.

- **EX** OPMERKING: Voor bepaalde producten moet u mogelijk software naar een USB-flashdrive downloaden aan de hand van de productnaam of het productnummer.
	- 1. Ga naar [http://www.hp.com/support.](http://www.hp.com/support)
	- 2. Selecteer Software en drivers, selecteer uw type product en voer vervolgens de productnaam of het productnummer in het zoekvak in dat wordt weergegeven.
	- 3. Selecteer Downloaden in het gedeelte Diagnose en volg de instructies op het scherm om de specifieke Windows-versie te selecteren en naar uw computer of USB-flashdrive te downloaden.

Het hulpprogramma wordt gedownload naar de geselecteerde locatie.

### HP PC Hardware Diagnostics Windows installeren

Om HP PC Hardware Diagnostics Windows te installeren, gaat u naar de map op uw computer of de USBflashdrive waarnaar u het .exe-bestand hebt gedownload. Dubbelklik vervolgens op het .exe-bestand en volg de instructies op het scherm.

## HP PC Hardware Diagnostics UEFI gebruiken

Met HP PC Hardware Diagnostics UEFI (Unified Extensible Firmware Interface) kunt u diagnostische tests uitvoeren om te bepalen of de computerhardware goed werkt. Het hulpprogramma wordt buiten het besturingssysteem uitgevoerd om hardwareproblemen te kunnen isoleren van problemen die worden veroorzaakt door het besturingssysteem of andere softwarecomponenten.

**EX OPMERKING:** Voor sommige producten moet u een Windows-computer en een USB-flashstation gebruiken voor het downloaden en maken van de HP UEFI ondersteuningsomgeving omdat alleen .exe-bestanden worden verstrekt. Zie [HP PC Hardware Diagnostics UEFI downloaden naar een USB-flashdrive](#page-62-0) op pagina 54 voor meer informatie.

Als uw pc niet in Windows wordt opgestart, kunt u HP PC Hardware Diagnostics UEFI gebruiken om een diagnose te stellen van hardwareproblemen.

### Een fout-ID-code van HP PC Hardware Diagnostics UEFI gebruiken

Als HP PC Hardware Diagnostics UEFI een fout detecteert waarvoor hardware moet worden vervangen, wordt er een 24-cijferige fout-ID-code gegenereerd.

Ga als volgt te werk om hulp te krijgen bij het oplossen van het probleem:

**▲** Selecteer Contact opnemen met HP, accepteer de privacyverklaring en scan vervolgens met een mobiel apparaat de fout-ID-code die op het volgende scherm wordt weergegeven. De pagina HP Klantenondersteuning - Service Center wordt weergegeven en de fout-ID en het productnummer worden automatisch ingevuld. Volg de instructies op het scherm.

 $-$  of  $-$ 

Neem contact op met de ondersteuning en geef de fout-ID-code door.

- <span id="page-62-0"></span>OPMERKING: Als u een diagnosetest wilt starten op een convertible computer, moet u de computer in de notebookmodus zetten en moet u het aangesloten toetsenbord gebruiken.
- **EX OPMERKING:** Als u een diagnosetest wilt stoppen, drukt u op esc.

### HP PC Hardware Diagnostics UEFI starten

Volg deze procedure om HP PC Hardware Diagnostics UEFI te starten.

- 1. Zet de computer aan of start deze opnieuw op en druk snel op esc.
- 2. Druk op f2.

Het BIOS zoekt op drie plaatsen en in de onderstaande volgorde naar diagnoseprogramma's:

- a. Aangesloten USB-flashstation
- **EX OPMERKING:** Zie De nieuwste versie van HP PC Hardware Diagnostics UEFI downloaden op pagina 54 om het hulpprogramma HP PC Hardware Diagnostics UEFI naar een USB-flashstation te downloaden.
- b. Harde schijf
- c. BIOS
- 3. Wanneer het diagnostisch hulpprogramma wordt geopend, selecteert u het soort diagnosetest dat u wilt uitvoeren en volgt u de instructies op het scherm.

### HP PC Hardware Diagnostics UEFI downloaden naar een USB-flashdrive

Het downloaden van HP PC Hardware Diagnostics UEFI naar een USB-flashdrive kan in bepaalde situaties handig zijn.

- HP PC Hardware Diagnostics UEFI is niet inbegrepen in de vooraf geïnstalleerde image.
- HP PC Hardware Diagnostics UEFI is niet inbegrepen in de partitie HP Tool.
- De harde schijf is beschadigd.
- OPMERKING: Instructies voor het downloaden van HP PC Hardware Diagnostics UEFI zijn alleen beschikbaar in het Engels. Ook moet u een Windows-computer gebruiken voor het downloaden en maken van de HP UEFI-ondersteuningsomgeving omdat er alleen .exe-bestanden worden verstrekt.

#### De nieuwste versie van HP PC Hardware Diagnostics UEFI downloaden

Volg deze procedure om de nieuwste versie van HP PC Hardware Diagnostics UEFI naar een USB-flashdrive te downloaden.

- 1. Ga naar [http://www.hp.com/go/techcenter/pcdiags.](http://www.hp.com/go/techcenter/pcdiags) De startpagina van HP PC Diagnostics wordt weergegeven.
- 2. Selecteer HP Diagnostics UEFI downloaden en selecteer vervolgens Uitvoeren.

#### HP PC Hardware Diagnostics UEFI downloaden op productnaam of productnummer (alleen bepaalde producten)

U kunt HP PC Hardware Diagnostics UEFI naar een USB-flashdrive downloaden aan de hand van de productnaam of het productnummer (alleen bepaalde producten).

- <sup>2</sup> OPMERKING: Voor bepaalde producten moet u mogelijk software naar een USB-flashdrive downloaden aan de hand van de productnaam of het productnummer.
	- 1. Ga naar [http://www.hp.com/support.](http://www.hp.com/support)
	- 2. Voer de productnaam of het productnummer in, selecteer uw computer en selecteer uw besturingssysteem.
	- 3. Volg de instructies in het gedeelte Diagnose om de gewenste versie van UEFI Diagnostics te selecteren en te downloaden.

# Instellingen voor Remote HP PC Hardware Diagnostics UEFI gebruiken (alleen bepaalde producten)

Remote HP PC Hardware Diagnostics UEFI is een firmware (BIOS)-functie waarmee u HP PC Hardware Diagnostics UEFI naar uw computer kunt downloaden. Dit hulpprogramma voert vervolgens diagnoses op uw computer uit en kan de resultaten naar een vooraf geconfigureerde server uploaden.

Voor meer informatie over Remote HP PC Hardware Diagnostics UEFI gaat u naar <http://www.hp.com/go/techcenter/pcdiags>en selecteert u Meer informatie.

### Remote HP PC Hardware Diagnostics UEFI downloaden

Remote HP PC Hardware Diagnostics UEFI is ook beschikbaar als SoftPaq die naar een server kan worden gedownload.

#### De nieuwste versie van Remote HP PC Hardware Diagnostics UEFI downloaden

U kunt de nieuwste versie van HP PC Hardware Diagnostics UEFI naar een USB-flashdrive downloaden.

- 1. Ga naar [http://www.hp.com/go/techcenter/pcdiags.](http://www.hp.com/go/techcenter/pcdiags) De startpagina van HP PC Diagnostics wordt weergegeven.
- 2. Selecteer Remote Diagnostics downloaden en selecteer vervolgens Uitvoeren.

#### Remote HP PC Hardware Diagnostics UEFI downloaden op productnaam of productnummer

U kunt Remote HP PC Hardware Diagnostics UEFI downloaden aan de hand van de productnaam of het productnummer.

- $\mathbb{R}^n$  **OPMERKING:** Voor bepaalde producten moet u mogelijk software downloaden aan de hand van de productnaam of het productnummer.
	- 1. Ga naar [http://www.hp.com/support.](http://www.hp.com/support)
	- 2. Selecteer Software en drivers, selecteer uw type product, voer de productnaam of het productnummer in het zoekvak in dat wordt weergegeven, selecteer uw computer en selecteer vervolgens uw besturingssysteem.

3. Volg de instructies in het gedeelte Diagnose om de gewenste versie van Remote UEFI te selecteren en te downloaden.

### Instellingen voor Remote HP PC Hardware Diagnostics (UEFI) aanpassen

Door de instelling Remote HP PC Hardware Diagnostics in Computer Setup (BIOS) te gebruiken, kunt u de verschillende aanpassingen doorvoeren.

- Een schema instellen voor het uitvoeren van diagnoses op de achtergrond. U kunt diagnoses ook direct in interactieve modus starten door Remote HP PC Hardware Diagnostics uitvoeren te selecteren.
- De locatie instellen voor het downloaden van de diagnosehulpmiddelen. Deze functie biedt toegang tot de hulpprogramma's van de website van HP of vanaf een server die voor gebruik vooraf is geconfigureerd. De computer heeft de traditioneel lokale opslag (zoals een harde schijf of USB-flashstation) niet nodig om externe diagnoses uit te voeren.
- Een locatie instellen voor het opslaan van de testresultaten. U kunt ook de gebruikersnaam en het wachtwoord instellen die bij uploads worden gebruikt.
- Statusinformatie weergeven over eerder uitgevoerde diagnoses.

Voer de volgende stappen uit om de instellingen voor Remote HP PC Hardware Diagnostics (UEFI) aan te passen:

- 1. Schakel de computer in of start de computer opnieuw op en druk als het HP logo wordt weergegeven op f10 om Computer Setup te openen.
- 2. Selecteer Geavanceerd en selecteer vervolgens Instellingen.
- 3. Maak uw aanpassingsselecties.
- 4. Selecteer Afsluiten en vervolgens Wijzigingen opslaan en afsluiten om de instellingen opslaan.

De voorkeursinstellingen zijn van kracht zodra de computer opnieuw is opgestart.

## <span id="page-65-0"></span>Back-ups maken, herstellen en bestanden terugzetten 11

U kunt Windows-hulpprogramma's of HP software gebruiken om een back-up van uw gegevens te maken, een herstelpunt te maken, uw computer te resetten, terugzetmedia te maken of de computer te herstellen naar de fabrieksinstellingen. Door deze standaardprocedures uit te voeren, kunt u de computer sneller naar een werkende staat herstellen.

- BELANGRIJK: Als u herstelprocedures uitvoert op een tablet, moet de accu van de tablet ten minste 70% zijn opgeladen voordat u het herstelproces start.
- BELANGRIJK: Sluit op een tablet met een afneembaar toetsenbord de tablet aan op de keyboard-base voordat u begint met het uitvoeren van een herstelproces.

# Terugzetmedia en back-ups van gegevens maken

De volgende methoden voor het maken van terugzetmedia en back-ups zijn alleen op bepaalde producten beschikbaar.

### Windows-hulpprogramma's gebruiken voor het maken van back-ups

HP raadt u aan om direct na de initiële installatie een back-up van uw gegevens te maken. U kunt deze taak lokaal uitvoeren met behulp van Windows Back-up en een externe USB-drive of met behulp van online hulpmiddelen.

- BELANGRIJK: Windows is de enige optie voor het maken van een back-up van uw persoonlijke gegevens. Plan regelmatige back-ups om te voorkomen dat er gegevens verloren gaan.
- <sup>2</sup> OPMERKING: Als de opslag 32 GB of minder is, is Microsoft® Systeemherstel standaard uitgeschakeld.

### Terugzetmedia maken met het HP Cloud Recovery Download Tool (alleen bepaalde producten)

U kunt het HP Cloud Recovery Download Tool gebruiken om HP terugzetmedia op een USB-flashdrive te zetten waarmee kan worden opgestart.

Voor meer informatie:

- **▲** Ga naar [http://www.hp.com,](http://www.hp.com) zoek naar HP Cloud Recovery en selecteer vervolgens het resultaat dat overeenkomt met het type computer dat u hebt.
- OPMERKING: Als u zelf geen terugzetmedia kunt maken, kunt u contact opnemen met ondersteuning om een herstelschijf te verkrijgen. Ga naar [http://www.hp.com/support,](http://www.hp.com/support) selecteer uw land of regio en volg de instructies op het scherm.
- **ELANGRIJK:** HP raadt u aan [Herstellen en herstelmethoden](#page-66-0) op pagina 58 te volgen om de computer te herstellen voordat u de HP herstelschijf aanvraagt en gebruikt. Met een recente back-up kunt u uw computer sneller naar een werkende staat herstellen dan met de HP herstelschijf. Nadat het systeem is hersteld, kan

<span id="page-66-0"></span>het opnieuw installeren van alle besturingssysteemsoftware die sinds de aankoop is uitgebracht, een langdurig proces zijn.

### Uw systeem herstellen en bestanden terugzetten

Als het bureaublad niet wordt geladen, kunt u uit verschillende hulpprogramma's binnen en buiten Windows kiezen om uw systeem te herstellen.

HP raadt u aan het systeem te herstellen aan de hand van Herstellen en herstelmethoden op pagina 58.

#### Het systeem herstellen

Systeemherstel is beschikbaar in Windows. Met de software van Systeemherstel kunt u automatisch of handmatig herstelpunten, of momentopnamen, maken van de systeembestanden en instellingen van de computer.

Wanneer u Systeemherstel gebruikt, wordt de computer hersteld naar de staat van het moment waarop u het herstelpunt hebt gemaakt. Dit heeft geen gevolgen voor uw persoonlijke bestanden en documenten.

### Herstellen en herstelmethoden

Nadat u de eerste methode hebt uitgevoerd, test u of het probleem zich nog steeds voordoet voordat u verdergaat met de volgende methode.

- 1. Voer Systeemherstel van Microsoft uit.
- 2. Voer de opdracht Deze pc opnieuw instellen uit.
- **EX OPMERKING:** De opties Alles verwijderen en vervolgens Het station volledig opschonen kunnen enkele uren duren en laten geen gegevens achter op uw computer. Dit is de veiligste manier om uw computer te resetten voordat u deze recyclet.
- 3. Herstel de pc met behulp van HP terugzetmedia. Zie Herstellen met behulp van HP terugzetmedia op pagina 58 voor meer informatie.

Voor meer informatie over de eerste twee methoden raadpleegt u de app Hulp zoeken:

Selecteer de knop Start, selecteer Alle apps, selecteer de app Hulp vragen en voer de taak in die u wilt uitvoeren.

OPMERKING: Om de app Hulp zoeken te openen, moet u verbonden zijn met internet.

### Herstellen met behulp van HP terugzetmedia

U kunt HP terugzetmedia gebruiken voor het herstellen van het originele besturingssysteem en de softwareprogramma's die in de fabriek zijn geïnstalleerd. Op bepaalde producten kunt u met behulp van het HP Cloud Recovery Download Tool terugzetmedia maken op een opstartbare USB-flashdrive.

[Zie Terugzetmedia maken met het HP Cloud Recovery Download Tool \(alleen bepaalde producten\)](#page-65-0) op pagina 57 voor meer informatie.

OPMERKING: Als u zelf geen terugzetmedia kunt maken, kunt u contact opnemen met ondersteuning om een herstelschijf te verkrijgen. Ga naar [http://www.hp.com/support,](http://www.hp.com/support) selecteer uw land of regio en volg de instructies op het scherm.

Ga als volgt te werk om uw systeem te herstellen:

- **▲** Plaats de HP terugzetmedia en start de computer opnieuw op.
- **EX OPMERKING:** HP raadt u aan [Herstellen en herstelmethoden](#page-66-0) op pagina 58 te volgen om de computer te herstellen voordat u de HP herstelschijf aanvraagt en gebruikt. Met een recente back-up kunt u uw computer sneller naar een werkende staat herstellen dan met de HP herstelschijf. Nadat het systeem is hersteld, kan het opnieuw installeren van alle besturingssysteemsoftware die sinds de aankoop is uitgebracht, een langdurig proces zijn.

### De opstartvolgorde van de computer wijzigen

Als de computer niet opnieuw opstart wanneer u de HP terugzetmedia gebruikt, kunt u de opstartvolgorde van de computer wijzigen. Dit is de volgorde in het BIOS waarin de apparaten worden opgestart. U kunt een optischeschijfeenheid of een USB-flashdrive selecteren, afhankelijk van de locatie van uw HP terugzetmedia.

BELANGRIJK: Sluit een tablet met een afneembaar toetsenbord aan op de keyboard-base voordat u deze stappen uitvoert.

Ga als volgt te werk om de opstartvolgorde te wijzigen:

- 1. Plaats de HP terugzetmedia.
- 2. Open het systeemmenu Opstarten.
	- Voor computers of tablets met een aangesloten toetsenbord: schakel de computer of tablet in of start deze opnieuw op, druk snel op esc en druk op f9 om de opstartopties weer te geven.
	- Voor tablets zonder toetsenbord: schakel de tablet in of start deze opnieuw op, houd snel de knop Geluid harder ingedrukt en selecteer vervolgens f9.

 $-$  of  $-$ 

Schakel de tablet in of start deze opnieuw op, houd snel de knop Geluid zachter ingedrukt en selecteer vervolgens f9.

3. Selecteer de optischeschijfeenheid of de USB-flashdrive waarmee u wilt opstarten en volg de instructies op het scherm.

### HP Sure Recover gebruiken (alleen bepaalde producten)

Bepaalde computermodellen zijn geconfigureerd met HP Sure Recover, een hersteloplossing voor het pc-besturingssyteem die is geïntegreerd in de hardware en software. HP Sure Recover kan de HP besturingssysteemimage volledig herstellen zonder dat er herstelsoftware is geïnstalleerd.

Met HP Sure Recover kan een beheerder of gebruiker het systeem herstellen en het volgende installeren:

- Nieuwste versie van het besturingssysteem
- Platformspecifieke apparaatstuurprogramma's
- Softwareapplicaties, in het geval van een aangepaste image

Ga voor de meest recente documentatie over HP Sure Recover naar [http://www.hp.com/support.](http://www.hp.com/support) Volg de instructies op het scherm om uw product en de bijbehorende documentatie te vinden.

# 12 Elektrostatische ontlading

Elektrostatische ontlading is het vrijkomen van statische elektriciteit wanneer twee objecten met elkaar in aanraking komen, bijvoorbeeld de schok die u krijgt wanneer u over tapijt loopt en vervolgens een metalen deurklink aanraakt.

Elektronische onderdelen kunnen worden beschadigd door de ontlading van statische elektriciteit vanaf de vingers of andere elektrostatische geleiders.

 $\mathbb{Z}$  BELANGRIJK: Neem de volgende voorschriften in acht om het risico van schade aan de computer of een schijfeenheid, of verlies van gegevens te beperken:

- Als in de instructies voor het verwijderen of installeren van onderdelen wordt aangegeven dat u de computer moet loskoppelen, controleer dan eerst of de computer goed is geaard.
- Houd onderdelen in de antistatische verpakking totdat u klaar bent om ze te installeren.
- Raak geen pinnen, aansluitingen en circuits aan. Zorg dat u elektronische onderdelen zo weinig mogelijk hoeft aan te raken.
- Gebruik niet-magnetische gereedschappen.
- Raak, voordat u de onderdelen aanraakt, een ongeverfd metalen oppervlak aan, zodat u niet statisch geladen bent.
- Als u een onderdeel verwijdert, plaatst u dit in een antistatische verpakking.

# 13 Specificaties

Als u uw computer wilt meenemen op reis of wilt opslaan, raadpleegt u de specificaties voor het ingangsvermogen en andere nuttige informatie.

### Ingangsvermogen

De gegevens over elektrische voeding in dit gedeelte kunnen van pas komen als u internationaal wilt reizen met de computer.

De computer werkt op gelijkstroom, die kan worden geleverd via netvoeding of via een voedingsbron voor gelijkstroom. De capaciteit van de netvoedingsbron moet 100 V–240 V en 50 Hz–60 Hz zijn. Hoewel de computer kan worden gevoed via een aparte gelijkstroomvoedingsbron, wordt u ten zeerste aangeraden de computer alleen aan te sluiten via een netvoedingsadapter of een gelijkstroombron die door HP is geleverd en goedgekeurd voor gebruik met deze computer.

De computer is geschikt voor gelijkstroom binnen een of meer van de volgende specificaties. U vindt de bedrijfsspanning en werkstroom van de computer op het label met kennisgevingen.

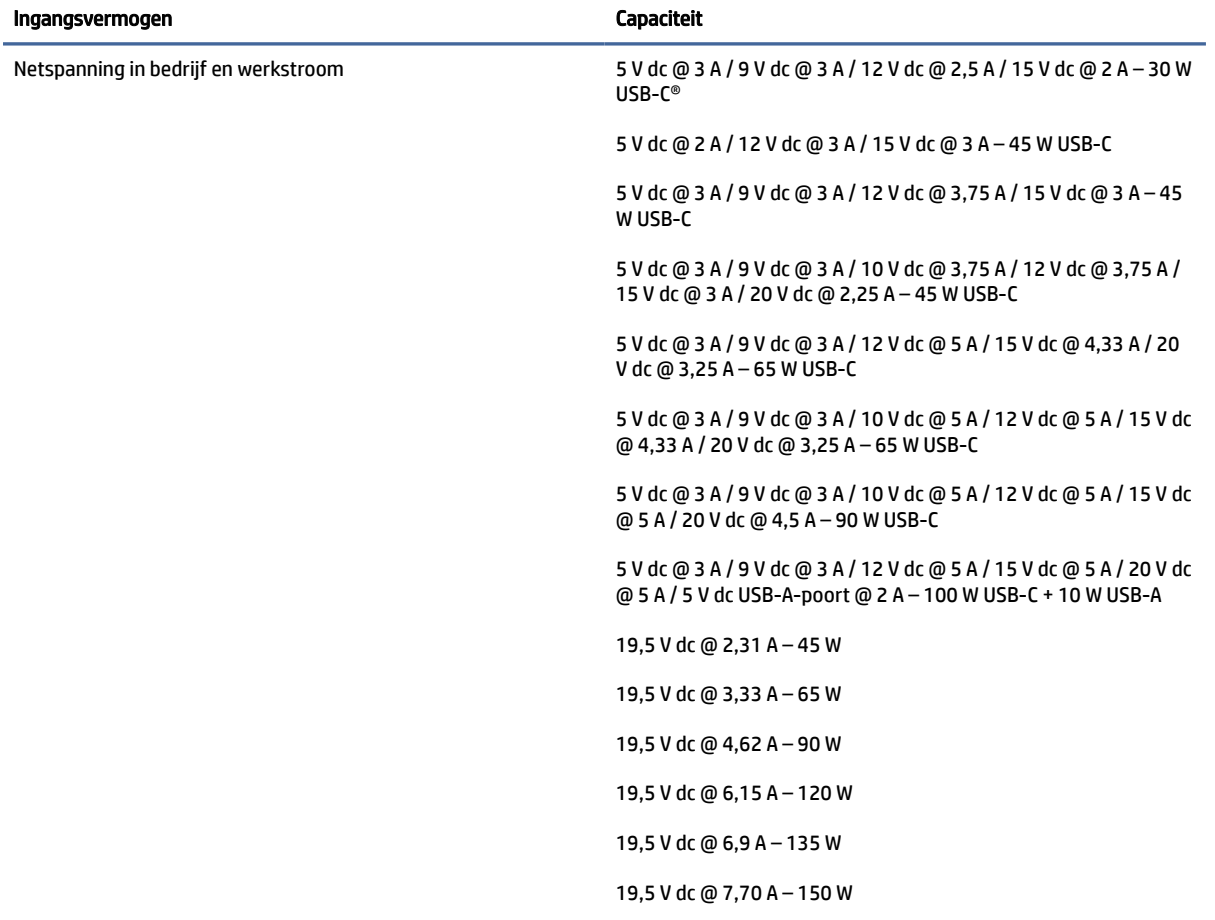

#### Tabel 13-1 Specificaties gelijkstroom

#### Tabel 13-1 Specificaties gelijkstroom

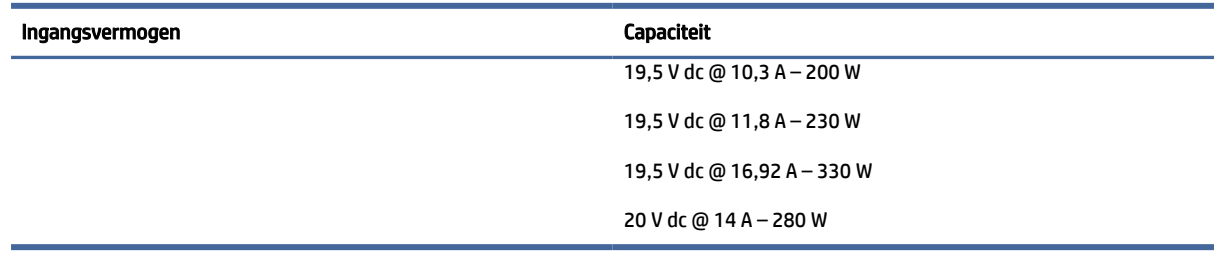

#### **THE OPMERKING:** Dit product is ontworpen voor IT-elektriciteitsnetten in Noorwegen met een fasefasespanning van maximaal 240 V wisselspanning.

# Omgevingsvereisten

Raadpleeg de omgevingsspecificaties voor nuttige informatie wanneer u met uw computer reist of uw computer opslaat.

#### Tabel 13-2 Specificaties omgevingsvereisten

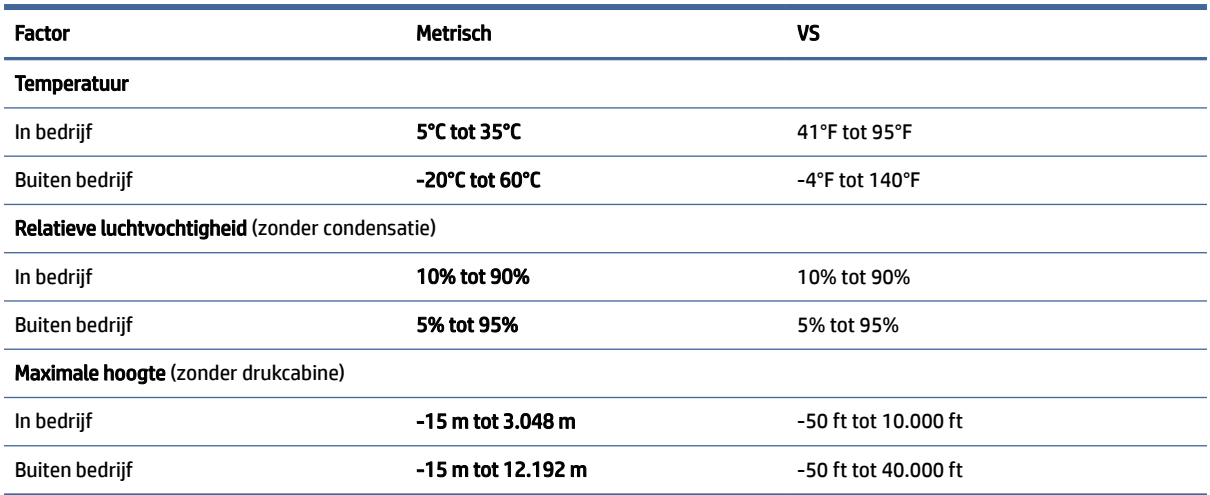

# 14 Toegankelijkheid

HP heeft als doel producten, services en informatie te ontwerpen, te produceren en op de markt te brengen die iedereen overal kan gebruiken, hetzij op zelfstandige basis of met behulp van apparaten of applicaties van derden met ondersteunende technologie.

# HP en toegankelijkheid

Diversiteit, integratie en werk/leven zit in het DNA van HP en wordt weerspiegeld in alles wat HP maakt. HP streeft naar een inclusieve omgeving gericht op het verbinden mensen met de kracht van technologie over de hele wereld.

### De technologische hulpmiddelen vinden die u nodig hebt

Technologie opent voor u nieuwe deuren. Met ondersteunende technologieën worden barrières verwijderd en kunt u thuis, op het werk en in de gemeenschap onafhankelijk creëren. Ondersteunende technologieën helpen de functionele mogelijkheden van elektronische en informatietechnologie te vergroten, te onderhouden en te verbeteren.

Zie [De beste ondersteunende technologie vinden](#page-72-0) op pagina 64 voor meer informatie.

### De toezegging van HP

HP zet zich ervoor in om producten en diensten aan te bieden die toegankelijk zijn voor mensen met een handicap. Deze verbintenis ondersteunt de diversiteitsdoelstellingen van HP en zorgt ervoor dat de voordelen van technologie voor iedereen beschikbaar zijn.

De doelstelling van HP op het gebied van toegankelijkheid is het ontwerpen, produceren en op de markt brengen van producten en diensten die door iedereen gebruikt kunnen worden, waaronder ook mensen met een handicap. Dit kan op basis van een autonoom systeem zijn of met behulp van de juiste assistieve apparaten.

Om dat doel te bereiken, zijn met dit toegankelijkheidsbeleid zeven hoofddoelen vastgesteld om de acties van HP te sturen. Van alle HP managers en werknemers wordt verwacht dat ze deze doelstellingen en de implementatie ervan ondersteunen in overeenstemming met hun rollen en verantwoordelijkheden:

- Verhogen van het bewustzijn van problemen met de toegankelijkheid binnen HP en medewerkers de training bieden die ze nodig hebben om toegankelijke producten en diensten te ontwerpen, te produceren, op de markt te brengen en te leveren.
- Ontwikkelen van richtlijnen inzake toegankelijkheid voor producten en diensten en productontwikkelingsgroepen verantwoordelijk houden voor het implementeren van deze richtlijnen waar dit concurrerend, technisch en economisch haalbaar is.
- Mensen met een handicap betrekken bij het ontwikkelen van richtlijnen inzake toegankelijkheid en bij het ontwerpen en testen van producten en diensten.
- Documenteren van toegankelijkheidsfuncties en informatie over HP producten en diensten in een toegankelijke vorm openbaar beschikbaar stellen.
- <span id="page-72-0"></span>● Relaties tot stand brengen met toonaangevende ondersteunende technologie en leveranciers van oplossingen.
- Ondersteunen van intern en extern onderzoek en ontwikkeling waarmee de ondersteunende technologie die voor HP producten en diensten relevant is, verbeterd zal worden.
- Ondersteunen van en bijdragen aan normen en richtlijnen voor toegankelijkheid in de sector.

# International Association of Accessibility Professionals (IAAP)

IAAP is een vereniging zonder winstoogmerk die zich richt op bevordering van het vak van toegankelijkheid via netwerken, onderwijs en certificering. Het doel is professionals op het gebied van toegankelijkheid te helpen bij het ontwikkelen en stimuleren van hun carrière en organisaties beter in staat te stellen toegankelijkheid te integreren in hun producten en infrastructuur.

HP is een van de oprichters en heeft zich aangesloten bij andere organisaties om de toegankelijkheid te verbeteren. Deze toezegging ondersteunt de doelstelling van HP om producten en diensten te ontwerpen, te produceren en op de markt te brengen die effectief door mensen met een handicap kunnen worden gebruikt.

IAAP maakt het vak sterk door personen, studenten en organisaties wereldwijd met elkaar te verbinden om van elkaar te leren. Als u meer wilt weten, ga dan naar de online community op [http://www.accessibilityassociation.org,](http://www.accessibilityassociation.org) meld u aan voor nieuwsbrieven en lees meer over lidmaatschapsopties.

# De beste ondersteunende technologie vinden

Iedereen, inclusief mensen met een handicap of leeftijdsgebonden beperking, moet in staat zijn om met behulp van technologie te communiceren, zich uit te drukken en verbinding te maken met de wereld. HP streeft naar meer bewustzijn op het gebied van toegankelijkheid bij HP, bij onze klanten en bij onze partners.

Of het nu gaat om grote lettertypen die gemakkelijk leesbaar zijn, spraakherkenning waarmee u uw handen rust kunt geven of een andere ondersteunende technologie voor uw specifieke situatie, dankzij de vele verschillende ondersteunende technologieën zijn HP producten eenvoudig te gebruiken. Hoe kiest u?

#### Uw behoeften evalueren

Technologie opent voor u nieuwe deuren. Met ondersteunende technologieën worden barrières verwijderd en kunt u thuis, op het werk en in de gemeenschap onafhankelijk creëren. Ondersteunende technologieën helpen de functionele mogelijkheden van elektronische en informatietechnologie te vergroten, te onderhouden en te verbeteren.

U kunt uit vele producten met ondersteunende technologieën kiezen. Met ondersteunende technologieën moet u verschillende producten kunnen evalueren, uw vragen kunnen beantwoorden en uw selectie van de beste oplossing voor uw situatie kunnen vergemakkelijken. U zult merken dat professionals die gekwalificeerd zijn om ondersteunende technologieën te evalueren uit vele gebieden afkomstig zijn, inclusief diegenen die een licentie hebben of gecertificeerd zijn in fysiotherapie, ergotherapie, spraak-/taalpathologie en andere expertisegebieden. Anderen, die niet gecertificeerd zijn of geen licentie hebben, kunnen ook evaluatieinformatie bieden. U wilt mogelijk vragen stellen over de ervaring van de persoon, de expertise en kosten om te bepalen of deze professionals geschikt zijn voor uw behoeften.

#### Toegankelijkheid voor HP producten

Deze koppelingen bieden informatie over toegankelijkheidsfuncties en ondersteunende technologie, indien van toepassing en beschikbaar in uw land of regio, die bij verschillende HP producten zijn meegeleverd. Deze bronnen helpen u bij het selecteren van de specifieke functies met ondersteunende technologie en producten die passen bij uw situatie.

- <span id="page-73-0"></span>HP Aging & Accessibility: Ga naar<http://www.hp.com>en typ Toegankelijkheid in het zoekvak. Selecteer Kantoor voor veroudering en toegankelijkheid.
- HP computers: Voor Windows-producten gaat u naar<http://www.hp.com/support>en typt u Windowstoegankelijkheidsopties in het zoekvak Onze kennisbibliotheek doorzoeken. Selecteer het gewenste besturingssysteem in de resultaten.
- HP Shopping, randapparatuur voor HP producten: Ga naar [http://store.hp.com,](http://store.hp.com) selecteer Winkelen en selecteer vervolgens Monitoren of Accessoires.

Zie [Contact opnemen met ondersteuning](#page-75-0) op pagina 67 als u extra ondersteuning nodig hebt met de toegankelijkheidsfuncties van uw HP product.

Extra koppelingen naar externe partners en leveranciers die extra hulp kunnen bieden:

- [Informatie over toegankelijkheid van Microsoft \(Windows en Microsoft Office\)](http://www.microsoft.com/enable)
- [Informatie over toegankelijkheid van Google-producten \(Android, Chrome, Google-apps\)](https://www.google.com/accessibility/)

# Normen en wetgeving

Landen wereldwijd implementeren voorschriften om de toegang tot producten en services voor mensen met een handicap te verbeteren. Deze voorschriften zijn van oudsher van toepassing op producten en services op het gebied van telecommunicatie, pc's en printers met bepaalde voorzieningen voor communicatie en videoweergave, de bijbehorende gebruikersdocumentatie en hun klantenondersteuning.

# Normen

De US Access Board heeft Sectie 508 van de FAR-normen (Federal Acquisition Regulation) opgesteld als richtlijn voor toegang tot informatie- en communicatietechnologie (ICT) voor mensen met een lichamelijke, zintuiglijke of cognitieve handicap.

De normen bevatten technische criteria die specifiek zijn voor verschillende soorten technologieën, evenals op prestaties gebaseerde vereisten die gericht zijn op de functionele mogelijkheden van producten die hieronder vallen. Specifieke criteria zijn van toepassing op softwaretoepassingen en besturingssystemen, webgebaseerde informatie en toepassingen, computers, telecommunicatieproducten, video en multimedia en op zichzelf staande gesloten producten.

#### Mandaat 376 – EN 301 549

De Europese Unie heeft de norm EN 301 549 opgesteld binnen Mandaat 376 als een online toolkit voor openbare aanbestedingen van ICT-producten. De norm specificeert de vereisten betreffende toegankelijkheid die van toepassing zijn op ICT-producten en -diensten, met een beschrijving van de testprocedures en evaluatiemethodologie voor elke vereiste.

#### Web Content Accessibility Guidelines (WCAG)

Met de Web Content Accessibility Guidelines (WCAG) van het Web Accessibility Initiative (WAI) van W3C kunnen webontwerpers en -ontwikkelaars sites maken die beter voldoen aan de behoeften van mensen met een handicap of leeftijdsgebonden beperkingen.

WCAG bevordert de toegankelijkheid van alle webinhoud (tekst, afbeeldingen, audio en video) en webtoepassingen. WCAG kan nauwkeurig worden getest, is gemakkelijk te begrijpen en te gebruiken en biedt webontwikkelaars flexibiliteit voor innovatie. WCAG 2.0 is ook goedgekeurd als [ISO/IEC 40500:2012.](http://www.iso.org/iso/iso_catalogue/catalogue_tc/catalogue_detail.htm?csnumber=58625/)

<span id="page-74-0"></span>WCAG richt zich specifiek op belemmeringen voor internettoegang die mensen met een visuele, auditieve, fysieke, cognitieve of neurologische handicap ervaren en door oudere internetgebruikers met toegankelijkheidsbehoeften. WCAG 2.0 biedt kenmerken voor toegankelijke inhoud:

- Waarneembaar (bijvoorbeeld door tekstalternatieven voor afbeeldingen, bijschriften voor audio, aanpassingsvermogen van de presentatie en kleurcontrast)
- Werkbaar (door toetsenbordtoegang, kleurcontrast, timing van invoer, vermijden van aanvallen en navigeerbaarheid)
- Begrijpelijk (door leesbaarheid, voorspelbaarheid en hulp bij invoer)
- Robuust (bijvoorbeeld door compatibiliteit met ondersteunende technologieën)

# Wet- en regelgeving

Toegankelijkheid van IT en informatie is een gebied dat qua wetgeving steeds belangrijker is geworden. De volgende koppelingen bieden informatie over belangrijke wetgeving, regelgeving en normen.

- [Verenigde Staten](http://www8.hp.com/us/en/hp-information/accessibility-aging/legislation-regulation.html#united-states)
- **[Canada](http://www8.hp.com/us/en/hp-information/accessibility-aging/legislation-regulation.html#canada)**
- **[Europa](http://www8.hp.com/us/en/hp-information/accessibility-aging/legislation-regulation.html#europe)**
- **[Australië](http://www8.hp.com/us/en/hp-information/accessibility-aging/legislation-regulation.html#australia)**

# Nuttige bronnen en koppelingen aangaande toegankelijkheid

De volgende organisaties, instellingen en resources zijn nuttige informatiebronnen voor mensen met een handicap of leeftijdsgebonden beperking.

OPMERKING: Deze lijst is niet volledig. Deze organisaties worden alleen ter informatie aangeboden. HP aanvaardt geen verantwoordelijkheid voor informatie of contacten die u op internet tegenkomt. Vermelding op deze pagina impliceert geen goedkeuring door HP.

# **Organisaties**

Dit zijn enkele van de vele organisaties die informatie verschaffen over functionele beperkingen en leeftijdsgebonden beperkingen.

- American Association of People with Disabilities (AAPD)
- The Association of Assistive Technology Act Programs (ATAP)
- Hearing Loss Association of America (HLAA)
- Information Technology Technical Assistance and Training Center (ITTATC)
- Lighthouse International
- National Association of the Deaf
- National Federation of the Blind
- Rehabilitation Engineering & Assistive Technology Society of North America (RESNA)
- Telecommunications for the Deaf and Hard of Hearing, Inc. (TDI)

● W3C Web Accessibility Initiative (WAI)

# <span id="page-75-0"></span>Onderwijsinstellingen

Veel onderwijsinstellingen, met inbegrip van deze voorbeelden, geven informatie over computergebruik door mensen met een handicap of leeftijdsgebonden beperking.

- California State University, Northridge, Center on Disabilities (CSUN)
- University of Wisconsin Madison, Trace Center
- Computeraccommodatieprogramma University of Minnesota

## Andere bronnen voor mensen met beperkingen

Veel resources, met inbegrip van deze voorbeelden, geven informatie over computergebruik door mensen met een handicap of leeftijdsgebonden beperking.

- Technisch assistentieprogramma ADA (Americans with Disabilities Act)
- **ILO Global Business and Disability network**
- **EnableMart**
- **European Disability Forum**
- **Job Accommodation Network**
- **Microsoft Enable**

# Koppelingen van HP

Deze specifieke koppelingen van HP bieden informatie voor mensen met een handicap of leeftijdsgebonden beperking.

[HP Handleiding voor veiligheid en comfort](http://www8.hp.com/us/en/hp-information/ergo/index.html)

[HP Sales publieke sector](https://government.hp.com/)

# Contact opnemen met ondersteuning

HP biedt technische ondersteuning en hulp bij het gebruik van toegankelijkheidsopties voor klanten met een handicap.

**EX OPMERKING:** Ondersteuning is alleen in het Engels.

- Klanten die doof of hardhorend zijn en vragen hebben over technische ondersteuning of toegankelijkheid van HP producten:
	- Gebruik TRS/VRS/WebCapTel om (877) 656-7058 te bellen van maandag tot en met vrijdag, van 06.00 uur tot 21.00 uur Mountain Time.
- Klanten met andere beperkingen of leeftijdsgebonden beperkingen die vragen hebben over technische ondersteuning of toegankelijkheid van HP producten kunnen een van de volgende opties kiezen:
	- Bel (888) 259-5707 van maandag tot en met vrijdag, van 06.00 uur tot 21.00 uur Mountain Time.

# <span id="page-76-0"></span>Index

## A

aan-uit externe [36](#page-44-0) aan-uitknop, herkennen [9,](#page-17-0) [11](#page-19-0) aan-uitlampje, herkennen [8](#page-16-0) aanbevolen procedures [1](#page-9-0) accu in de fabriek verzegeld [35](#page-43-0) informatie zoeken [34](#page-42-0) lage acculading [34](#page-42-0) ontladen [34](#page-42-0) problemen met een laag accuniveau verhelpen [35](#page-43-0) stroom besparen [34](#page-42-0) accu-informatie zoeken [34](#page-42-0) acculading [34](#page-42-0) accuvoeding [33](#page-41-0) actietoets privacyscherm [12](#page-20-0) actietoets voor achtergrondverlichting toetsenbord [12](#page-20-0) actietoets voor afspelen [12](#page-20-0) actietoets voor afspelen onderbreken [12](#page-20-0) actietoets voor geluid uit [13](#page-21-0) actietoets voor microfoon uit [13](#page-21-0) actietoets voor schakelen tussen beeldschermen [12](#page-20-0) actietoets voor volgend nummer [12](#page-20-0) actietoets voor vorig nummer [12](#page-20-0) actietoets, herkennen [11](#page-19-0) actietoetsen achtergrondverlichting toetsenbord [12](#page-20-0) afspelen [12](#page-20-0) afspelen onderbreken [12](#page-20-0) beeldschermhelderheid verhogen [12](#page-20-0) beeldschermhelderheid verlagen [12](#page-20-0) gebruiken [11](#page-19-0) geluidsvolume [12](#page-20-0) help [12](#page-20-0) herkennen [11](#page-19-0) microfoon, geluid uit [13](#page-21-0) privacyscherm [12](#page-20-0)

schakelen tussen beeldschermen [12](#page-20-0) touchpad [13](#page-21-0) vliegtuigmodus [13](#page-21-0) volgend nummer [12](#page-20-0) volume geluid uit [13](#page-21-0) volume dempen [13](#page-21-0) vorige nummer [12](#page-20-0) actietoetsen voor geluidsvolume [12](#page-20-0) activeren, slaap- en hibernationstand [31](#page-39-0) afsluiten [32](#page-40-0) antivirussoftware, gebruiken [45](#page-53-0) audio [21](#page-29-0) geluidsinstellingen [22](#page-30-0) HDMI-audio [25](#page-33-0) headsets [22](#page-30-0) hoofdtelefoon [22](#page-30-0) luidsprekers [21](#page-29-0) volume aanpassen [12](#page-20-0)

# B

back-up van software en gegevens maken [47](#page-55-0) back-up, maken [57](#page-65-0) back-ups [57](#page-65-0) bedrijfs-WLAN, verbinding maken [17](#page-25-0) beeldscherm navigeren [27](#page-35-0) bekabeld netwerk (LAN) [19](#page-27-0) Besturingssysteem, voorzieningen [16](#page-24-0) besturingszone [7](#page-15-0) beveiligingskabel bevestigen [47](#page-55-0) bewegingen [27](#page-35-0) bewegingen op het aanraakscherm schuifbeweging met één vinger [30](#page-38-0) schuiven [30](#page-38-0) tikken [27](#page-35-0) Zoomen door met twee vingers te knijpen [27](#page-35-0) bewegingen op het touchpad en aanraakscherm tikken [27](#page-35-0)

Zoomen door met twee vingers te knijpen [27](#page-35-0) bijgewerkte stuurprogramma's [39](#page-47-0) BIOS een update downloaden [49](#page-57-0) starten, Setup Utility [48](#page-56-0) update downloaden [49,](#page-57-0) [50](#page-58-0) update uitvoeren [48](#page-56-0) versie vaststellen [48](#page-56-0) Bluetooth-apparaat [16,](#page-24-0) [18](#page-26-0) Bluetooth, label [14](#page-22-0) bronnen, toegankelijkheid [66](#page-74-0)

# C

camera gebruiken [21](#page-29-0) herkennen [6](#page-14-0) cameralampje herkennen [6](#page-14-0) caps lock-lampje [8](#page-16-0) comboaansluiting voor audio-uit (hoofdtelefoon)/audio-in (microfoon) herkennen [5](#page-13-0) connectoren aan-uit [4](#page-12-0) audio-uitgang (hoofdtelefoon)/ audio-ingang (microfoon) [5](#page-13-0)

# D

de computer onderhouden [39](#page-47-0) de computer reinigen [39](#page-47-0) fineerhout onderhouden [41](#page-49-0) HP Easy Clean [39](#page-47-0) ontsmetten [40](#page-48-0) stof en vuil verwijderen [39](#page-47-0) de computer uitschakelen [32](#page-40-0) draadloos netwerk (WLAN) aansluiten [17](#page-25-0) bedrijfs-WLAN, verbinding maken [17](#page-25-0) functioneel bereik [17](#page-25-0) openbare WLAN, verbinding maken [17](#page-25-0) draadloos netwerk beveiligen [47](#page-55-0) draadloze communicatie, antennes herkennen [6](#page-14-0)

draadloze communicatie, voorzieningen besturingssysteem [16](#page-24-0) knop [16](#page-24-0)

#### E

Elektrostatische ontlading [60](#page-68-0) energiebeheer [31](#page-39-0) energiebeheerinstellingen gebruiken [33](#page-41-0) esc-toets herkennen [10](#page-18-0) eSIM [18](#page-26-0) evaluatie toegankelijkheidsbehoeften [64](#page-72-0) externe voeding gebruiken [36](#page-44-0)

#### F

firewallsoftware [46](#page-54-0) fn-toets herkennen [10](#page-18-0)

#### G

gegevens overbrengen [26](#page-34-0) gegevensoverdracht [26](#page-34-0) geïnstalleerde software zoeken [3](#page-11-0) geluid *Zie* [audio](#page-76-0)  geluidsinstellingen gebruiken [22](#page-30-0) GPS [18](#page-26-0)

#### H

hardware, zoeken [3](#page-11-0) HDMI-poort aansluiten [24](#page-32-0) herkennen [4](#page-12-0) headset aansluiten [22](#page-30-0) herstel [57](#page-65-0) herstellen [57,](#page-65-0) [58](#page-66-0) media [58](#page-66-0) schijven [58](#page-66-0) USB-flashdrive [58](#page-66-0) herstellen en herstelmethoden [58](#page-66-0) het toetsenbord en de optionele muis gebruiken [30](#page-38-0) het touchpad gebruiken [27](#page-35-0) Hibernationstand activeren [32](#page-40-0) beëindigen [32](#page-40-0) geactiveerd bij kritiek lage acculading [34](#page-42-0) high-definition apparatuur aansluiten [24,](#page-32-0) [25](#page-33-0) hoofdtelefoon aansluiten [22](#page-30-0)

HP 3D DriveGuard [37](#page-45-0) HP Fast Charge [34](#page-42-0) HP mobiel breedband activeren [17](#page-25-0) IMEI-nummer [17](#page-25-0) MEID-nummer [17](#page-25-0) HP ondersteunend beleid [63](#page-71-0) HP PC Hardware Diagnostics UEFI downloaden [54](#page-62-0) fout-ID-code [53](#page-61-0) gebruiken [53](#page-61-0) starten [54](#page-62-0) HP PC Hardware Diagnostics Windows downloaden [52](#page-60-0) fout-ID-code [51](#page-59-0) gebruiken [51](#page-59-0) installeren [53](#page-61-0) openen [51,](#page-59-0) [52](#page-60-0) HP Sure Recover [59](#page-67-0) HP TechPulse [46](#page-54-0) HP terugzetmedia herstellen [58](#page-66-0) HP-bronnen [1](#page-9-0) Hulp krijgen in Windows actietoets [12](#page-20-0)

#### I

IMEI-nummer [17](#page-25-0) in de fabriek verzegelde accu [35](#page-43-0) Ingangsvermogen [61](#page-69-0) installeren optionele beveiligingskabel [47](#page-55-0) Instellingen voor Remote HP PC Hardware Diagnostics (UEFI) gebruiken aanpassen [56](#page-64-0) Instellingen voor Remote HP PC Hardware Diagnostics UEFI gebruiken [55](#page-63-0) International Association of Accessibility Professionals [64](#page-72-0) interne microfoons herkennen [6](#page-14-0) internetbeveiligingssoftware, gebruiken [45](#page-53-0)

#### K

kennisgevingen label met kennisgevingen [14](#page-22-0) labels met keurmerk voor draadloze communicatie [14](#page-22-0) klantenondersteuning, toegankelijkheid [67](#page-75-0)

knop voor draadloze communicatie [16](#page-24-0) knoppen aan-uit [9,](#page-17-0) [11](#page-19-0) linkerknop van het touchpad [7](#page-15-0) rechterknop van het touchpad [7](#page-15-0) kritiek lage acculading [34](#page-42-0)

#### L

label met keurmerk voor draadloze communicatie [14](#page-22-0) labels Bluetooth [14](#page-22-0) kennisgevingen [14](#page-22-0) keurmerk voor draadloze communicatie [14](#page-22-0) serienummer [14](#page-22-0) service [14](#page-22-0) WLAN [14](#page-22-0) lage acculading [34](#page-42-0) lampje van netvoedingsadapter/ accu, herkennen [4](#page-12-0) lampje voor draadloze communicatie [16](#page-24-0) lampje voor geluid uit herkennen [8](#page-16-0) lampjes aan-uit [8](#page-16-0) camera [6](#page-14-0) caps lock [8](#page-16-0) geluid uit [8](#page-16-0) Netvoedingsadapter en accu [4](#page-12-0) touchpad [7](#page-15-0) linkerbesturingszone herkennen [7,](#page-15-0) [8](#page-16-0) luidsprekers [13](#page-21-0) aansluiten [21,](#page-29-0) [22](#page-30-0)

#### M

MEID-nummer [17](#page-25-0) Miracast [25](#page-33-0) mobiel breedband activeren [17](#page-25-0) IMEI-nummer [17](#page-25-0) MEID-nummer [17](#page-25-0) modus voor Laag blauw licht [5](#page-13-0)

#### N

navigeren op het scherm [27](#page-35-0) netvoedingsconnector herkennen [4](#page-12-0) normen en wetgeving, toegankelijkheid [65](#page-73-0)

#### O

Omgevingsvereisten [62](#page-70-0) onderdelen beeldscherm [5](#page-13-0) lampies [8](#page-16-0) linkerkant [4](#page-12-0) onderkant [13](#page-21-0) rechterkant [3](#page-11-0) toetsenbordzone [7](#page-15-0) touchpad [7](#page-15-0) onderdelen aan de linkerkant [4](#page-12-0) onderdelen aan de onderkant [13](#page-21-0) onderdelen aan de rechterkant [3](#page-11-0) onderdelen van het beeldscherm [5](#page-13-0) onderhoud programma's en stuurprogramma's bijwerken [38](#page-46-0) Schijfdefragmentatie [37](#page-45-0) Schijfopruiming [37](#page-45-0) ondersteunende technologie doel [63](#page-71-0) vinden [64](#page-72-0) openbare WLAN, verbinding maken [17](#page-25-0) opstartvolgorde, wijzigen [59](#page-67-0)

#### P

pictogram Energiemeter gebruiken [33](#page-41-0) poorten HDMI [4,](#page-12-0) [24](#page-32-0) USB SuperSpeed [4,](#page-12-0) [5](#page-13-0) USB Type-C [26](#page-34-0) USB Type-C DisplayPort [4](#page-12-0) USB Type-C SuperSpeed [4](#page-12-0) USB Type-C SuperSpeed-poort en DisplayPort-connector [23](#page-31-0) USB Type-Cnetvoedingsconnector [4](#page-12-0) precisie-touchpad gebruiken [27](#page-35-0) precisie-touchpadbewegingen schuiven met twee vingers [28](#page-36-0) tikken met drie vingers [28](#page-36-0) tikken met twee vingers [28](#page-36-0) tikken met vier vingers [29](#page-37-0) vegen met drie vingers [29](#page-37-0) vegen met vier vingers [29](#page-37-0) privacytoets camera, gebruiken [21](#page-29-0) productnaam en productnummer, van computer [14](#page-22-0) programma's bijwerken [38](#page-46-0)

programma's en stuurprogramma's bijwerken [38](#page-46-0)

#### R

rechterbesturingszone herkennen [7,](#page-15-0) [8](#page-16-0) reizen met de computer [14,](#page-22-0) [42](#page-50-0)

#### S

schermhelderheid verhogen, actietoets [12](#page-20-0) schermhelderheid verlagen, actietoets [12](#page-20-0) schermtoetsenbord [30](#page-38-0) schuiven met één vinger op aanraakscherm [30](#page-38-0) schuiven met twee vingers, touchpadbeweging [28](#page-36-0) serienummer, van computer [14](#page-22-0) servicelabels zoeken [14](#page-22-0) Setup Utility (BIOS) wachtwoorden [44](#page-52-0) SIM-kaartsleuf herkennen [3](#page-11-0) Slaap- en hibernationstand, activeren [31](#page-39-0) Slaapstand activeren [31](#page-39-0) beëindigen [31](#page-39-0) sleuven SIM-kaart [3](#page-11-0) software Schijfdefragmentatie [37](#page-45-0) Schijfopruiming [37](#page-45-0) zoeken [3](#page-11-0) Software Schijfdefragmentatie [37](#page-45-0) Software Schijfopruiming [37](#page-45-0) software-updates, installeren [46](#page-54-0) speciale toetsen gebruiken [10](#page-18-0) herkennen [10](#page-18-0) Specificaties [61](#page-69-0) SuperSpeed-poort en DisplayPortconnector USB Type-C aansluiten [23](#page-31-0) systeem reageert niet [32](#page-40-0) systeemherstel [58](#page-66-0) systeemherstelpunt, maken [57](#page-65-0)

#### T

terugzetmedia [57](#page-65-0) maken met het HP Cloud Recovery Download Tool [57](#page-65-0)

maken met Windowshulpprogramma's [57](#page-65-0) tikken met drie vingers, touchpadbeweging [28](#page-36-0) tikken met twee vingers, touchpadbeweging [28](#page-36-0) tikken met vier vingers, touchpadbeweging [29](#page-37-0) tikken, beweging op het touchpad en aanraakscherm [27](#page-35-0) toegankelijkheid [63,](#page-71-0) [64,](#page-72-0) [66,](#page-74-0) [67](#page-75-0) Toegankelijkheidsnormen Artikel 508 [65](#page-73-0) toets voor vliegtuigmodus [13,](#page-21-0) [16](#page-24-0) toetsen actie [11](#page-19-0) esc [10](#page-18-0) fn [10](#page-18-0) touchpad [13](#page-21-0) vliegtuigmodus [13](#page-21-0) Windows [10](#page-18-0) toetsenbord en optionele muis gebruiken [30](#page-38-0) touchpad gebruiken [27](#page-35-0) instellingen [7](#page-15-0) touchpadbewegingen schuiven met twee vingers [28](#page-36-0) tikken met drie vingers [28](#page-36-0) tikken met twee vingers [28](#page-36-0) tikken met vier vingers [29](#page-37-0) vegen met drie vingers [29](#page-37-0) vegen met vier vingers [29](#page-37-0) touchpadinstellingen, aanpassen [7](#page-15-0) touchpadknoppen herkennen [7](#page-15-0) touchpadlampje, herkennen [7](#page-15-0) touchpadonderdelen [7](#page-15-0) touchpadtoets [13](#page-21-0) touchpadzone herkennen [7,](#page-15-0) [8](#page-16-0)

#### U

USB SuperSpeed 5 Gbps-poort herkennen [4,](#page-12-0)5 USB Type-C SuperSpeed 10 Gbpspoort, herkennen [4](#page-12-0) USB Type-Cnetvoedingsconnectorpoort herkennen [4](#page-12-0) USB Type-C-poort herkennen [23,](#page-31-0) [26](#page-34-0)

V

vegen met drie vingers, touchpadbeweging [29](#page-37-0) vegen met vier vingers, beweging op het touchpad [29](#page-37-0) ventilatieopeningen herkennen [9,](#page-17-0) [13](#page-21-0) verbinding maken met draadloos netwerk (WLAN) [17](#page-25-0) verbinding maken met een draadloos netwerk [16](#page-24-0) verbinding maken met een LAN [19](#page-27-0) verbinding maken met een netwerk [16](#page-24-0) verzenden van de computer [42](#page-50-0) video DisplayPort-apparaat [23](#page-31-0) draadloze beeldschermen [25](#page-33-0) HDMI-poort [24](#page-32-0) USB Type-C [26](#page-34-0) video, gebruiken [23](#page-31-0) vingerafdrukken registreren [45](#page-53-0) vingerafdruklezer [10](#page-18-0) vliegtuigmodus [16](#page-24-0) voeding accu [33](#page-41-0) volume aanpassen [12](#page-20-0)

#### W

wachtwoorden Setup Utility (BIOS) [44](#page-52-0) Windows [43](#page-51-0) wachtwoorden gebruiken [43](#page-51-0) weergavestanden [23,](#page-31-0) [24](#page-32-0) Windows back-up [57](#page-65-0) systeemherstelpunt [57](#page-65-0) terugzetmedia [57](#page-65-0) Windows Hello [21](#page-29-0) gebruiken [45](#page-53-0) Windows-hulpprogramma's, gebruiken [57](#page-65-0) Windows-toets herkennen [10](#page-18-0) Windows-wachtwoorden [43](#page-51-0) WLAN label [14](#page-22-0) WLAN-antennes herkennen [6](#page-14-0) WLAN-apparaat [14](#page-22-0) WWAN-apparaat [17](#page-25-0)

#### Z

zoomen door met twee vingers te knijpen, beweging op het touchpad en aanraakscherm [27](#page-35-0)